# HP Client Manager from Symantec™ User Guide

Version 7.0 SP2

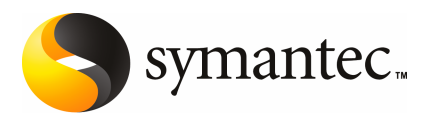

### HP Client Manager from Symantec™ User Guide

The software described in this book is furnished under a license agreement and may be used only in accordance with the terms of the agreement.

Documentation version: 7.0 SP2

#### Legal Notice

Copyright © 2010 Symantec Corporation. All rights reserved.

Symantec, Altiris, and the Symantec Logo are trademarks or registered trademarks of Symantec Corporation or its affiliates in the U.S. and other countries. Other names may be trademarks of their respective owners.

The product described in this document is distributed under licenses restricting its use, copying, distribution, and decompilation/reverse engineering. No part of this document may be reproduced in any form by any means without prior written authorization of Symantec Corporation and its licensors, if any.

THEDOCUMENTATIONISPROVIDED"ASIS"ANDALLEXPRESSORIMPLIEDCONDITIONS, REPRESENTATIONS AND WARRANTIES, INCLUDING ANY IMPLIED WARRANTY OF MERCHANTABILITY, FITNESS FOR A PARTICULAR PURPOSE OR NON-INFRINGEMENT, ARE DISCLAIMED, EXCEPT TO THE EXTENT THAT SUCH DISCLAIMERS ARE HELD TO BE LEGALLY INVALID. SYMANTEC CORPORATION SHALL NOT BE LIABLE FOR INCIDENTAL OR CONSEQUENTIAL DAMAGES IN CONNECTION WITH THE FURNISHING, PERFORMANCE, OR USE OF THIS DOCUMENTATION. THE INFORMATION CONTAINED IN THIS DOCUMENTATION IS SUBJECT TO CHANGE WITHOUT NOTICE.

The Licensed Software and Documentation are deemed to be commercial computer software as defined in FAR 12.212 and subject to restricted rights as defined in FAR Section 52.227-19 "Commercial Computer Software - Restricted Rights" and DFARS 227.7202, "Rights in Commercial Computer Software or Commercial Computer Software Documentation", as applicable, and any successor regulations. Any use, modification, reproduction release, performance, display or disclosure of the Licensed Software and Documentation by the U.S. Government shall be solely in accordance with the terms of this Agreement.

Symantec Corporation 350 Ellis Street Mountain View, CA 94043

<http://www.symantec.com>

### Technical Support

<span id="page-2-0"></span>Symantec Technical Support maintains support centers globally. Technical Support's primary role is to respond to specific queries about product features and functionality. The Technical Support group also creates content for our online Knowledge Base. The Technical Support group works collaboratively with the other functional areas within Symantec to answer your questions in a timely fashion. For example, the Technical Support group works with Product Engineering and Symantec Security Response to provide alerting services and virus definition updates.

Symantec's maintenance offerings include the following:

- A range of support options that give you the flexibility to select the right amount of service for any size organization
- Telephone and Web-based support that provides rapid response and up-to-the-minute information
- Upgrade assurance that delivers automatic software upgrade protection
- Global support that is available 24 hours a day, 7 days a week
- Advanced features, including Account Management Services

For information about Symantec's Maintenance Programs, you can visit our Web site at the following URL:

<www.symantec.com/techsupp/>

#### Contacting Technical Support

Customers with a current maintenance agreement may access Technical Support information at the following URL:

<www.symantec.com/techsupp/>

Before contacting Technical Support, make sure you have satisfied the system requirements that are listed in your product documentation. Also, you should be at the computer on which the problem occurred, in case it is necessary to replicate the problem.

When you contact Technical Support, please have the following information available:

- Product release level
- Hardware information
- Available memory, disk space, and NIC information
- Operating system
- Version and patch level
- Network topology
- Router, gateway, and IP address information
- Problem description:
	- Error messages and log files
	- Troubleshooting that was performed before contacting Symantec
	- Recent software configuration changes and network changes

#### Licensing and registration

If your Symantec product requires registration or a license key, access our technical support Web page at the following URL:

<www.symantec.com/techsupp/>

#### Customer service

Customer service information is available at the following URL:

<www.symantec.com/techsupp/>

Customer Service is available to assist with the following types of issues:

- Questions regarding product licensing or serialization
- Product registration updates, such as address or name changes
- General product information (features, language availability, local dealers)
- Latest information about product updates and upgrades
- Information about upgrade assurance and maintenance contracts
- Information about the Symantec Buying Programs
- Advice about Symantec's technical support options
- Nontechnical presales questions
- Issues that are related to CD-ROMs or manuals

#### Maintenance agreement resources

If you want to contact Symantec regarding an existing maintenance agreement, please contact the maintenance agreement administration team for your region as follows:

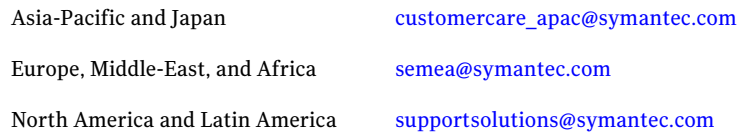

#### Additional enterprise services

Symantec offers a comprehensive set of services that allow you to maximize your investment in Symantec products and to develop your knowledge, expertise, and global insight, which enable you to manage your business risks proactively.

Enterprise services that are available include the following:

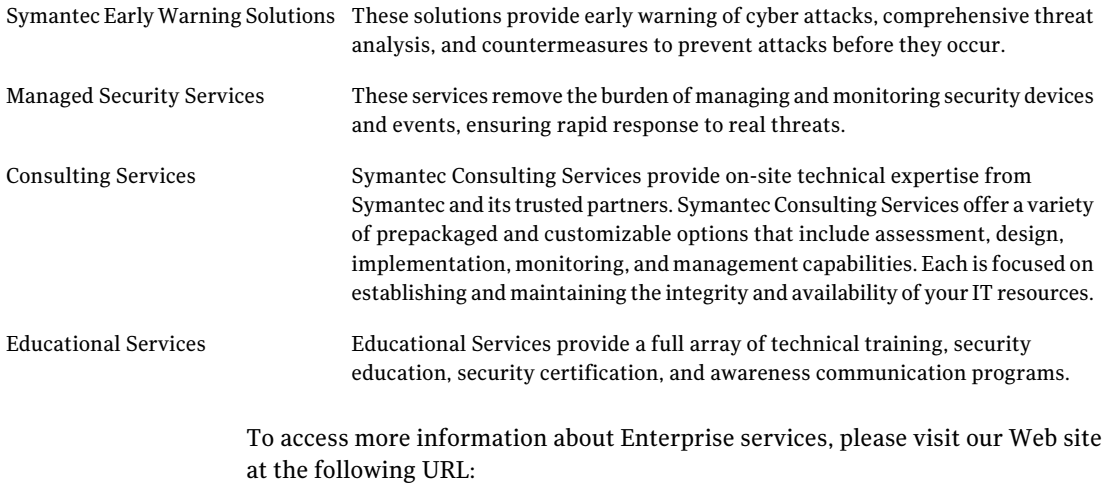

<www.symantec.com>

Select your country or language from the site index.

# **Contents**

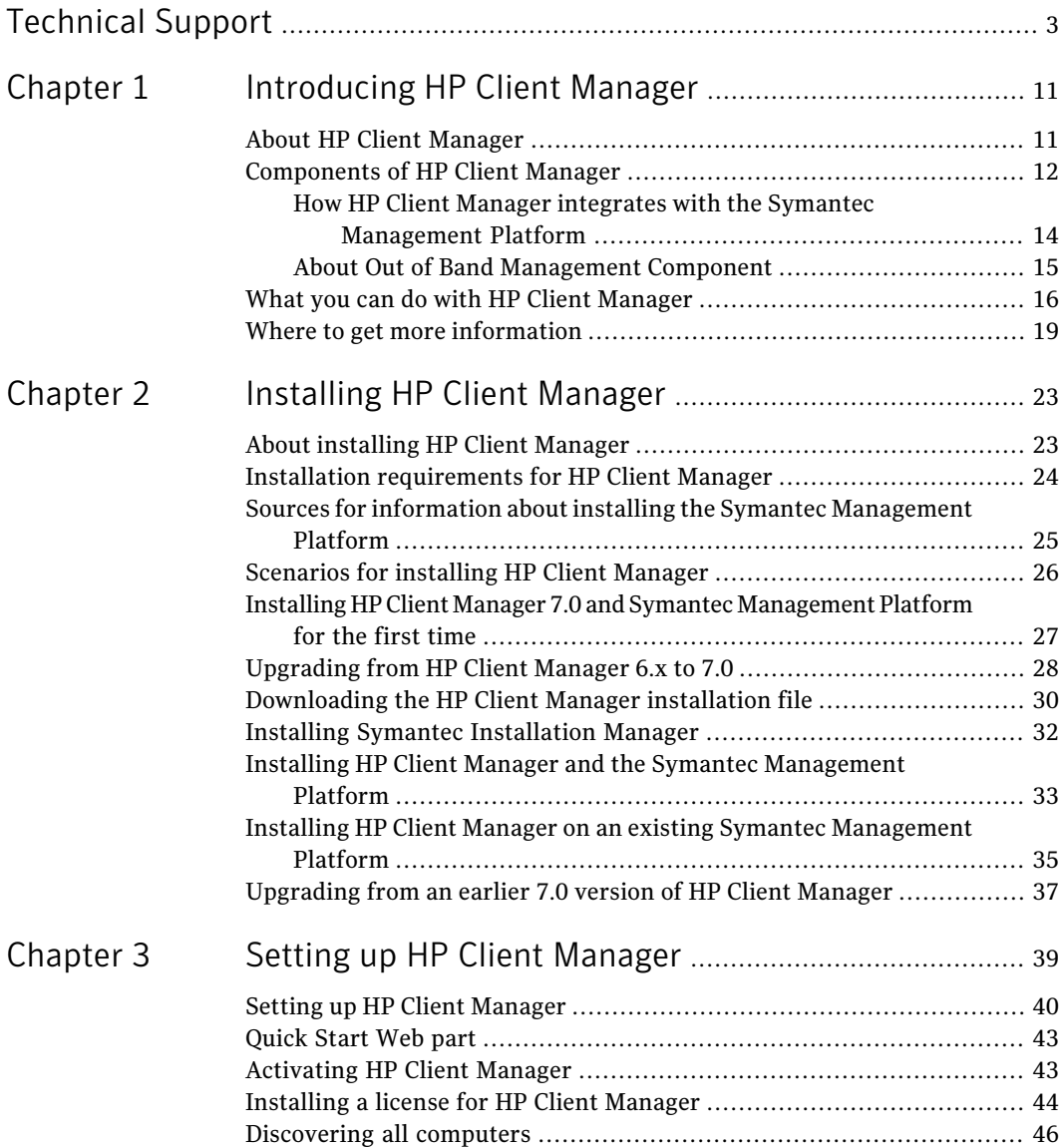

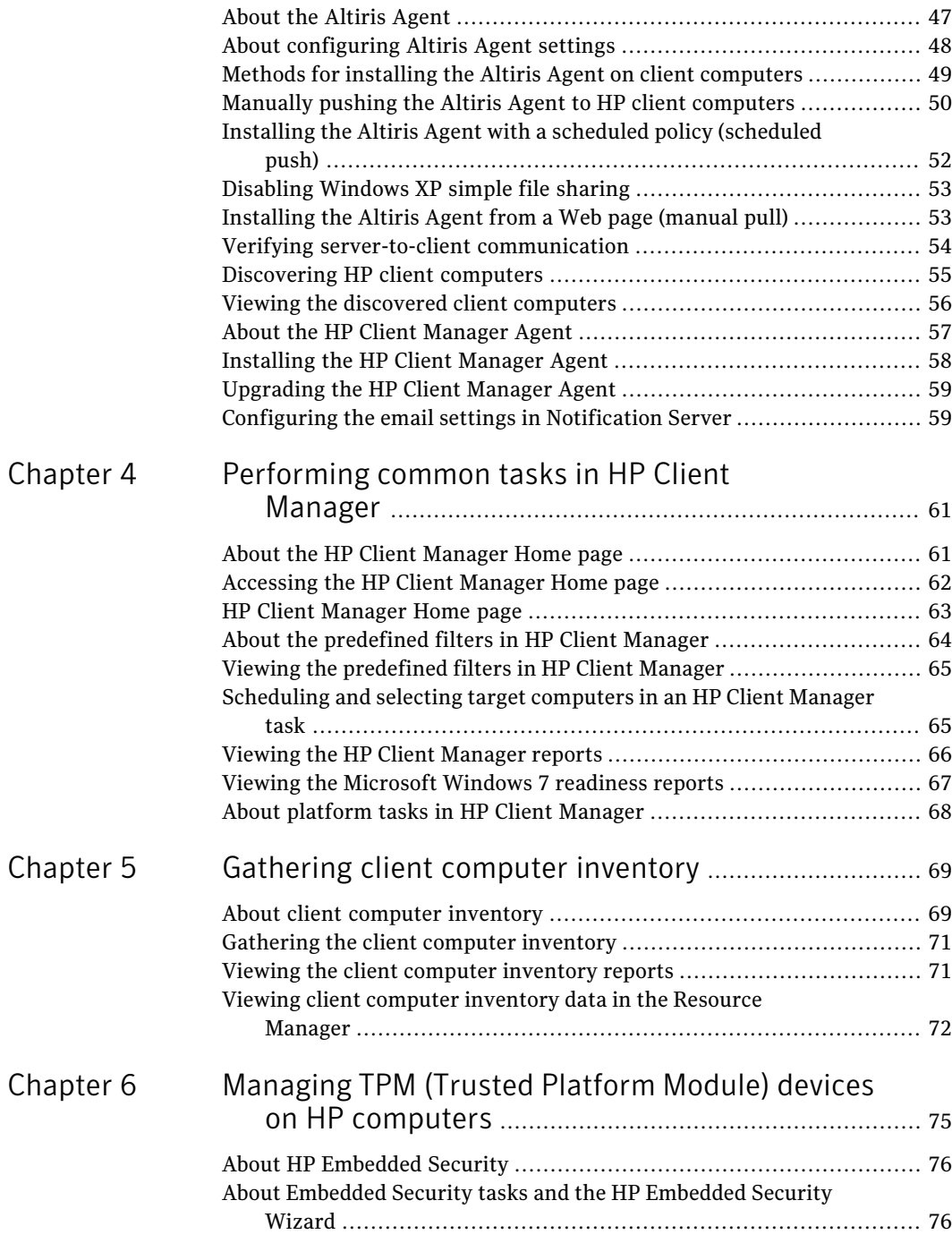

 $\overline{1}$ 

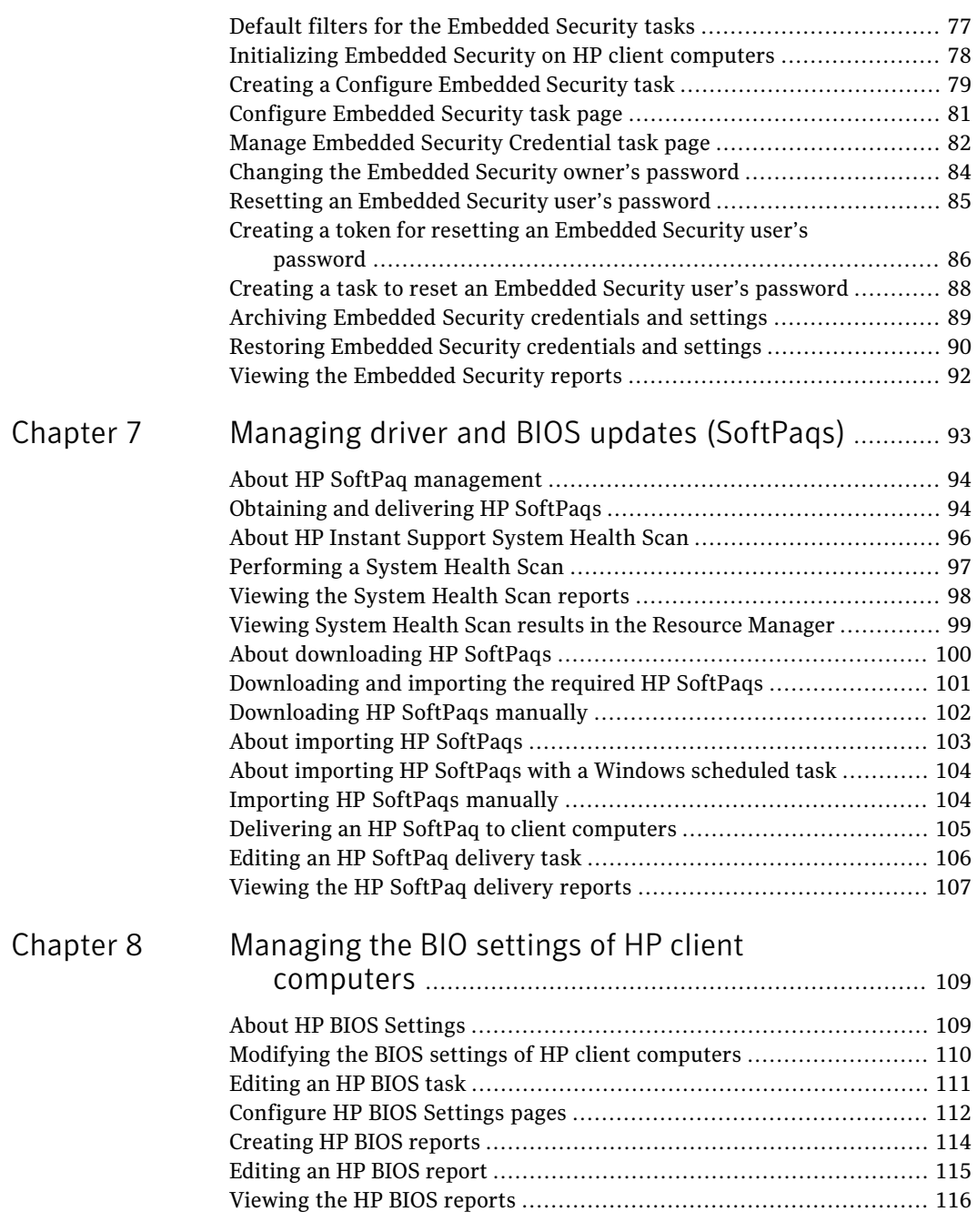

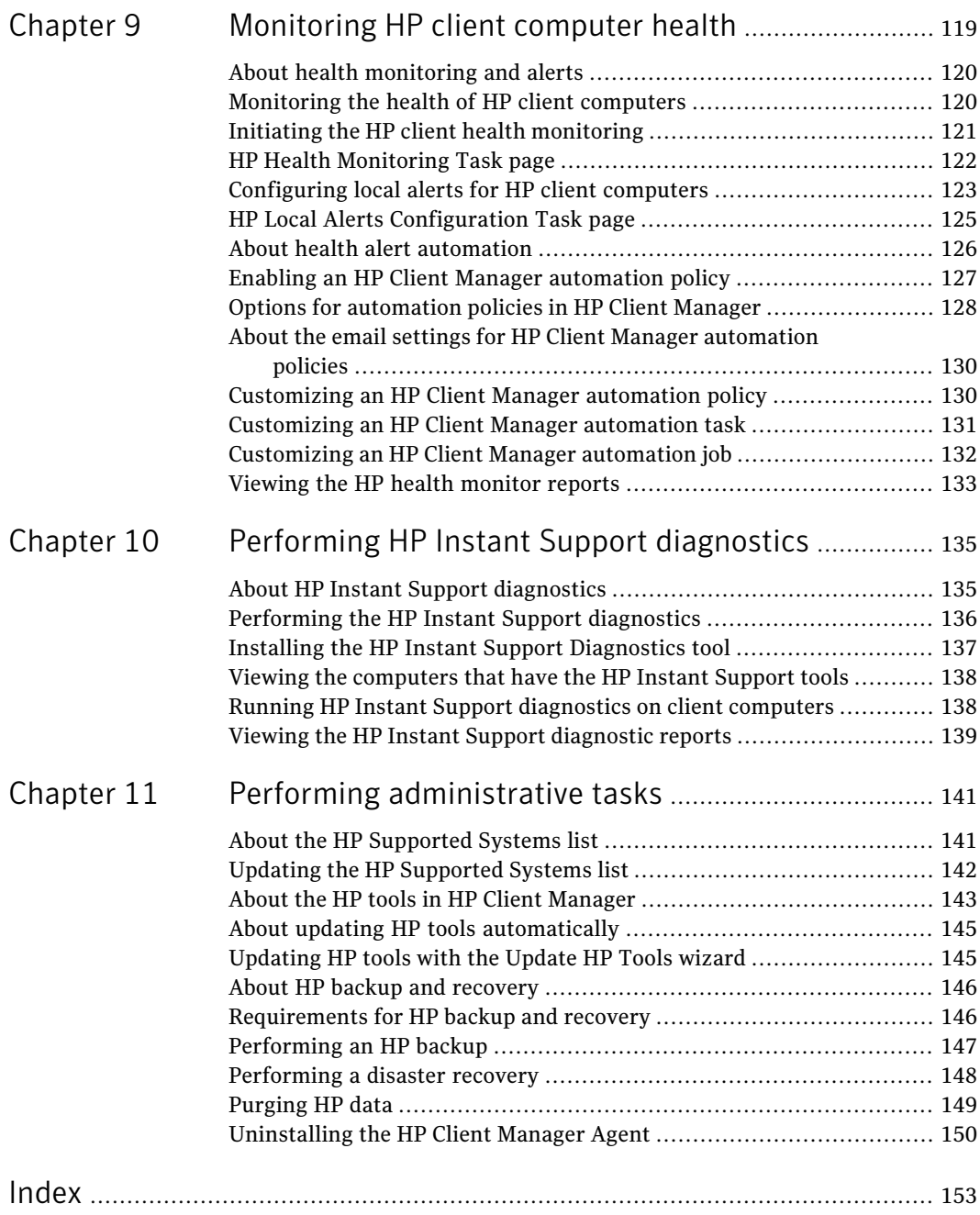

# Chapter

# <span id="page-10-0"></span>Introducing HP Client Manager

This chapter includes the following topics:

- About HP Client [Manager](#page-10-1)
- [Components](#page-11-0) of HP Client Manager
- <span id="page-10-1"></span>What you can do with HP Client [Manager](#page-15-0)
- Where to get more [information](#page-18-0)

### About HP Client Manager

HP Client Manager is a hardware management tool that lets you manage HP and Compaq-branded desktops, notebooks, workstations, and HP Blade PCs. A Web-based console centralizes management tasks to minimize visits to individual desktops and reduce the time and cost ofidentifying and fixing problems manually. HP Client Manager is a free product for HP customers and comes with a 90-day evaluation license.After the evaluation period, you must activate the product and install a permanent license to continue using HP Client Manager.

HP Client Manager is a solution in the Symantec Management Platform. It leverages the platform's abilities to provide extensive reporting, alerting, policy-driven software delivery, and patch management.

HP Client Manager lets you perform the following management tasks remotely:

- Track HP client hardware.
- Collect valuable inventory information such as processor, memory, video, and security settings.
- Monitor a client computer's health and receive hardware alerts at the **Symantec Management Console** or the local computer.
- Intelligently deploy HP driver and BIOS updates (SoftPaqs).
- Remotely configure BIOS settings.
- Remotely manage TPM (Trusted Platform Module) devices on HP ProtectTools enabled clients.

See "What you can do with HP Client [Manager"](#page-15-0) on page 16.

You can install HP Client Manager as a suite or as a solution. The suite includes Out of Band Management Component and other components. Out of Band Management Component lets you manage client computers regardless of the state of their power, operating system, or management agents.

See "About Out of Band [Management](#page-14-0) Component" on page 15.

See ["Components](#page-11-0) of HP Client Manager" on page 12.

<span id="page-11-0"></span>See "What you can do with HP Client [Manager"](#page-15-0) on page 16.

See "Where to get more [information"](#page-18-0) on page 19.

### Components of HP Client Manager

The components of HP Client Manager help you manage the HP client computers in your environment.

HP Client Manager is a solution in the Symantec Management Platform. It leverages the platform's abilities to provide extensive reporting, alerting, policy-driven software delivery, and patch management.

See "How HP Client Manager integrates with the Symantec [Management](#page-13-0) Platform" on page 14.

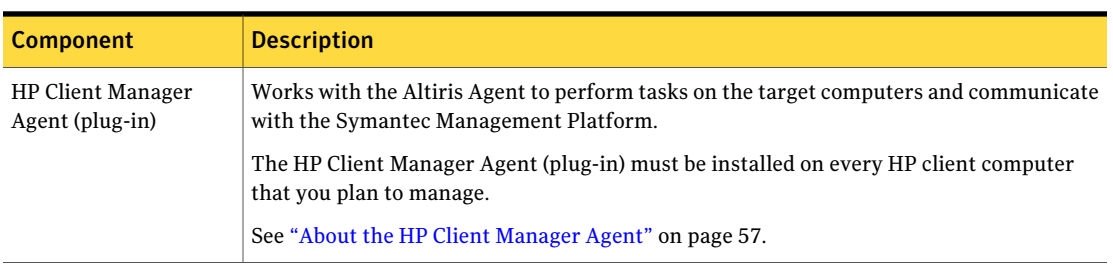

Table 1-1 Components of HP Client Manager

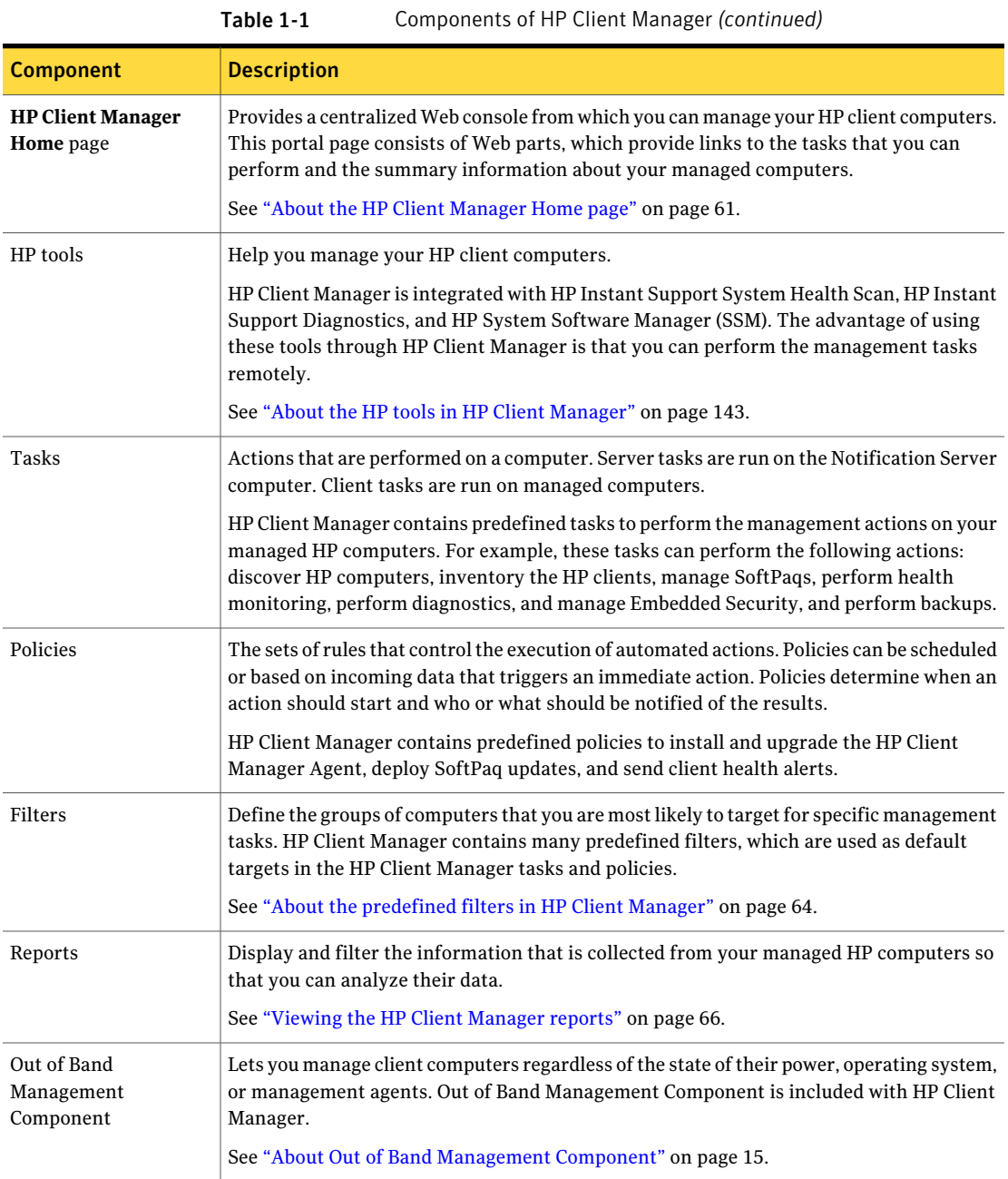

### How HP Client Manager integrates with the Symantec Management Platform

<span id="page-13-0"></span>The Symantec Management Platform provides a set of services that IT-related solutions leverage. For example, some of the platform services include security, reporting, communications, package deployment, and Configuration Management Database (CMDB) data. Because the solutions share the same platform, they can also share the platform data. The solutions are easier to use because they work in a common environment and are administered through a common interface.

For more information about any aspect of the Symantec Management Platform, see the *Symantec Management Platform Help*.

The HP Client Manager solution integrates and interacts with the Symantec Management Platform.

Table 1-2 The Symantec Management Platform components that HP Client Manager uses

| <b>Component</b>                                   | <b>Descriptions</b>                                                                                                    |
|----------------------------------------------------|----------------------------------------------------------------------------------------------------|
| <b>Notification Server</b><br>computer             | The primary server that is installed with the Symantec Management Platform.                                                                                                    |
|                                                    | The Notification Server computer is responsible for solution coordination, the primary<br>user interface, policy-based administration, reporting, and notification. A Notification<br>Server computer can act as a secondary server in a hierarchy. It can also be designated as<br>a reporting server, which is used only to generate and display enterprise-wide reports. |
| <b>Notification Server</b><br>software             | The Symantec Management Platform service that processes events, facilitates<br>communications with managed computers, and coordinates the work of the other Symantec<br>Management Platform services.                                                                                                    |
| <b>CMDB</b> (Configuration<br>Management Database) | The database that stores all the information about managed computers.                                                                                                    |
| Altiris Agent                                      | The software that establishes communication between Notification Server and the<br>computers in your network. The computers that have the Altiris Agent installed are called<br>managed computers.                                                                                                    |
|                                                    | Notification Server and the Altiris Agent interact to monitor and manage each computer<br>from the Symantec Management Console.                                                                                                    |
|                                                    | See "About the Altiris Agent" on page 47.                                                                                                    |
|                                                    | The Altiris Agent also lets you install and manage the solution agents and plug-ins that<br>add solution-specific functionality.                                                                                                    |
|                                                    | See "About the HP Client Manager Agent" on page 57.                                                                                                    |

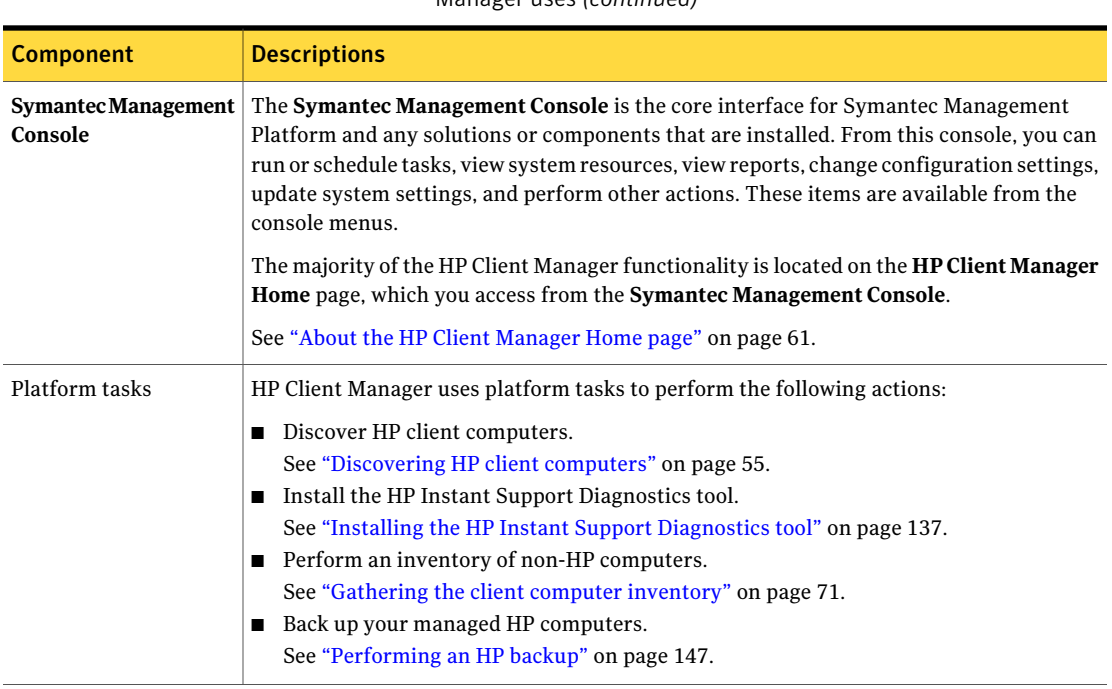

#### Table 1-2 The Symantec Management Platform components that HP Client Manager uses *(continued)*

### About Out of Band Management Component

<span id="page-14-0"></span>Out of Band Management Componentlets you manage client computers regardless of the state of their power, operating system, or management agents. Out of Band Management Component is included with HP Client Manager. It was formerly known as Altiris Out of Band Management Solution.

Remotely managing a client computer often requires the managed computer to be in-band, which means that it is turned on with the operating system running.

Out of Band Management Component lets you manage the client computers that are in one of the following out-of-band states:

- The computer is plugged in, but not actively running (off, standby, hibernated).
- The operating system is not loaded (software or hardware boot failure).
- The software-based management agent is not available.

Computers with Intel AMT, ASF, or DASH capabilities can be managed out of band. You can remotely change the computer's power state, collect hardware inventory, and perform other management tasks that would normally require a visit to the computer.

When you install HP Client Manager as a suite, Out of Band Management Component and other components are included. When you install the HP Client Manager solution only, Out of Band Management Component is not included. However, you can install Out of Band Management Component at any time after the HP Client Manager installation.

See "Installing HP Client Manager and the Symantec [Management](#page-32-0) Platform" on page 33.

See "Installing HP Client Manager on an existing Symantec [Management](#page-34-0) Platform" on page 35.

<span id="page-15-0"></span>For more information about using Out of Band Management Component, see the *Out of Band Management Help*.

### What you can do with HP Client Manager

HPClient Manager provides comprehensive, automatic, and remote administration of the HP client computers in your environment.

See "About HP Client [Manager"](#page-10-1) on page 11.

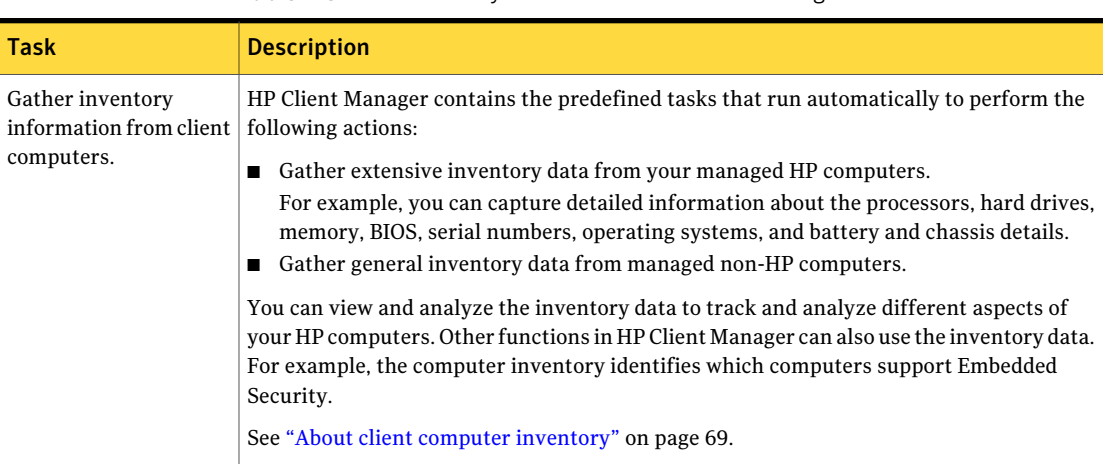

Table 1-3 What you can do with HP Client Manager

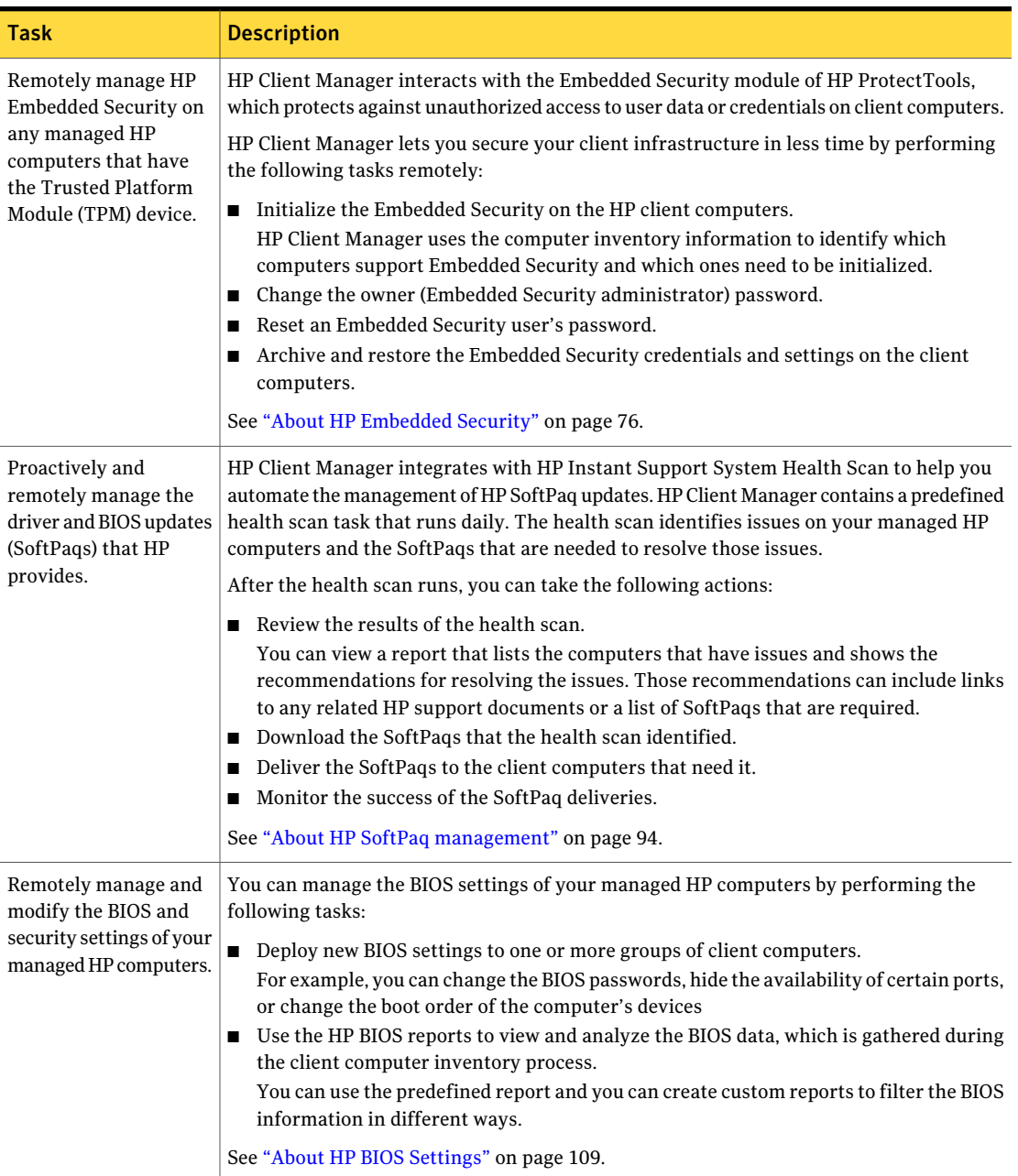

#### Table 1-3 What you can do with HP Client Manager *(continued)*

#### Table 1-3 What you can do with HP Client Manager *(continued)*

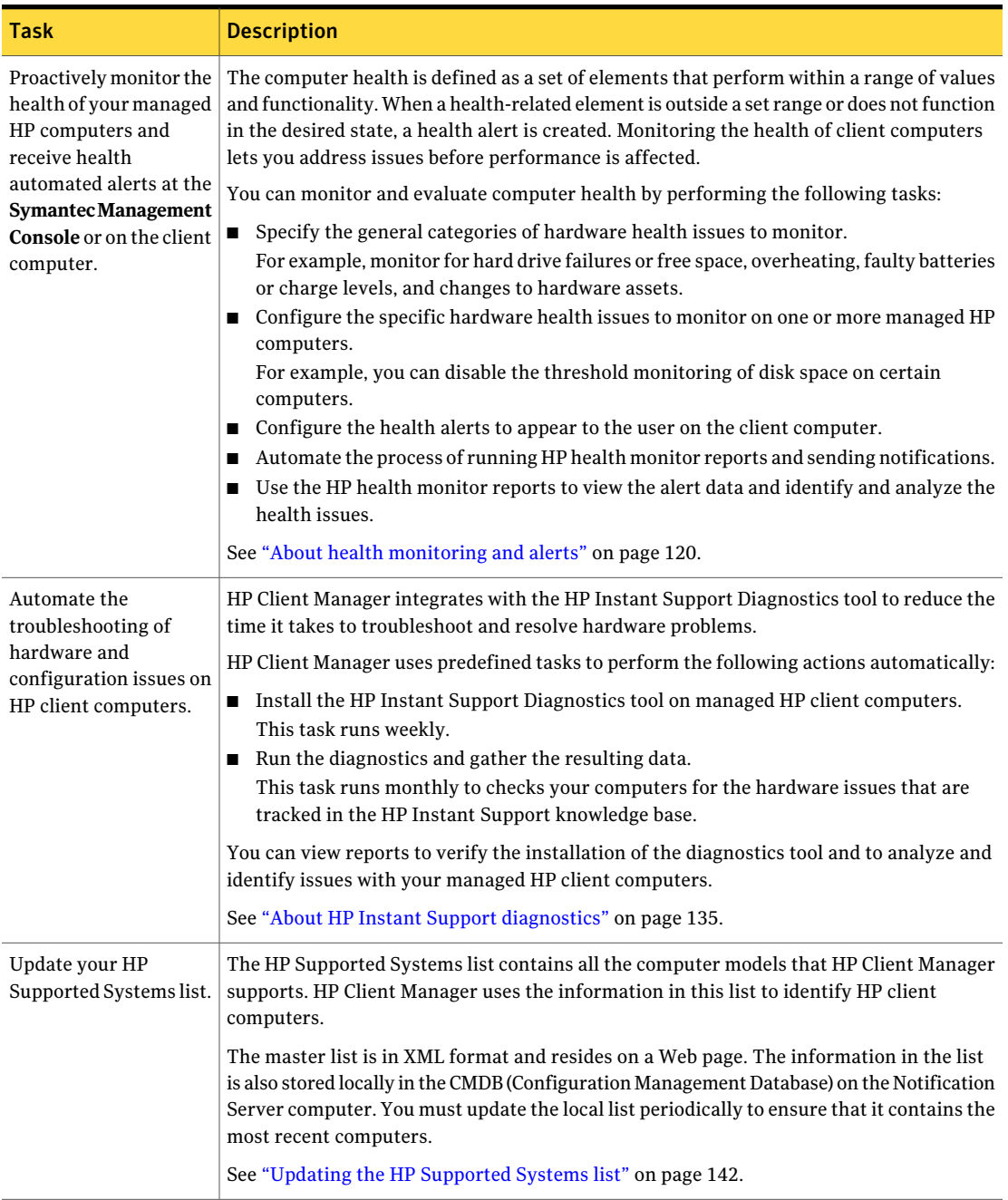

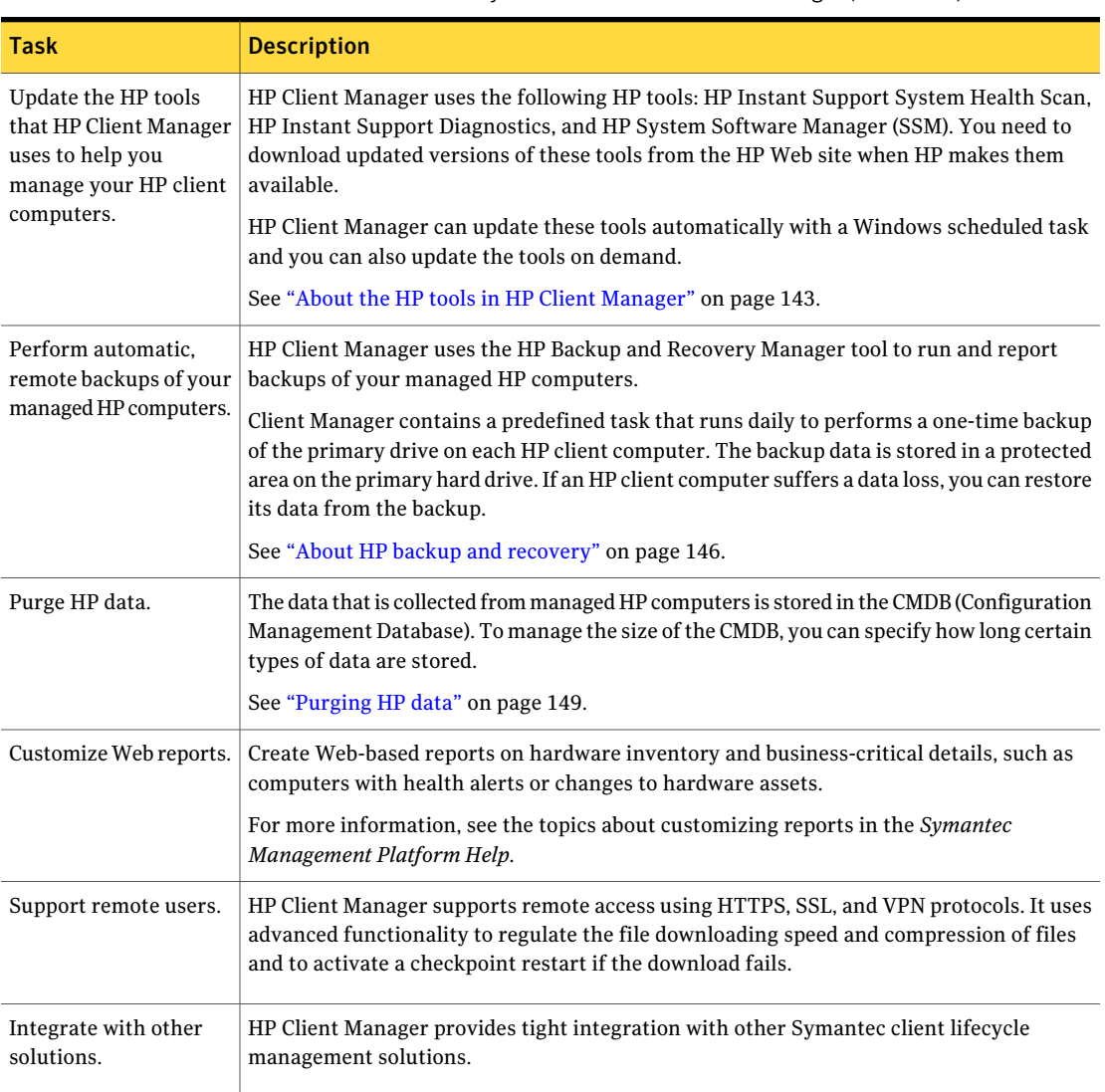

#### Table 1-3 What you can do with HP Client Manager *(continued)*

## Where to get more information

<span id="page-18-0"></span>Use the following documentation resources to learn and use this product.

| <b>Document</b> | <b>Description</b>                                                                                                    | <b>Location</b>                                                                                                    |
|-----------------|----------------------------------------------------------------------------------------------------|----------------------------------------------------------------------------------------------------|
| Release Notes   | Information about new features and<br>important issues.<br>This information is available as an article in<br>the knowledge base.                                                                                                    | http://kb.altiris.com/<br>You can search for the product name under<br>Release Notes.                                                                                                    |
| User Guide      | Information about how to use this product,<br>including detailed technical information and<br>instructions for performing common tasks.<br>This information is available in PDF format.                                                                                                    | The Documentation Library, which is<br>П<br>available in the Symantec Management<br>Console on the Help menu.<br>The Documentation page, which is<br>П<br>available at the following URL:<br>http://www.altiris.com/Support/<br>Documentation.aspx<br>When you open the <b>Documentation</b> page,<br>look for the section that applies to this<br>product.                                                                                      |
| Help            | Information about how to use this product,<br>including detailed technical information and<br>instructions for performing common tasks.<br>Help is available at the solution level, the<br>suite level, and the Symantec Management<br>Platform level.<br>This information is available in HTML help<br>format. | The Documentation Library, which is<br>available in the Symantec Management<br>Console on the Help menu.<br>Context-sensitive help is available for most<br>screens in the Symantec Management<br>Console and the HP Client Manager Home<br>page.<br>You can open context-sensitive help in the<br>following ways:<br>The F1 key<br>п<br>The Context command, which is available<br>п<br>in the Symantec Management Console<br>on the Help menu. |

Table 1-4 Documentation resources

In addition to the product documentation, you can use the following resources to learn about Altiris products.

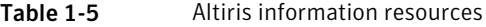

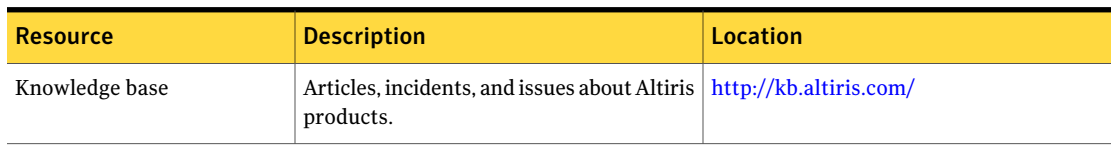

| <b>Resource</b>                              | <b>Description</b>                                                                                                    | Location                        |
|----------------------------------------------|----------------------------------------------------------------------------------------------------|---------------------------------|
| Symantec Connect<br>(formerly Altiris Juice) | An online magazine that contains best<br>practices, tips, tricks, forums, and articles //endpoint-management-virtualization<br>for users of this product. | http://www.symantec.com/connect |

Table 1-5 Altiris information resources *(continued)*

Introducing HP Client Manager Where to get more information 22

Chapter

<span id="page-22-0"></span>Installing HP Client Manager

This chapter includes the following topics:

- About [installing](#page-22-1) HP Client Manager
- Installation [requirements](#page-23-0) for HP Client Manager
- Sources for information about installing the Symantec Management Platform
- [Scenarios](#page-25-0) for installing HP Client Manager
- Installing HP Client Manager 7.0 and Symantec [Management](#page-26-0) Platform for the first [time](#page-26-0)
- [Upgrading](#page-27-0) from HP Client Manager 6.x to 7.0
- [Downloading](#page-29-0) the HP Client Manager installation file
- Installing Symantec [Installation](#page-31-0) Manager
- <span id="page-22-1"></span>Installing HP Client Manager and the Symantec [Management](#page-32-0) Platform
- Installing HP Client Manager on an existing Symantec [Management](#page-34-0) Platform
- [Upgrading](#page-36-0) from an earlier 7.0 version of HP Client Manager

### About installing HP Client Manager

HP Client Manager must be installed with the Symantec Management Platform. HP Client Manager, the Symantec Management Platform, and other products are installed from Symantec Installation Manager.

Symantec Installation Manager (SIM) handles the installation and initial configuration ofthe Symantec Management Platform and its suites and solutions. This easy-to-use installation wizard verifies installation readiness and steps you through the product installation and configuration.

If you need to update, install, or uninstall HP Client Manager after the initial installation, Symantec Installation Manager is available in the **Symantec Management Console**.

<span id="page-23-0"></span>See "Installation [requirements](#page-23-0) for HP Client Manager" on page 24.

See ["Scenarios](#page-25-0) for installing HP Client Manager" on page 26.

### Installation requirements for HP Client Manager

HP Client Manager must be installed with the Symantec Management Platform. Therefore, the server on which you install HP Client Manager must meet the requirements for the Symantec Management Platform.

See "Sources for information about installing the Symantec Management Platform" on page 25.

You might want to install HP Client Manager in a test environment before you roll it out to your production environment.

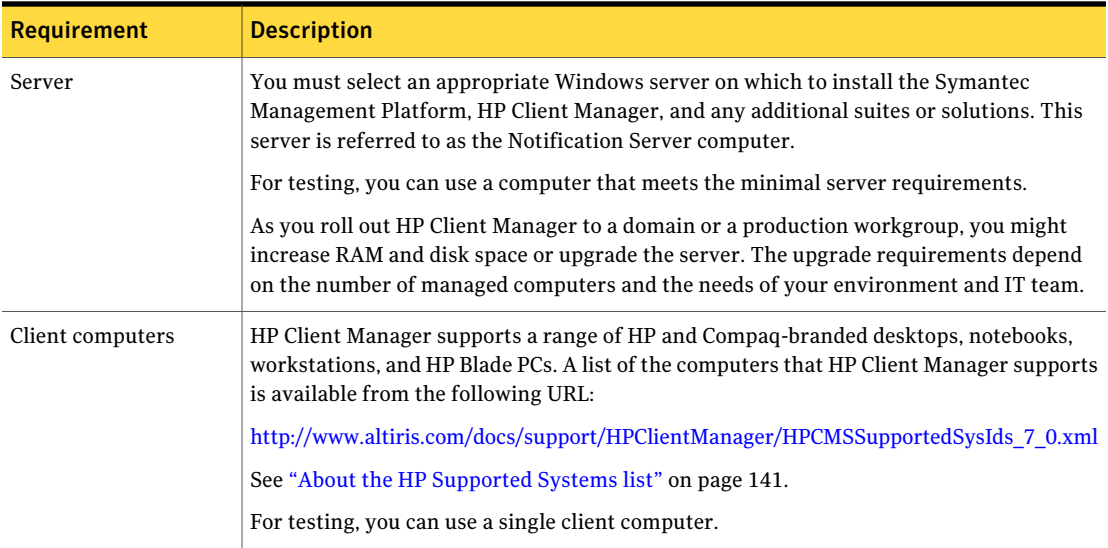

#### Table 2-1 Installation requirements for HP Client Manager

| <b>Requirement</b> | <b>Description</b>                                                                                                    |
|--------------------|----------------------------------------------------------------------------------------------------|
| Network type       | You can run HP Client Manager in either a workgroup environment or on a domain.<br>For testing, the simplest network setup is a workgroup. Running in a workgroup lets you<br>perform the basic installation and management tasks and get a sense of the capabilities<br>of HP Client Manager.                                                                                                    |
| Operating system   | HP Client Manager runs on most of the current versions of Microsoft Windows. For more<br>information, see the HP Client Manager Release Notes.<br><b>Note:</b> If a client computer runs Windows XP SP2 with firewall enabled, you must unblock<br>ports 80 and 445. You can block these ports again after the installation. You can also create<br>an exception for the Altiris Agent in the <b>Windows Firewall</b> dialog box. HP Client Manager<br>functions properly only if the Altiris Agent is installed successfully on the client computer. |

Table 2-1 Installation requirements for HP Client Manager *(continued)*

### Sources for information about installing the Symantec Management Platform

<span id="page-24-0"></span>The Altiris Knowledgebase and other online resources contain information about installing the Symantec Management Platform.

See "Installation [requirements](#page-23-0) for HP Client Manager" on page 24.

Table 2-2 Sources for information about installing the Symantec Management Platform

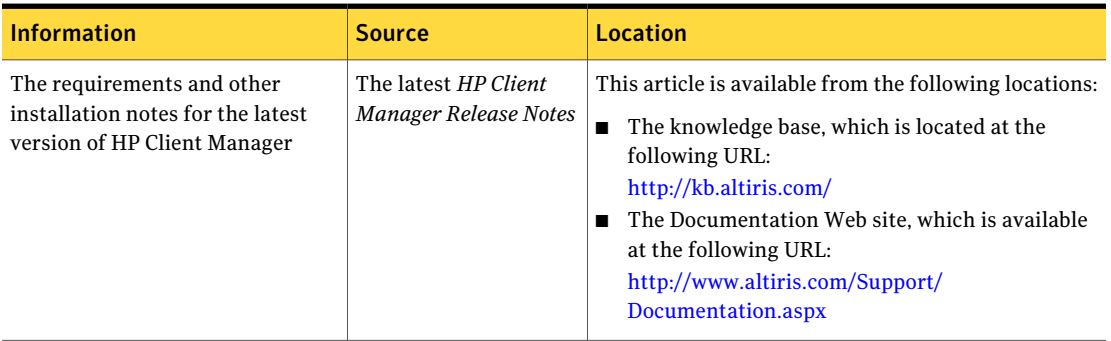

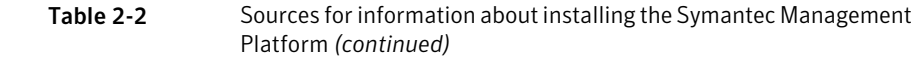

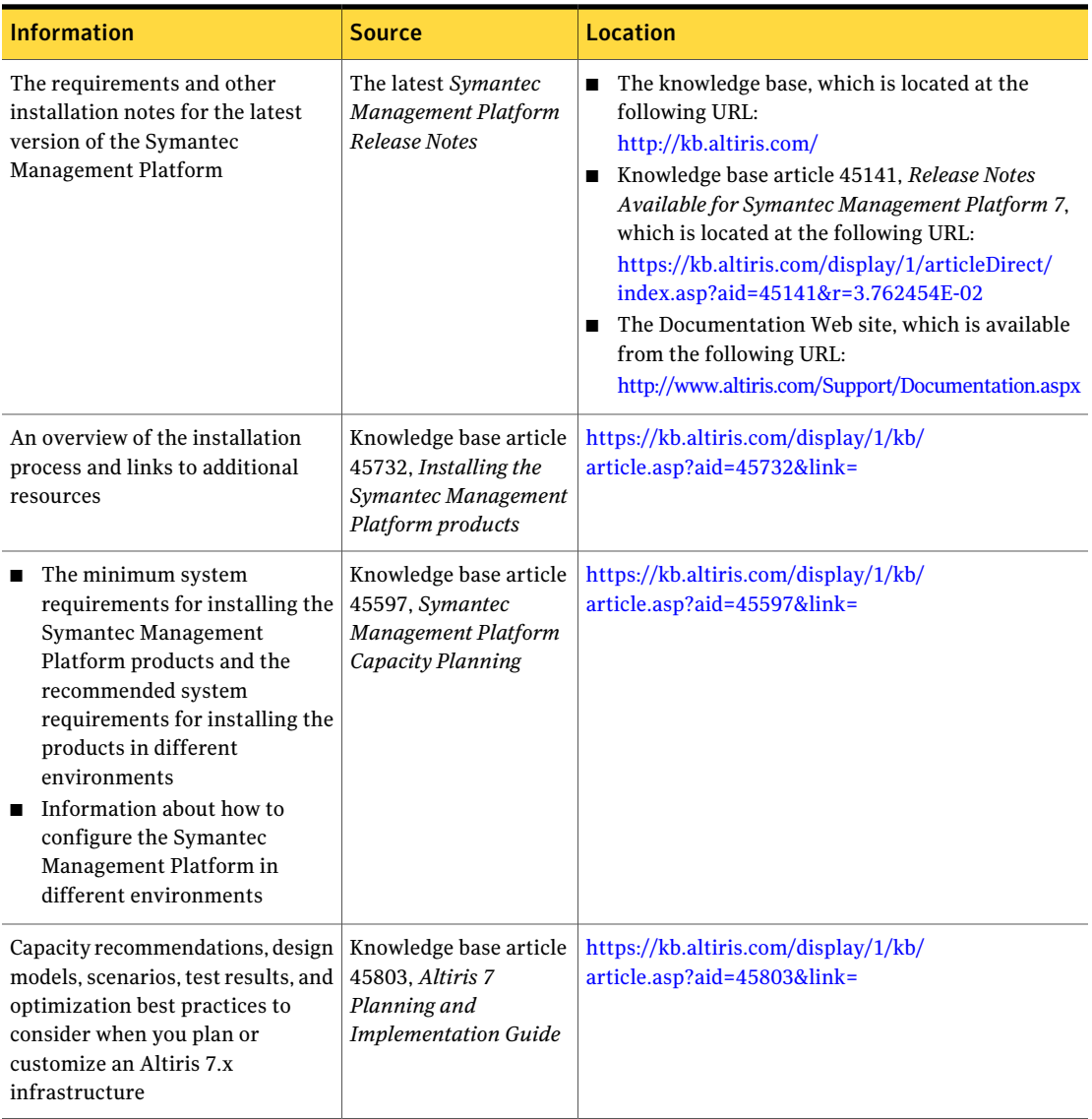

# Scenarios for installing HP Client Manager

<span id="page-25-0"></span>The installation process that you follow for HP Client Manager depends on which scenario fits your organization's situation.

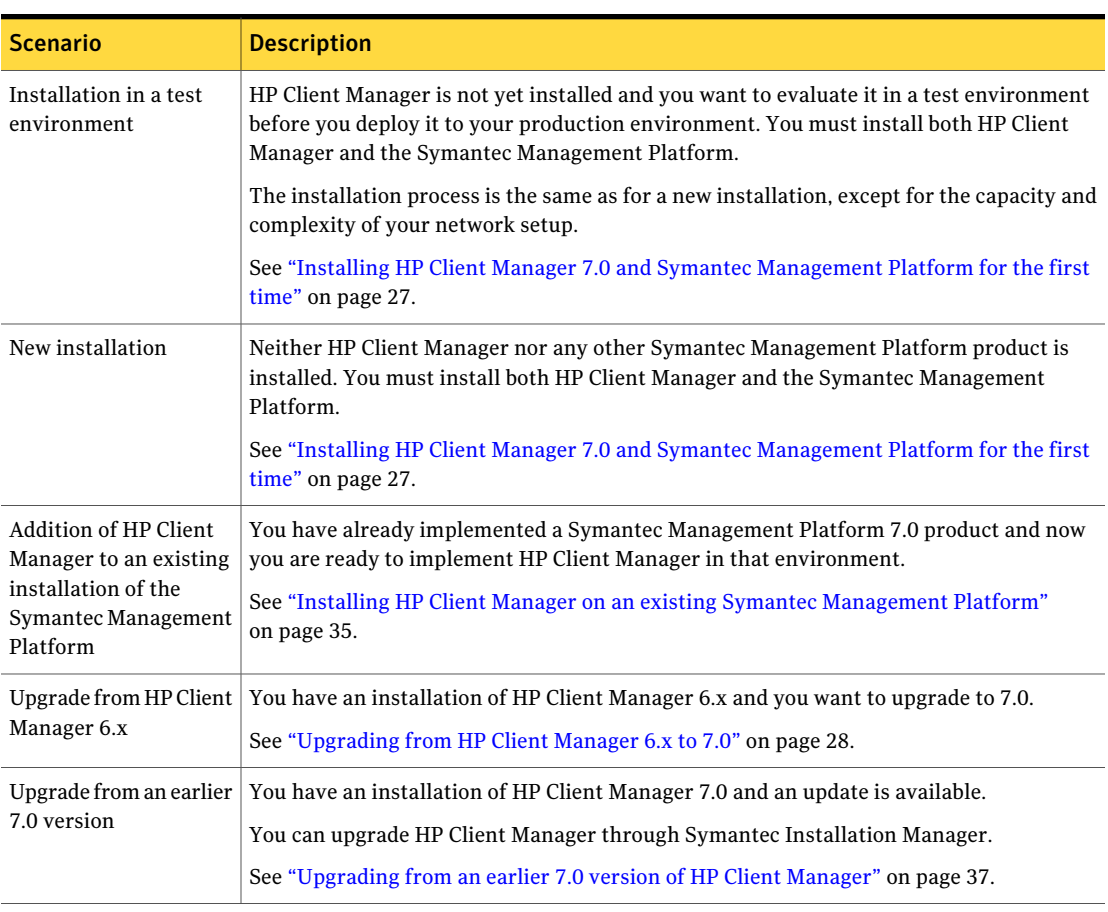

Table 2-3 Typical scenarios for installing HP Client Manager

<span id="page-26-0"></span>When the installation is finished, you can proceed to the steps for setting up HP Client Manager.

See "Setting up HP Client [Manager"](#page-39-0) on page 40.

## Installing HP Client Manager 7.0 and Symantec Management Platform for the first time

Use this process to install HP Client Manager when you do not have any Symantec Management Platform products installed.This process is appropriate for installing HP Client Manager in a test environment or a production environment.

Before you begin, ensure that you meet the requirements for installing HP Client Manager and the Symantec Management Platform.

See "Installation [requirements](#page-23-0) for HP Client Manager" on page 24.

Table 2-4 Process for installing HP Client Manager 7.0 and Symantec Management Platform for the first time

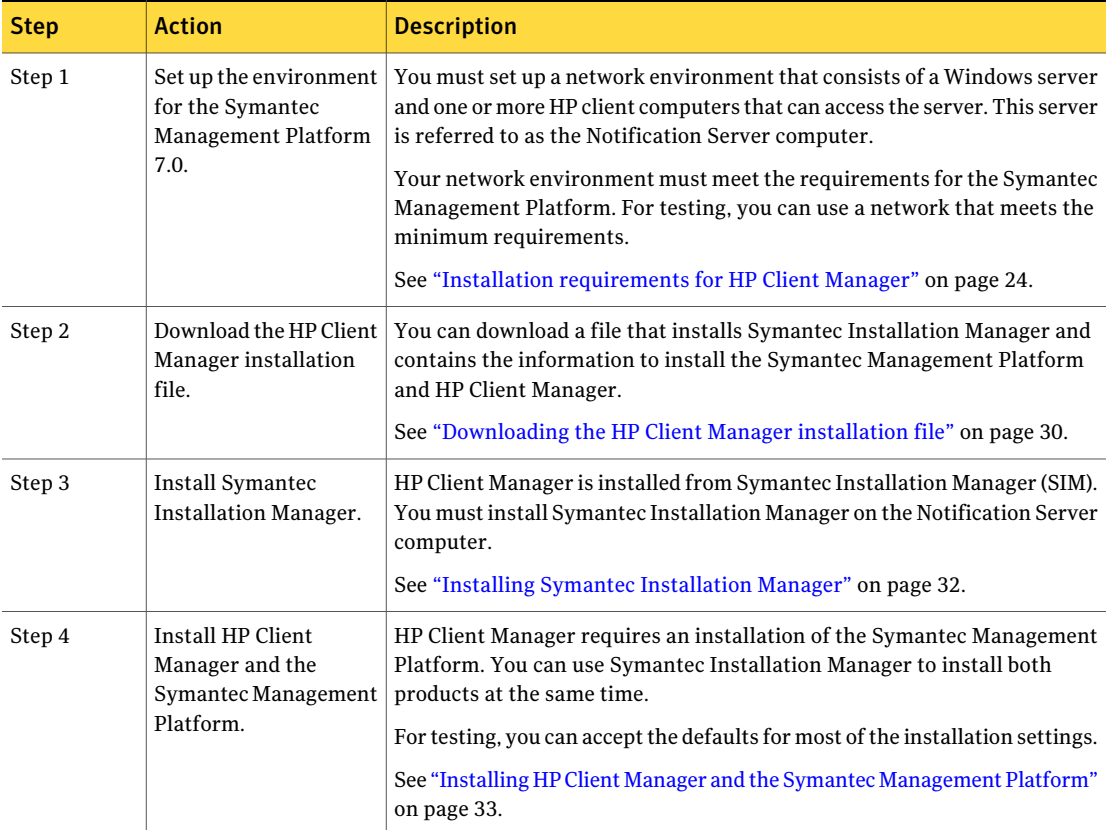

<span id="page-27-0"></span>When the installation is finished, you can proceed to the steps for setting up HP Client Manager.

See "Setting up HP Client [Manager"](#page-39-0) on page 40.

## Upgrading from HP Client Manager 6.x to 7.0

HP Client Manager 7.0 contains major feature upgrades, which replace the functions of HP Client Manager 6.x. When you upgrade from HP Client Manager 6.x to 7.0, you must also upgrade your Notification Server installation to Symantec Management Platform 7.0. Symantec Installation Manager helps you perform the upgrade.

For more information about upgrading to Symantec Management Platform 7.0, see the *Symantec Management Platform Installation Guide*. This document is available from the Documentation Web site, which is located at the following URL:

#### <http://www.altiris.com/Support/Documentation.aspx>

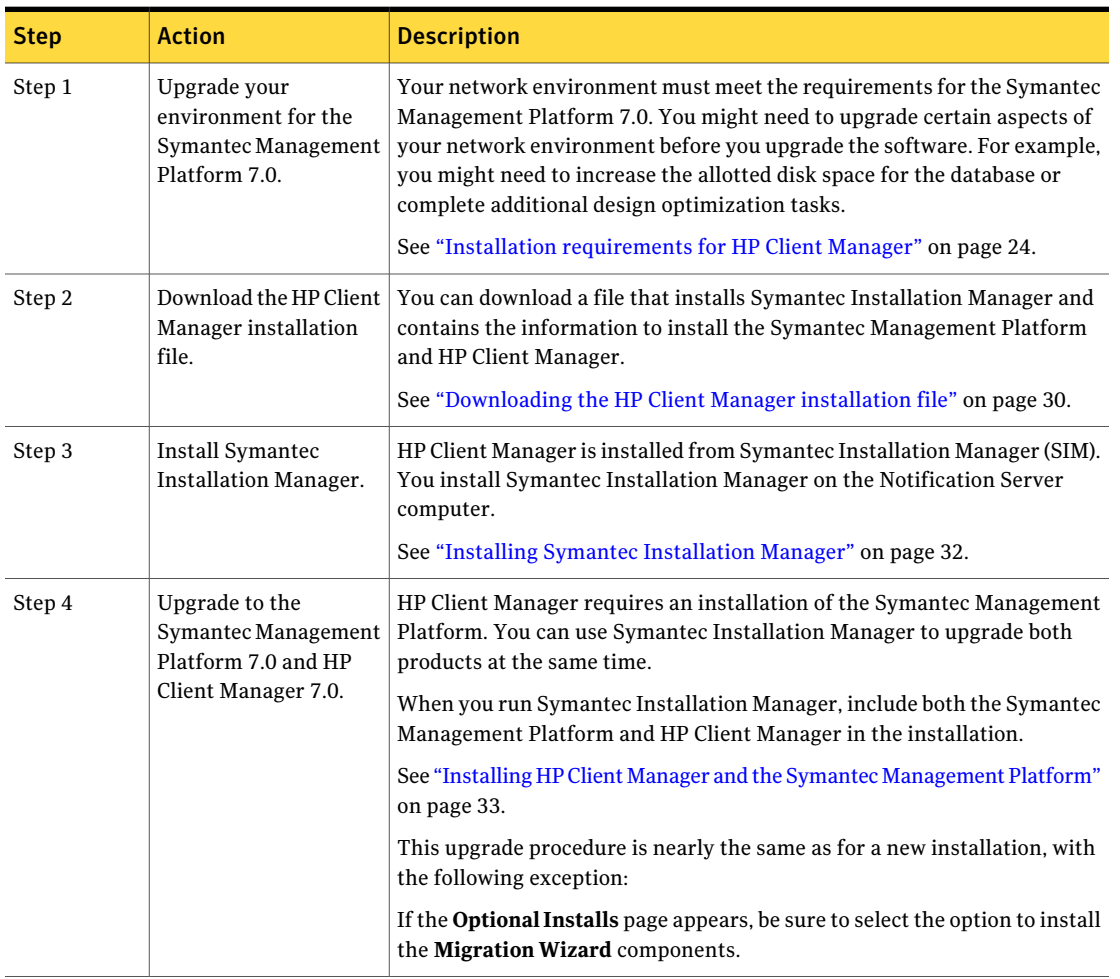

#### Table 2-5 Process for upgrading from HP Client Manager 6.x to 7.0

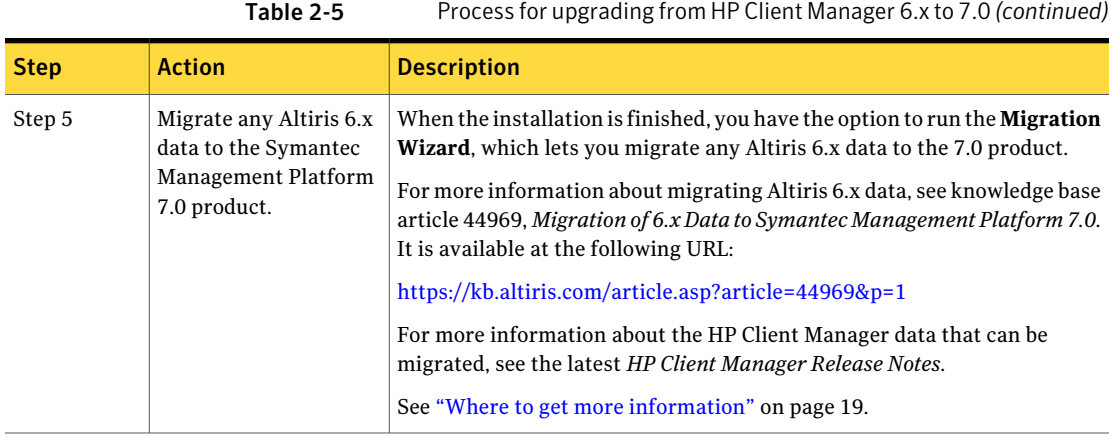

<span id="page-29-0"></span>When the upgrade is finished, you can proceed to the steps for setting up HP Client Manager.

See "Setting up HP Client [Manager"](#page-39-0) on page 40.

### Downloading the HP Client Manager installation file

HP Client Manager is installed from Symantec Installation Manager (SIM). You can download a file that installs Symantec Installation Manager and contains the information to install the Symantec Management Platform and HP Client Manager. The file that you download is a compressed file that you extract to obtain the SIM installation file.

This task is a step in the process for installing HP Client Manager.

See "About installing HP Client [Manager"](#page-22-1) on page 23.

See "Installing HP Client Manager 7.0 and Symantec [Management](#page-26-0) Platform for the first [time"](#page-26-0) on page 27.

You can download the installation file directly to the Windows server on which you plan to install the Symantec Management Platform and HP Client Manager. This server is referred to as the Notification Server computer. If the Notification Server computer does not have Internet access, you can download the file to a different computer.

Note: This procedure describes how to download the installation file for HP Client Manager. If you plan to install another Symantec Management Platform product, you must download the installation file for that particular product. For example, to install Client Management Suite, you must download the installation from that product's page on the Symantec Web site.

#### To download the HP Client Manager installation file

1 Launch a Web browser and go to the following URL:

[http://www.symantec.com/business/theme.jsp?themeid=hp\\_client\\_manager](http://www.symantec.com/business/theme.jsp?themeid=hp_client_manager)

- 2 On the **HP Client Manager** page, click **Download Now**.
- 3 On the **Download** page, in **Select a productto download**, click **HP Client Manager 7**, and then click **Submit**.
- 4 On the **Eligibility Export Restrictions page**, click **I Agree**.
- 5 On the **SymAccount Login** page, enter your user name and password.

If you are a new user, create a new user account.

- 6 On the **Software Download** page, at the right of the **HP Client Manager 7** row, click **DOWNLOAD NOW**.
- 7 When you are prompted, save the file.

The file name is atrs-hp\_client\_manager\_7\_0.exe. This file is a compressed wrapper for the SIM installation file.

- 8 When the download finishes, close the download dialog box and any download Web pages that are still open.
- 9 If you did not download the file to the Notification Server computer, copy or move the file to that server.
- 10 On the Notification Server computer, in Windows Explorer, navigate to the downloaded file and double-click it.
- 11 In the **Symantec Installation Manager - Install Package** dialog box, click **Continue**.
- 12 When you are prompted to select the folder to unzip the files to, click **Ok**.
- 13 When the file extraction is finished, click **Ok**.

The extracted file is named  $Sym$  antec  $\sin 70x$ .exe, where *x* is the product build number.

14 When the Symantec Installation Manager setup launches, take one of the following actions:

- Install Symantec Installation Manager. See "Installing Symantec [Installation](#page-31-0) Manager" on page 32.
- <span id="page-31-0"></span>■ If you prefer to install Symantec Installation Manager later, in the **Welcome** dialog box, click **Close**.

## Installing Symantec Installation Manager

Symantec Installation Manager (SIM) handles the installation and initial configuration ofthe Symantec Management Platform and its suites and solutions, including HP Client Manager. This easy-to-use installation wizard verifies installation readiness and steps you through the product installation and configuration.

After the initial platform installation, Symantec Installation Manager is available in the **Symantec Management Console**. You can use it to install, upgrade, and uninstall HP Client Manager and the other Symantec Management Platform products.

For more information, see the *Symantec Management Platform Installation Guide*.

Before you can install Symantec Installation Manager, you must have downloaded its installation file and the server must have access to the file's location.

See ["Downloading](#page-29-0) the HP Client Manager installation file" on page 30.

This task is a step in the process for installing HP Client Manager.

See "Installing HP Client Manager 7.0 and Symantec [Management](#page-26-0) Platform for the first [time"](#page-26-0) on page 27.

#### To install Symantec Installation Manager

1 On the Notification Server computer, navigate to and double-click the following file:

Symantec\_sim\_7\_0*x*.exe

where *x* is the product build number.

- 2 On the **Welcome** page, click **Next**.
- 3 On the **LicenseAgreement** page, read and accept the license agreement, and then click **Next**.
- 4 On the **Destination Folder** page, accept the default destination path, and then click **Begin install**.
- 5 When the installation is complete, take the following steps:
	- Check or uncheck **Automatically launch Symantec Installation Manager**.

<span id="page-32-0"></span>■ Click **Finish**.

### Installing HP Client Manager and the Symantec Management Platform

HP Client Manager requires an installation ofthe Symantec Management Platform. If you do not have the Symantec Management Platform installed, you can install both products at the same time. This procedure is appropriate for installing HP Client Manager in a test environment or a production environment. For testing, you can accept the defaults for most of the installation settings.

Before you begin this installation, you must have installed Symantec Installation Manager.

See "Installing Symantec [Installation](#page-31-0) Manager" on page 32.

You can install HP Client Manager as a suite or as a solution. The suite includes Out of Band Management Component and other components. If you install the HP Client Manager solution only, you can install Out of Band Management Component later.

See "About Out of Band [Management](#page-14-0) Component" on page 15.

This task is a step in the process for installing HP Client Manager.

See "About installing HP Client [Manager"](#page-22-1) on page 23.

Note: The steps that are described in this procedure assume that you install HP Client Manager instead of some other Symantec Management Platform product. These steps might differ from those that are required for the Symantec Management Platform suites, solutions, and other products.

#### To install HP Client Manager and the Symantec Management Platform

- 1 On theWindows **Start** menu, click**Programs>Altiris>SymantecInstallation Manager > Symantec Installation Manager**.
- 2 On the **InstallNewProducts** page, in the list of available products, check **HP Client Manager from Symantec**.
- 3 If you are prompted to install any prerequisite software, click **OK**.
- 4 On the **Install New Products** page, click **Review selected products**.
- 5 On the **Selected Products and Features** page, review the products to be installed, and then click **Next**.
- 6 On the **End User License Agreement** page, read and accept the license agreements, and then click **Next**.
- 7 On the **Install Readiness Check** page, take one of the following actions:

Take the following steps:

If all requirements are Click **Next**. met

If additional

requirements are listed

■ Click **Cancel**.

- Install any software that is required and make sure that any other requirements are met. For example, if the wrong version of Microsoft Internet Explorer is installed, uninstall it and then install the required version.
- Restart this procedure.
- 8 On the **Product Licensing** page, take one of the following actions:

Ifthis installation is for evaluation Click **Next**. or you do not have a permanent license for HP Client Manager

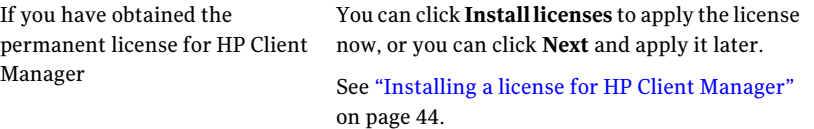

9 On the **Notification Server Configuration** page, enter the user credentials, and then click **Next**.

This page appears only when you install the Symantec Management Platform. You can configure the email settings now or after the installation.

To configure the email settings now, enter the domain, user name, and password that you want to use to access Notification Server. The user account that you specify must be a Windows user with local administrator rights to the Notification Server computer.

See ["Configuring](#page-58-1) the email settings in Notification Server" on page 59.

10 On the **Database Configuration** page, provide information about the database, and then click **Next**.

This page appears only when you install the Symantec Management Platform.

In most cases, you can accept the default values.

11 On the **Computers to Manage** page, take one of the following actions:

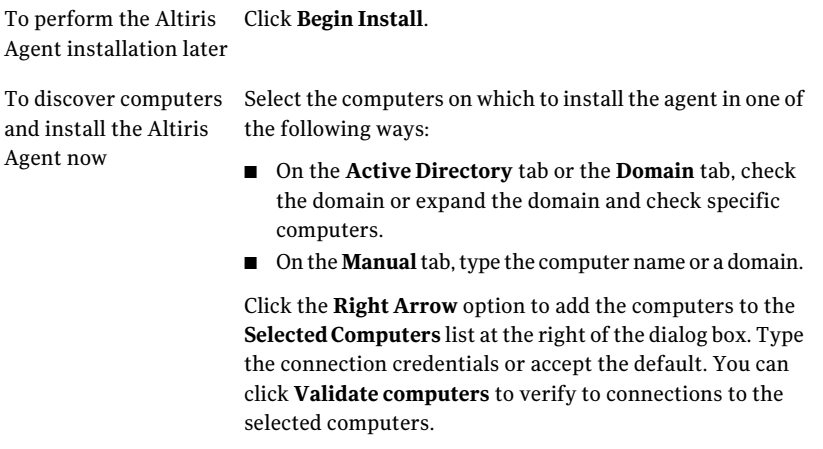

When you finish selecting the computers, click **Begin install**.

The installation can take some time to complete.

- 12 When the installation finishes, on the **Installation Complete** page, check or uncheck any of the following options, and then click **Finish**.
	- **Launch Symantec Management Console** See ["Accessing](#page-61-0) the HP Client Manager Home page" on page 62.
	- **Run Notification Server 6 Migration Wizard** For more information about the **Migration Wizard**, see knowledge base article 44969, *Migration of 6.x Data to Symantec Management Platform 7.0*. It is available at the following URL: <https://kb.altiris.com/article.asp?article=44969&p=1>
- <span id="page-34-0"></span>13 If the **Symantec Installation Manager** window is still open, you can close it.

### Installing HP Client Manager on an existing Symantec Management Platform

You can install HP Client Manager on an existing 7.0 installation ofthe Symantec Management Platform. HP Client Manager provides additional management capabilities for your managed HP computers.

Before you begin, ensure that the Symantec Management Platform is installed and implemented and that you meet the requirements for installing HP Client Manager.

Manager suite

See "Installation [requirements](#page-23-0) for HP Client Manager" on page 24.

HP Client Manager is installed from Symantec Installation Manager in the same way as any other Symantec Management Platform product.

You can install HP Client Manager as a suite or as a solution. The suite includes Out of Band Management Component and other components. If you install the HP Client Manager solution, you can install Out of Band Management Component later.

See "About Out of Band [Management](#page-14-0) Component" on page 15.

This task is a step in the process for installing HP Client Manager.

See "About installing HP Client [Manager"](#page-22-1) on page 23.

To install HP Client Manager on an existing Symantec Management Platform

- 1 On theWindows **Start** menu, click**Programs>Altiris>SymantecInstallation Manager > Symantec Installation Manager**.
- 2 On the **Installed Products** page, click **Install new products**.
- 3 On the **Install New Products** page, select the product to install in either of the following ways:

To install the HP Client By default, the page is filtered to display suites.

Click **HP Client Manager from Symantec**, and then click **Next**.

To install the HP Client ■ Click the **Filter** option on the right, and then click **Solutions**. Manager solution

- When the solutions are displayed, click **Symantec HP Client Manager**, and then click **Next**.
- 4 On the **Optional Installs** page, selectthe options to installthe documentation and any additional products, and then click **Next**.
- 5 On the **End User License Agreement** page, read and accept the license agreement, and then click **Next**.
- 6 On the **Contactinformation** page, enter your contact information, and then click **Next**.
- 7 On the **Review Installation Details** page, review the items to be installed, and then click **Begin Install**.

The installation can take some time to complete.
8 On the **Product Licensing** page, take one of the following actions:

Ifthis installation is for evaluation Click **Next**. or you do not have a permanent license for HP Client Manager

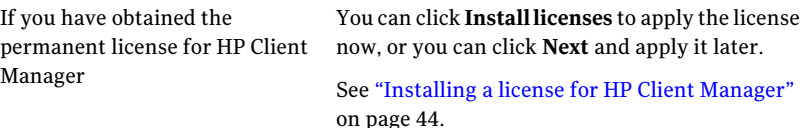

- 9 On the **Installation Complete** page, check or uncheck any of the following options, and then click **Finish**.
	- **Launch Symantec Management Console** See ["Accessing](#page-61-0) the HP Client Manager Home page" on page 62.
	- **Run Notification Server 6 Migration Wizard** For more information about the **Migration Wizard**, see knowledge base article 44969, *Migration of 6.x Data to Symantec Management Platform 7.0*. It is available at the following URL: <https://kb.altiris.com/article.asp?article=44969&p=1>
- 10 If the **Symantec Installation Manager** window is still open, you can close it.

### Upgrading from an earlier 7.0 version of HP Client Manager

When you have an installation of HP Client Manager 7.0 and an update is available, you can use Symantec Installation Manager to install it.

For information about any installation requirements or whether data migration is required for a specific update, see the latest *HP Client Manager Release Notes* and *Symantec ManagementPlatform Release Notes*. You can search for the release notes in the knowledge base, which is located at the following URL:

#### <http://kb.altiris.com/>

To upgrade from an earlier 7.0 version of HP Client Manager

- 1 On theWindows **Start** menu, click**Programs>Altiris>SymantecInstallation Manager > Symantec Installation Manager**.
- 2 On the **Installed Products** page, click **View and install updates**.
- 3 On the **ProductUpdates** page, click the options to update HP Client Manager and any other products that you want to update, and then click **Next**.
- 4 Step through and complete the installation wizard as you would for a new installation.

See "Installing HP Client Manager on an existing Symantec [Management](#page-34-0) [Platform"](#page-34-0) on page 35.

Chapter

Setting up HP Client Manager

This chapter includes the following topics:

- **Setting up HP Client [Manager](#page-39-0)**
- [Quick](#page-42-0) Start Web part
- **[Activating](#page-42-1) HP Client Manager**
- [Installing](#page-43-0) a license for HP Client Manager
- [Discovering](#page-45-0) all computers
- About the [Altiris](#page-46-0) Agent
- About [configuring](#page-47-0) Altiris Agent settings
- Methods for installing the Altiris Agent on client [computers](#page-48-0)
- Manually pushing the Altiris Agent to HP client [computers](#page-49-0)
- Installing the Altiris Agent with a scheduled policy [\(scheduled](#page-51-0) push)
- [Disabling](#page-52-0) Windows XP simple file sharing
- [Installing](#page-52-1) the Altiris Agent from a Web page (manual pull)
- Verifying server-to-client [communication](#page-53-0)
- [Discovering](#page-54-0) HP client computers
- Viewing the [discovered](#page-55-0) client computers
- About the HP Client [Manager](#page-56-0) Agent
- [Installing](#page-57-0) the HP Client Manager Agent
- [Upgrading](#page-58-0) the HP Client Manager Agent
- <span id="page-39-0"></span>■ Configuring the email settings in [Notification](#page-58-1) Server

### Setting up HP Client Manager

Before you use HP Client Manager to manage HP client computers, you must set it up and prepare your environment for its use.

For your convenience, several of the setup tasks are accessible on the **HP Client Manager Home** page, under the **Quick Start** Web part. Other setup tasks run automatically.

See ["Quick](#page-42-0) Start Web part" on page 43.

| 1able 3-1 |  |  |
|-----------|--|--|
|           |  |  |

Table 3-1 Setting up HP Client Manager

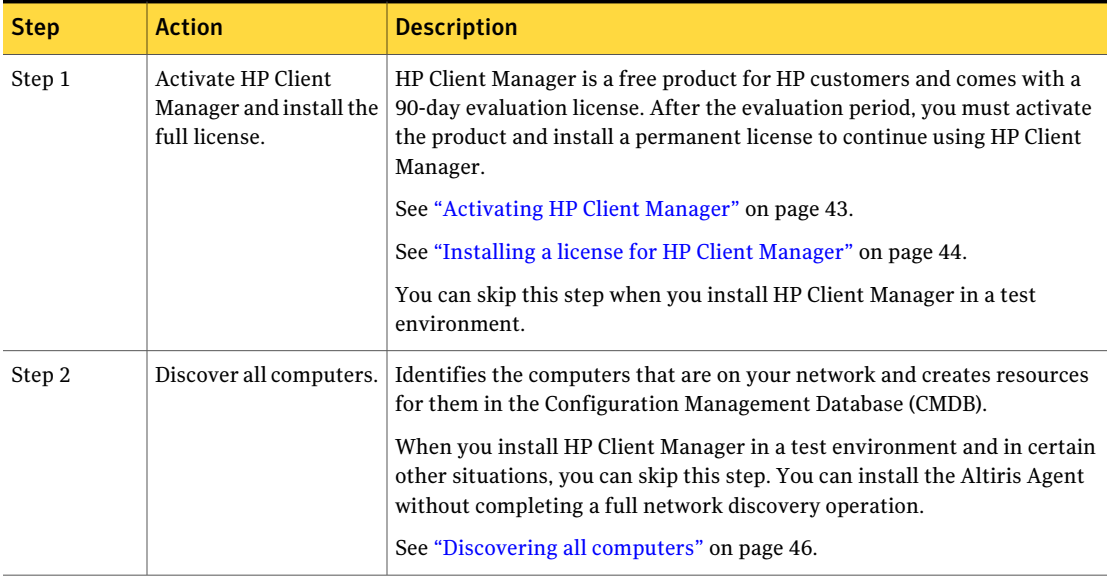

| <b>Step</b>          | <b>Action</b>                                                          | <b>Description</b>                                                                                                    |
|----------------------|------------------------------------------------------------------------|----------------------------------------------------------------------------------------------------|
| Step 3               | Install the Altiris Agent.                                             | The Altiris Agent must be installed on each client computer that you want<br>to manage through the Symantec Management Platform and HP Client<br>Manager.                                                                   |
|                      |                                                                        | See "Methods for installing the Altiris Agent on client computers"<br>on page 49.                                                                                                    |
|                      |                                                                        | (Optional) Before you install the Altiris Agent, you can configure the settings<br>that determine how the agent is deployed.                                                                                                |
|                      |                                                                        | See "About configuring Altiris Agent settings" on page 48.                                                                                                    |
| Step 4               | Verify server-to-client<br>communication.                              | You can verify that the Altiris Agent is installed on HP client computers<br>and that the server computer and client computers can communicate.                                                                             |
|                      |                                                                        | See "Verifying server-to-client communication" on page 54.                                                                                                    |
| Step 5               | Discover HP client<br>computers.                                       | Finds the HP client computers that are on your network so that you can<br>manage them.                                                                                                    |
|                      |                                                                        | HP Client Manager contains a predefined task that discovers HP client<br>computers and non-HP client computers. By default, the task runs every<br>hour.                                                                    |
|                      |                                                                        | You can skip this step unless you need to run it on a different schedule or<br>on a different group of computers.                                                                                                    |
|                      |                                                                        | See "Discovering HP client computers" on page 55.                                                                                                    |
| Step 6<br>computers. | (Optional) View the<br>discovered HP<br>computers and<br>non-supported | You can use reports and filters to view the HP computers that were<br>discovered. For example, after you add new HP computers to your network,<br>you can view a report to verify that those new computers were discovered. |
|                      |                                                                        | You can also view the discovered computers that HP Client Manager does<br>not support.                                                                                                    |
|                      |                                                                        | See "Viewing the discovered client computers" on page 56.                                                                                                    |

Table 3-1 Setting up HP Client Manager *(continued)*

#### Setting up HP Client Manager Setting up HP Client Manager 42

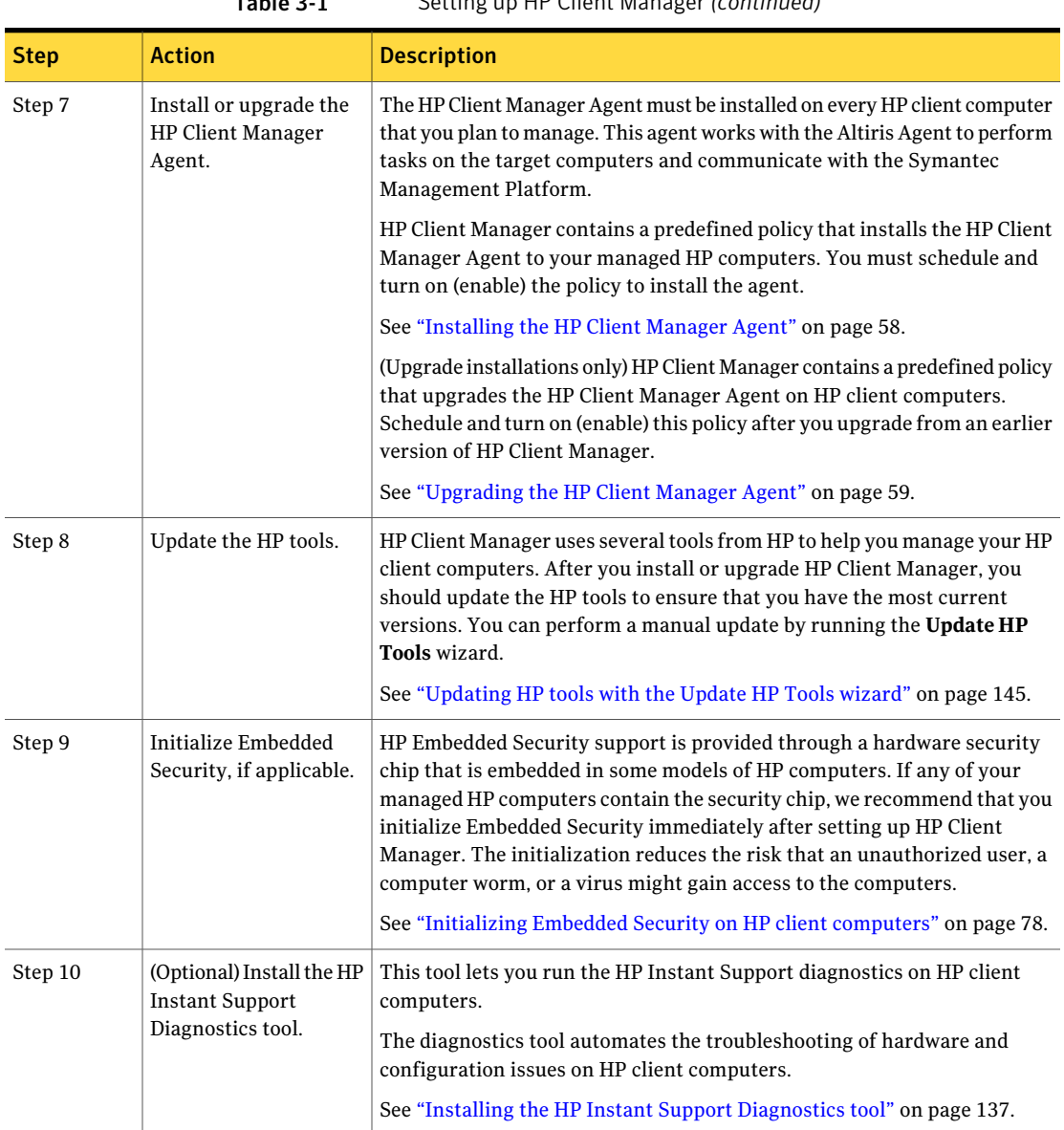

#### Table 3-1 Setting up HP Client Manager *(continued)*

#### Quick Start Web part

<span id="page-42-0"></span>On the **HP Client Manager Home** page, the **Quick Start** Web part provides shortcuts for several of the initial tasks that you perform to set up HP Client Manager.

See "Setting up HP Client [Manager"](#page-39-0) on page 40.

| Task                                               | <b>Description</b>                                                                                                    |
|----------------------------------------------------|----------------------------------------------------------------------------------------------------|
| <b>Activate Product</b>                            | Lets you register with Symantec as an HP Client Manager user<br>and obtain a permanent license key.                                                                                                    |
|                                                    | See "Activating HP Client Manager" on page 43.                                                                                                    |
| Discover all Computers                             | Identifies the computers that are on your network and creates<br>resources for them in the Configuration Management Database<br>(CMDB).                                                                                                  |
|                                                    | See "Discovering all computers" on page 46.                                                                                                    |
| <b>Install the Altiris</b><br>Agent                | The Altiris Agent must be deployed to each client computer that<br>you want to manage through the Symantec Management Platform<br>and HP Client Manager.                                                                                 |
|                                                    | See "Methods for installing the Altiris Agent on client computers"<br>on page 49.                                                                                                    |
| <b>Deliver HP Client</b><br><b>Manager Plug-in</b> | To manage HP computers, you must install the HP Client Manager<br>Agent (plug-in) on them. This agent works with the Altiris Agent<br>to perform tasks on the target computers and communicate with<br>the Symantec Management Platform. |
|                                                    | See "Installing the HP Client Manager Agent" on page 58.                                                                                                    |

Table 3-2 Tasks on the Quick Start Web part

<span id="page-42-1"></span>See "About the HP Client [Manager](#page-60-0) Home page" on page 61.

#### Activating HP Client Manager

HP Client Manager is a free product for HP customers and comes with a 90-day evaluation license. To continue using HP Client Manager after the evaluation period, you must activate the product and install a permanent license. The activation process consists of registering as an HP Client Manager user and downloading a free, permanent license file. You can activate HP Client Manager at any time before the 90-day evaluation license expires.

This task is a step in the process for setting up HP Client Manager.

See "Setting up HP Client [Manager"](#page-39-0) on page 40.

You can skip this step when you install HP Client Manager in a test environment.

After you activate HP Client Manager and download the permanent license file, you can install the license.

See ["Installing](#page-43-0) a license for HP Client Manager" on page 44.

#### To activate HP Client Manager

1 On the **HP Client Manager Home** page, under **Quick Start**, click **Activate Product**.

See ["Accessing](#page-61-0) the HP Client Manager Home page" on page 62.

- 2 On the Web page that opens, read the restrictions, terms, and conditions, and then click **I AGREE**.
- 3 On the **SymAccount Login** page, take one of the following actions:
	- If you already have an account, under **Existing Users**, type your account information, and then click **LOGIN**.
	- If you do not have an account, under **Sign up Now: Create a new account**, type your email address and a unique password, and then click **CREATE ACCOUNT**.
- 4 Complete any informational pages or survey pages that appear.

For example, if you create a new account, you must provide account information.

- 5 On the **SOFTWARE DOWNLOAD** page, follow the instructions to download the free, permanent license for HP Client Manager.
- 6 When you are prompted, save the file to the computer on which HP Client Manager is installed.

The default location for license files is as follows:

```
installation directory\Altiris\Symantec Installation
Manager\Licenses
```
The file name is HPCM License.zip.

<span id="page-43-0"></span>7 In Windows Explorer, navigate to the HPCM License. zip file and double-click it to extract the license text file.

### Installing a license for HP Client Manager

When you activate HP Client Manager, you receive a free permanent license that replaces your initial evaluation license. The license information is in a text file

that you save during the product activation. Before you can install the license, you must have access to the license file.

See ["Activating](#page-42-1) HP Client Manager" on page 43.

You can install the permanent HP Client Manager license at any time before the 90-day evaluation license expires. You use Symantec Installation Manager to install the licenses for all Symantec Management Platform products.

For more information about installing licenses, see the *Symantec Management Platform Installation Guide*.

This task is a step in the process for setting up HP Client Manager.

See "Setting up HP Client [Manager"](#page-39-0) on page 40.

You can skip this step when you install HP Client Manager in a test environment.

#### To install a license for HP Client Manager

- 1 On the Windows **Start** menu, click **Program Files > Altiris > Symantec Installation Manager > Symantec Installation Manager**.
- 2 On the **Install Products** page, click **Add/Update licenses**.
- 3 On the **Product Licensing** page, click **Install licenses**.
- 4 In the **Select License Files** dialog box, select the text file that contains the license for HP Client Manager, and then click **Open**.

If you saved the license file in a location other than the default Licenses directory, navigate to the other location.

- 5 If you are prompted to overwrite the existing license, click **Yes**.
- 6 When the license installation finishes, on the**ProductLicensing** page, confirm that the HP Client Manager license information is updated, and then click **Close**.
- 7 If you are prompted to restart services, select one of the following options:

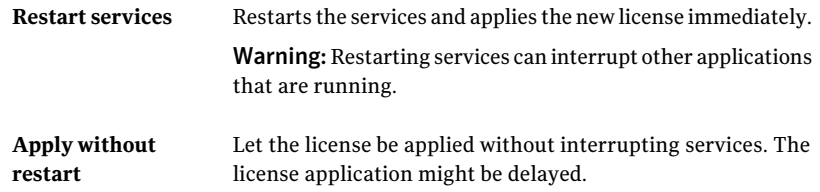

8 Close Symantec Installation Manager.

### Discovering all computers

<span id="page-45-0"></span>Computer discovery identifies the computers that are on your network. When a computer is discovered, a resource is created for it in the CMDB (Configuration Management Database) in the Symantec Management Platform. Before you can manage any computers, you must discover them so that you can install the Altiris Agent on them. Use this discovery process when you need to install the Altiris Agent on several computers in a large environment.

For more information, see the topics about discovering computers in the *Symantec Management Platform Help*.

This task is a step in the process for setting up HP Client Manager.

See "Setting up HP Client [Manager"](#page-39-0) on page 40.

You can skip this step in the following situations:

- You installed HP Client Manager in a test environment.
- You installed HP Client Manager in a workgroup environment.
- You discovered computers during the HP Client Manager installation.
- You installed HP Client Manager on an existing installation of Symantec Management Platform, in which the computers were already discovered.

After you discover the client computers on your network, you can install the Altiris Agent on them.

See "Methods for installing the Altiris Agent on client [computers"](#page-48-0) on page 49.

#### To discover all computers

1 On the **HPClientManager Home** page, under **QuickStart**, click **Discover all Computers**.

See ["Accessing](#page-61-0) the HP Client Manager Home page" on page 62.

- 2 On the **Domain Membership/WINS Import** page, in **Add Domain**, specify the domains to search in any of the following ways:
	- Type the domain name in the box, and then click the **Add** symbol (the blue plus sign).

You can repeat this step to add more domains.

- Click the **Browse** symbol (the yellow file folder) and in the **Domain Picker** dialog box, select one or more domains to search, and then click **OK**.
- 3 (Optional) To enter a different user name and password for the domain so that Notification Server has access, take the following steps:
	- Select the domain from the list.
- Click the **Edit** symbol (the pencil).
- On the **Discovery Credentials** page, click **Use these credentials**.
- Type the **Login ID** and **Password**, and then click **OK**.
- 4 Select at least one of the following options:

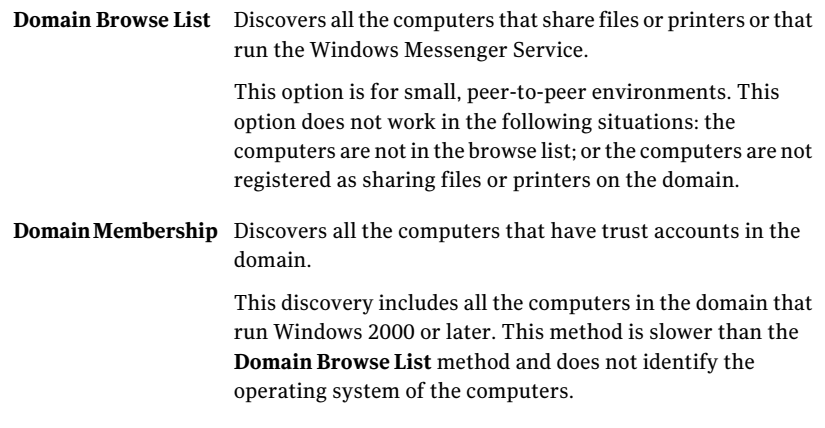

5 Select one of the following options:

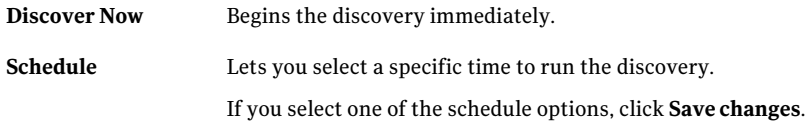

<span id="page-46-0"></span>6 Close the **Domain Membership/WINS Import** page.

#### About the Altiris Agent

The Altiris Agent is the software that establishes communication between Notification Server and the computers in your network. Computers with theAltiris Agent installed on them are called managed computers. Notification Server then interacts with the Altiris Agent to monitor and manage each computer from the Symantec Management Console.

Notification Server and the Altiris Agent work together to provide the following management functions:

- Monitoring hardware and software
- Scheduling software installations and file updates
- Collecting basic inventory information
- Managing policies and packages

The Altiris Agent was formerly called the Notification Server Client or NS Client.

The Altiris Agent must be installed on each client computer that you want to manage through the Symantec Management Platform and HP Client Manager. You might have had the option to install the Altiris Agent during the HP Client Manager installation.

Before you install the Altiris Agent on client computers, you can configure the settings that determine how the agent is deployed.

<span id="page-47-0"></span>See "About [configuring](#page-47-0) Altiris Agent settings" on page 48.

See "About the HP Client [Manager](#page-56-0) Agent" on page 57.

### About configuring Altiris Agent settings

The Altiris Agent must be deployed to each client computer that you want to manage through the Symantec Management Platform and HP Client Manager.

See ["About](#page-46-0) the Altiris Agent" on page 47.

Before you install the Altiris Agent on client computers, you can configure the settings that determine how the agent is deployed.

You can configure the Altiris Agent settings in the following ways:

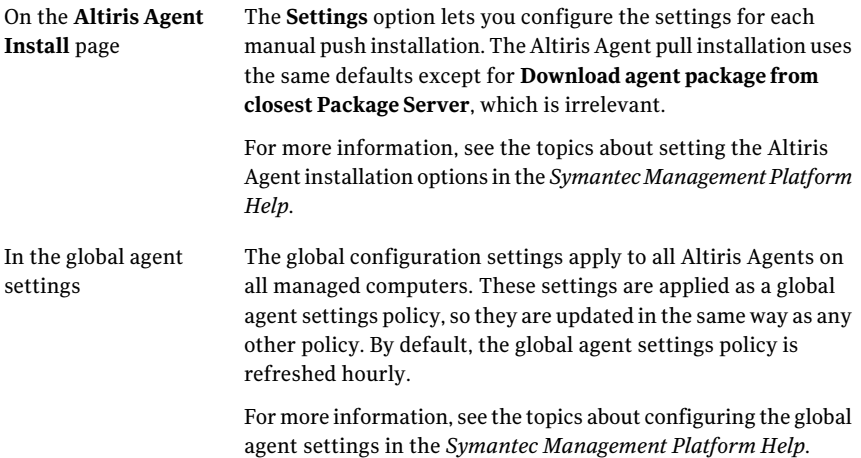

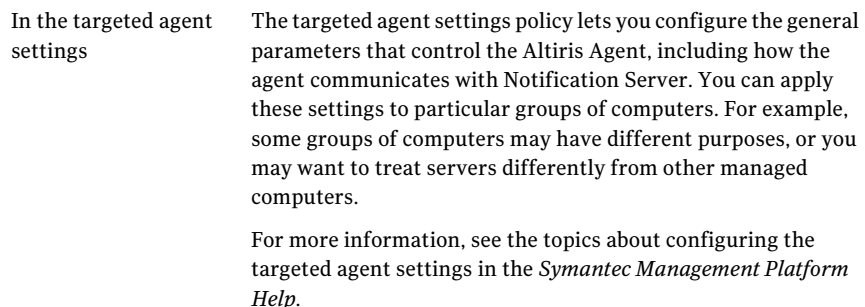

<span id="page-48-0"></span>See "Methods for installing the Altiris Agent on client [computers"](#page-48-0) on page 49.

### Methods for installing the Altiris Agent on client computers

After you discover the client computers on your network, you can install the Altiris Agent on them. A computer on which the Altiris Agent is installed is considered a managed computer.

See ["About](#page-46-0) the Altiris Agent" on page 47.

You must have administrator rights to install the Altiris Agent.

You might have had the option to install the Altiris Agent during the HP Client Manager installation.

| <b>Method</b>      | <b>Description</b>                                                                                                    |
|--------------------|----------------------------------------------------------------------------------------------------|
| Manual push method | Lets you deploy the Altiris Agent immediately to the Windows<br>target computers that you select.                               |
|                    | See "Manually pushing the Altiris Agent to HP client computers"<br>on page 50.                                                  |
|                    | Scheduled push method Lets you schedule a policy that installs the Altiris Agent to the<br>target computers at a specific time. |
|                    | See "Installing the Altiris Agent with a scheduled policy<br>(scheduled push)" on page 52.                                      |

Table 3-3 Methods for installing the Altiris Agent on client computers

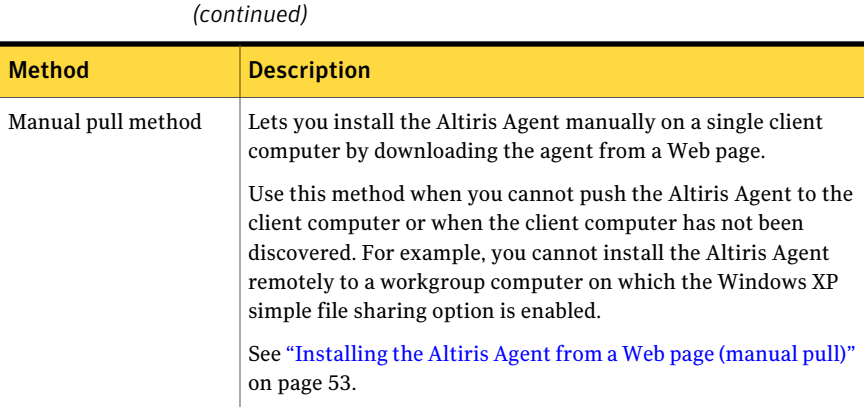

Table 3-3 Methods for installing the Altiris Agent on client computers

<span id="page-49-0"></span>For more information, see the topics about installing the Altiris Agent in the *Symantec Management Platform Help*.

### Manually pushing the Altiris Agent to HP client computers

You can deploy the Altiris Agent immediately to the Windows target computers that you select.

You must have administrator rights to install the Altiris Agent.

This task is a step in the process for setting up HP Client Manager.

See "Setting up HP Client [Manager"](#page-39-0) on page 40.

For more information, see the topics about installing the Altiris Agent in the *Symantec Management Platform Help*.

Note: If the Windows XP simple file sharing option is enabled on a client computer within a workgroup, it does not allow non-guest access over the network. As a result, it does not allow the Altiris Agent to be deployed remotely. You can either disable simple file sharing or install the Altiris Agent from a Web page.

See ["Disabling](#page-52-0) Windows XP simple file sharing" on page 53.

See ["Installing](#page-52-1) the Altiris Agent from a Web page (manual pull)" on page 53.

To manually push the Altiris Agent to HP client computers

1 On the **HP Client Manager Home** page, under **Quick Start**, click **Deliver Altiris Agent**.

See ["Accessing](#page-61-0) the HP Client Manager Home page" on page 62.

- 2 On the **Altiris Agent Install** page, click the **Install Altiris Agent** tab.
- 3 On the **Install Altiris Agent** tab, under **Altiris Agentinstalls to computers**, select the client computers on which to install the Altiris Agent in one of the following ways:

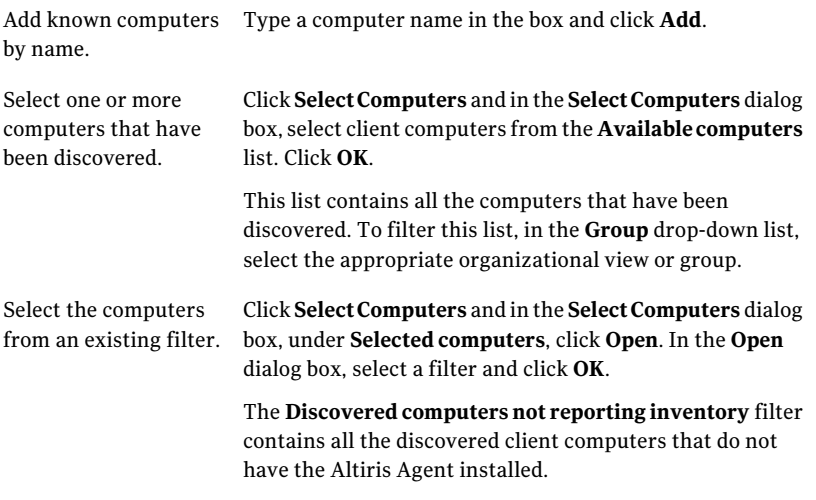

You can repeat any of these actions to add more computers to the list.

- 4 On the **Install Altiris Agent** tab, under **Altiris Agentinstalls to computers**, click **Install Altiris Agent**.
- 5 In the **Altiris Agent Installation Options** dialog box, take the following actions:
	- Click **Show the Altiris Agenticon in the system tray**.
	- Configure any other settings as needed.
	- Click **Proceed with Install**.

### Installing the Altiris Agent with a scheduled policy (scheduled push)

<span id="page-51-0"></span>You can schedule a policy that installs the Altiris Agent to the target computers at a specific time.

You must have administrator rights to install the Altiris Agent.

This task is a step in the process for setting up HP Client Manager.

See "Setting up HP Client [Manager"](#page-39-0) on page 40.

Note: When the Windows XP simple file sharing option is enabled on a client computer within a workgroup, non-guest access over the network is not allowed. As a result, the Altiris Agent cannot be installed remotely. You can either disable the simple file sharing or install the Altiris Agent from a Web page.

See ["Disabling](#page-52-0) Windows XP simple file sharing" on page 53.

See ["Installing](#page-52-1) the Altiris Agent from a Web page (manual pull)" on page 53.

To install the Altiris Agent with a scheduled policy

1 On the **HP Client Manager Home** page, under **Quick Start**, click **Deliver Altiris Agent**.

See ["Accessing](#page-61-0) the HP Client Manager Home page" on page 62.

- 2 On the **Altiris Agent Install** page, click the **Install Altiris Agent** tab.
- 3 On the **InstallAltirisAgent**tab, under **ScheduledPushtoComputers**, under **Apply To**, select the computers on which to install the Altiris Agent.

You can use the default filter or select a different set of target computers.

The **Discovered computers not reporting inventory** filter contains all the discovered client computers that do not have the Altiris Agent installed.

For more information, see the topics about specifying the targets of a policy or task in the *Symantec Management Platform Help*.

- 4 Under **When**, schedule the policy to run at a specific date and time or on a shared schedule.
- 5 Turn on the policy.

At the upper right of the page, click the colored circle and then click **On**.

6 Click **Save changes**.

### Disabling Windows XP simple file sharing

<span id="page-52-0"></span>If the Windows XP simple file sharing option is enabled on a client computer within a workgroup, it does not allow non-guest access over the network. As a result, it does not allow the Altiris Agent to be installed remotely. Before you can push the Altiris Agent to a workgroup computer, you must first disable its simple file sharing option.

After you disable simple file sharing, you can deliver the Altiris Agent.

See "Manually pushing the Altiris Agent to HP client [computers"](#page-49-0) on page 50.

See "Installing the Altiris Agent with a scheduled policy [\(scheduled](#page-51-0) push)" on page 52.

As an alternative, you can install the Altiris Agent from a Web page.

See ["Installing](#page-52-1) the Altiris Agent from a Web page (manual pull)" on page 53.

#### To disable simple file sharing

- 1 On the Windows **Start** menu, click **My Computer**.
- 2 In the **My Computer** window, on the **Tools** menu, click **Folder Options**.
- 3 In the **Folder Options** dialog box, click the **View** tab.
- <span id="page-52-1"></span>4 Under **Advanced Settings**, uncheck the **Use simple file sharing (Recommended)** check box, and then click **OK**.
- 5 Close the **My Computer** window.

### Installing the Altiris Agent from a Web page (manual pull)

You can install the Altiris Agent manually on a single client computer by downloading the agent from a Web page.

Use this installation method in the following situations:

- When you cannot push the Altiris Agent to the client computer. For example, when the Windows XP simple file sharing option is enabled on a workgroup computer, non-guest access over the network is not allowed. As a result, the Altiris Agent cannot be installed remotely. As an alternative, you can disable the simple file sharing option. See ["Disabling](#page-52-0) Windows XP simple file sharing" on page 53.
- When the client computer has not been discovered.

You must have administrator rights to install the Altiris Agent.

This task is a step in the process for setting up HP Client Manager.

See "Setting up HP Client [Manager"](#page-39-0) on page 40.

#### To find the URL for downloading the Altiris Agent

- 1 On the Notification Server computer, on the **HPClientManager Home** page, click **4. Deliver Altiris Agent**.
- 2 On the **AltirisAgent Install** page, under **URLofdownloadpage**, copy or note the URL that appears.
- 3 Close the **Altiris Agent Install** page.

#### To install the Altiris Agent from a Web page

1 On a client computer, open a browser and go to the URL that you found on the **Altiris Agent Install** page.

The default URL is as follows

#### **http://***NSName***/Altiris/NS/Agent/AltirisAgentDownload.aspx**

Where *NSName* is the name of your Notification Server computer.

- 2 If you are prompted to install the bootstrap utility (AltirisAgentInstBootstrap.cab), click **Install**.
- <span id="page-53-0"></span>3 On the **AltirisAgentDownload** page, click **Clickhere tobeginthedownload and install**.

#### Verifying server-to-client communication

You can verify that the Altiris Agent is installed on HP client computers and that the server computer and client computers can communicate.

You can perform the verification in the following ways:

On the client computers When the Altiris Agent is installed on a client computer, its icon appears in the computer's system tray. On the client computer, this agent and its icon are named Symantec Management Agent. If the icon does not appear, the agent was not installed properly.

In a larger environment with several client computers, it is more practical to verify the client-to-server communication by running an inventory report. As part of its routine, the Altiris Agent sends basic inventory information to the Notification Server computer soon after it is installed. This information includes the managed computers that were recently inventoried. With an inventory report

See To verify the Altiris Agent [installation](#page-54-1) with an inventory [report.](#page-54-1)

You may want to run the Altiris Agent basic inventory (sorted by last update) report to check the client-to-server communication.

<span id="page-54-1"></span>To verify the Altiris Agent installation with an inventory report

- 1 In the **Symantec Management Console**, on the **Reports** menu, click **All Reports**.
- <span id="page-54-0"></span>2 In the left pane, click **Reports > 6.0 Legacy Reports > Notification Server Infrastructure > Agent > Altiris Agent Inventory**.

#### Discovering HP client computers

After the Altiris Agent is installed, the predefined Discover HP Computers task runs automatically on all client computers. This task identifies all the HP computers in your network as well as the computers that HP Client Manager does not support.

By default, this task runs every hour. You can change the schedule and targets for this task but not the settings.

This task is a step in the process for setting up HP Client Manager.

See "Setting up HP Client [Manager"](#page-39-0) on page 40.

You can skip this step unless you need to run it on a different schedule or on a different group of computers.

It takes some time to discover the computers. After the HP computers are discovered, you can view them.

See "Viewing the discovered client [computers"](#page-55-0) on page 56.

To view or schedule the Discover HP Computers task

- 1 In the **Symantec Management Console**, on the **Settings** menu, click **All Settings**.
- 2 In the left pane, click **HPClientManager>HPClientManagerConfiguration > Discover HP Computers**.
- 3 To view the settings for running the task, on the task page, under **Software Settings**, click **Advanced**.
- 4 On the task page, under **Task Status**, schedule the task and select the target computers.

See ["Scheduling](#page-64-0) and selecting target computers in an HP Client Manager [task"](#page-64-0) on page 65.

<span id="page-55-0"></span>5 When you finish scheduling the task, you can close the task page.

#### Viewing the discovered client computers

After the Discover HP Computers task runs, you can use reports and filters to view the HP computers that were discovered. For example, after you add new HP computers to your network, you can view a report to verify that those new computers were discovered.

You can also view the discovered computers that HP Client Manager does not support.

See ["Discovering](#page-54-0) HP client computers" on page 55.

This task is a step in the process for setting up HP Client Manager.

See "Setting up HP Client [Manager"](#page-39-0) on page 40.

To view discovered computers in a report

- 1 In the **Symantec Management Console**, on the **Reports** menu, click **All Reports**.
- 2 In the left pane, click through one of the following folder hierarchies:
	- **HP Client Manager > HP Client Information > HP Supported Computer Information > All HP Computers by IP Address** Displays the HP client computers that have been discovered.
	- **HP Client Manager > Non Supported Computers > Non Supported Computer Information**

Displays the non-HP client computers that have been discovered.

3 To display the latest information, in the right pane, click **Refresh**.

- 4 Under **Parameters**, you can select additional ways to organize and display the information. After you select new parameters, click **Refresh**.
- 5 (Optional) You can print the report or save it in a variety of formats. Other actions might be available depending on the type of report.

For more information, see the topics about viewing and managing resource data with reports in the *Symantec Management Platform Help*.

To view discovered computers in a filter

- 1 In the **Symantec Management Console**, on the **Manage** menu, click **Filters**.
- 2 In the left pane, click **HP Client Manager Filters**, and then click one of the following filters:

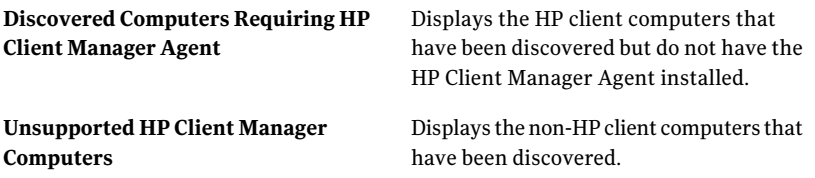

<span id="page-56-0"></span>3 To display the latestinformation, in the right pane, click **Updatemembership**.

#### About the HP Client Manager Agent

The HP Client Manager Agent (plug-in) must be installed on every HP client computer that you plan to manage. This agent works with the Altiris Agent to perform tasks on the target computers and communicate with the Symantec Management Platform. The HP Client Manager Agent requires the Altiris Agent.

See ["About](#page-46-0) the Altiris Agent" on page 47.

The HP System Health Scan tool and the HP System Software Manager (SSM) tool are incorporated into the HP Client Manager Agent. The tools perform their tasks on the client computers and the agent reports the resulting data to the Notification Server computer.

You can use a predefined policy to install the HP Client Manager Agent on new HP client computers automatically. Another predefined policy can upgrade the HP Client Manager Agent whenever you upgrade HP Client Manager.

See ["Installing](#page-57-0) the HP Client Manager Agent" on page 58.

See ["Upgrading](#page-58-0) the HP Client Manager Agent" on page 59.

### Installing the HP Client Manager Agent

<span id="page-57-0"></span>The HP Client Manager Agent must be installed on every HP client computer that you plan to manage. This agent works with the Altiris Agent to perform tasks on the target computers and communicate with the Symantec Management Platform.

See "About the HP Client [Manager](#page-56-0) Agent" on page 57.

The HP Client Manager Agent Install policy lets you schedule the agent installation on the target computers at a specific time. By default, this policy is turned off. You must schedule and turn on (enable) the policy to install the agent.

This task is a step in the process for setting up HP Client Manager.

See "Setting up HP Client [Manager"](#page-39-0) on page 40.

Before you begin this task, you must install the Altiris Agent on target computers.

See "Methods for installing the Altiris Agent on client [computers"](#page-48-0) on page 49.

To install the HP Client Manager Agent

1 On the **HP Client Manager Home** page, under **Quick Start**, click **Deliver HP Client Manager Plug-in**.

See ["Accessing](#page-61-0) the HP Client Manager Home page" on page 62.

2 On the **HP Client Manager Agent Install** page, under **Applied to**, select the target computers on which to install the HP Client Manager Agent.

You can use the default filter or select a different set of target computers. When the policy runs, it ignores any computers that already have the agent installed.

For more information, see the topics about specifying the targets of a policy or task in the *Symantec Management Platform Help*.

3 Under **Schedule**, click **Addschedule** to schedule the policy to run at a specific date and time or during a span of time.

You can specify as many schedules as you need.

For more information, see the topics about specifying a policy schedule in the *Symantec Management Platform Help*.

4 Turn on the policy.

At the upper right of the page, click the colored circle, and then click **On**.

5 Click **Save changes**.

### Upgrading the HP Client Manager Agent

<span id="page-58-0"></span>When you upgrade HP Client Manager from an earlier version, you must upgrade the HP Client Manager Agent that is on your managed HP computers.

The HP Client Manager Upgrade policy performs the agent upgrade. By default, this policy is turned on You can skip this step unless you need to run it on a different schedule or on a different group of computers.

This task is a step in the process for setting up HP Client Manager after you perform an upgrade.

See "Setting up HP Client [Manager"](#page-39-0) on page 40.

See "About the HP Client [Manager](#page-56-0) Agent" on page 57.

To view or configure the HP Client Manager Agent Upgrade policy

- 1 In the **Symantec Management Console**, on the **Settings** menu, click **All Settings**.
- 2 In the left pane, click **Agent/Plug-ins>HPClientManagerAgent>HPClient Manager Agent Upgrade**.
- 3 (Optional) On the **HP Client Manager Agent Upgrade** page, under **Applied to**, select the target computers on which to upgrade the HP Client Manager Agent.

You can use the default filter or select a different set of target computers.

For more information, see the topics about specifying the targets of a policy or task in the *Symantec Management Platform Help*.

4 Under **Schedule**, click **Addschedule** to schedule the policy to run at a specific date and time or during a span of time.

You can specify as many schedules as you need.

For more information, see the topics about specifying a policy schedule in the *Symantec Management Platform Help*.

<span id="page-58-1"></span>5 Turn on the policy.

At the upper right of the page, click the colored circle, and then click **On**.

6 Click **Save changes**.

#### Configuring the email settings in Notification Server

You can define a mail server and the email addresses for the email messages that Notification Server can send. For example, Notification Server can send notices

when reports run successfully, automation actions are executed, and system scalability checks are performed.

If you configured the email settings during the Symantec Management Platform installation, you usually do not have to change them.

Warning: These settings are global and they affect all of the Symantec Management Platform. If other solutions are installed, do not enter the settings and email addresses that are specific to HP Client Manager administrators. Instead, you can customize the HP Client Manager automation policies.

See ["Customizing](#page-129-0) an HP Client Manager automation policy" on page 130.

To configure the email settings in Notification Server

- 1 In the **Symantec Management Console**, on the **Settings** menu, click **All Settings**.
- 2 In the left pane, click **Settings > Notification Server > Notification Server Settings**.
- 3 In the right pane, click the**E-mail** tab.
- 4 Under **DefaultE-mailAddresses**, in **To**, type the email address of the person who should receive the emails from Notification Server.

The email address can be any valid SMTP address that your SMTP server recognizes.

5 (Optional) Configure other email settings as needed.

For more information, see the topics about email server and address settings in the *Symantec Management Platform Help*.

- 6 Click **Send test email** to ensure that the email works.
- 7 After you confirm that the email works, click **OK**.

## Chapter

# Performing common tasks in HP Client Manager

This chapter includes the following topics:

- About the HP Client [Manager](#page-60-0) Home page
- [Accessing](#page-61-0) the HP Client Manager Home page
- **HP Client [Manager](#page-62-0) Home page**
- About the [predefined](#page-63-0) filters in HP Client Manager
- Viewing the [predefined](#page-64-1) filters in HP Client Manager
- [Scheduling](#page-64-0) and selecting target computers in an HP Client Manager task
- <span id="page-60-0"></span>**Viewing the HP Client [Manager](#page-65-0) reports**
- Viewing the [Microsoft](#page-66-0) Windows 7 readiness reports
- About [platform](#page-67-0) tasks in HP Client Manager

### About the HP Client Manager Home page

You can use the **HP Client Manager Home** page as the starting point for all your HP client tasks.

This page is a portal page, which contains several Web parts. The Web parts provide links to the tasks that you can perform and summary information about your managed computers. You can collapse a Web part or modify the home page altogether.

See "HP Client [Manager](#page-62-0) Home page" on page 63.

You can start the **HP Client Manager Home** page from the Notification Server computer or from a remote client computer.

<span id="page-61-0"></span>See ["Accessing](#page-61-0) the HP Client Manager Home page" on page 62.

### Accessing the HP Client Manager Home page

The **HPClientManager Home** page consists ofthe Web parts that provide access to HP Client Manager-related tasks and status information.

See "About the HP Client [Manager](#page-60-0) Home page" on page 61.

You can start the **HP Client Manager Home** page from the Notification Server computer or from a remote client computer. A remote connection requires that the remote computer has access to the Notification Server computer and runs supported versions of Microsoft Windows and Microsoft Internet Explorer.

For more information about accessing the **Symantec Management Console**, see the *Symantec Management Platform Help*.

Accessing the HP Client Manager Home page from the Notification Server computer

- 1 On the Notification Server computer, on the Windows **Start** menu, click **All Programs > Altiris > Altiris Console**  $x$ **, where**  $x$  **is the current version number.**
- 2 In the **Symantec Management Console**, on the **Home** menu, click **HP Client Manager**.

Accessing the HP Client Manager Home page from a client computer

1 Log on to a remote computer.

Use an account that has administrator privileges to access the Notification Server computer.

2 Open a Web browser and go to the following URL:

#### **http://***Notification Server name***/Altiris/Console**

where *Notification Server name* is the name of the Notification Server computer.

The Notification Server computer name should be the fully qualified domain name. You can use https if necessary. If the Notification Server computer is not on port 80, include the appropriate port number after the Notification Server computer name.

3 In the **Symantec Management Console**, on the **Home** menu, click **HP Client Manager**.

### HP Client Manager Home page

<span id="page-62-0"></span>The **HPClientManager Home** page consists ofthe Web parts that provide access to HP Client Manager-related tasks and status information.

See "About the HP Client [Manager](#page-60-0) Home page" on page 61.

See ["Accessing](#page-61-0) the HP Client Manager Home page" on page 62.

#### Table 4-1 Web parts on the HP Client Manager Home page

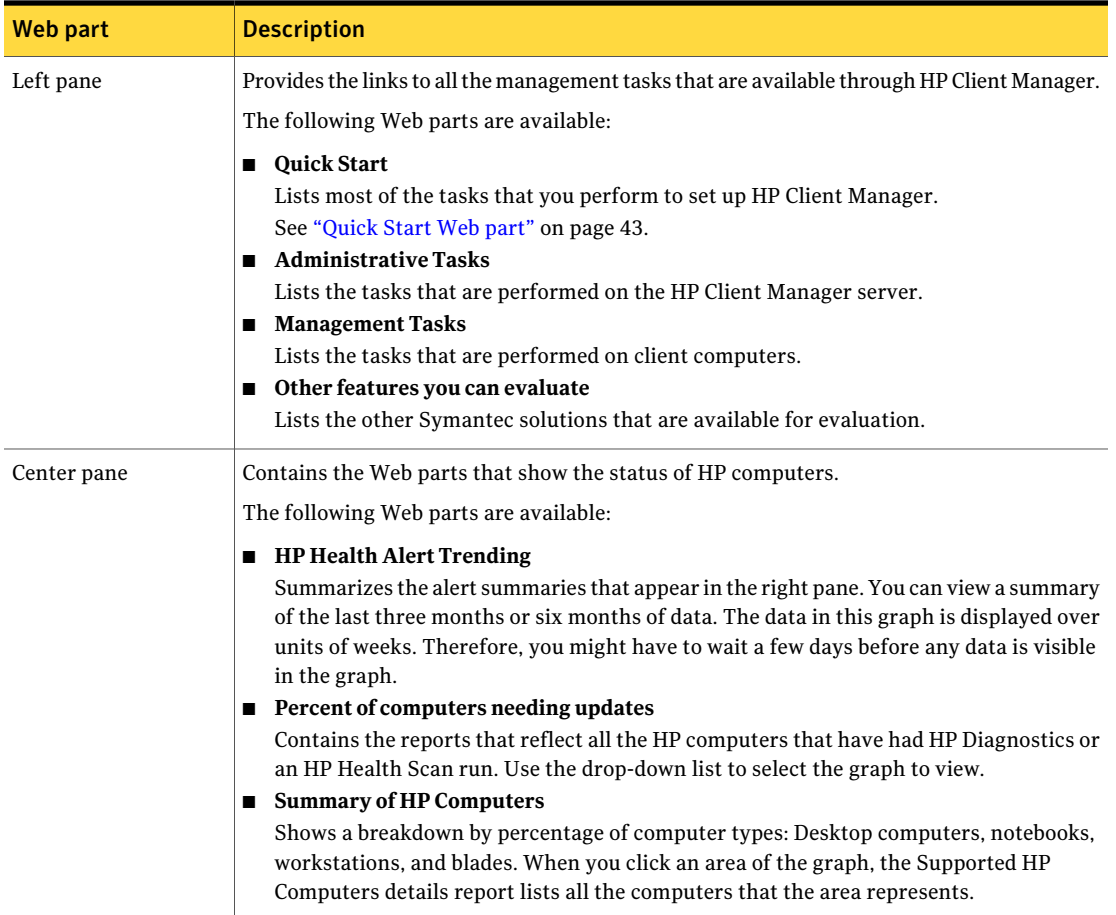

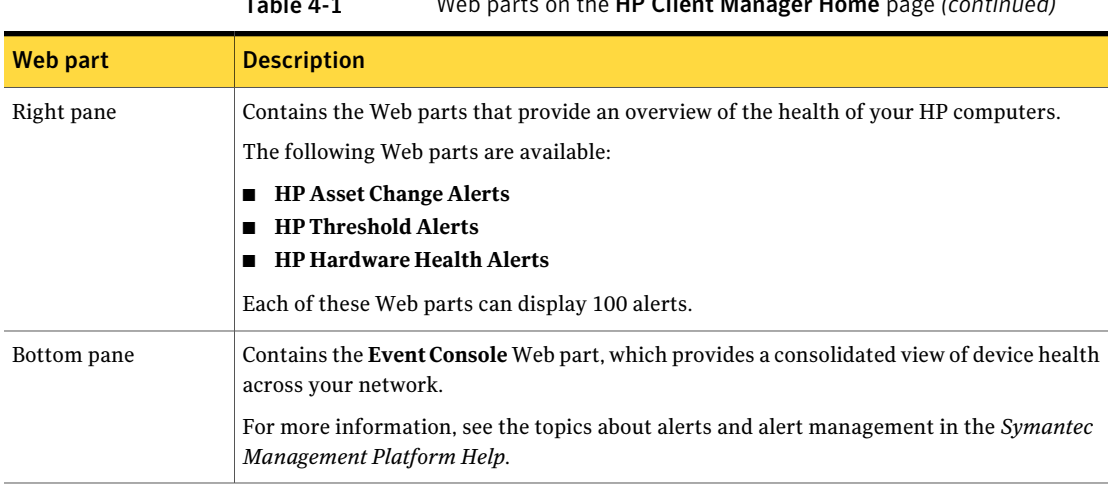

#### Table 4-1 Web parts on the HP Client Manager Home page *(continued)*

#### About the predefined filters in HP Client Manager

<span id="page-63-0"></span>A resource filter, usually known as a filter, is a dynamic definition of a set of resources. The resources can be organized in groups, which are based on certain criteria such as the operating system. For example, a filter might contain all Windows XP computers or all computers that have the Altiris Agent installed. Filters are used as the resource targets for tasks and policies.

Filters replace the collections that were used in HP Client Manager 6.x and Notification Server 6.x.

HP Client Manager contains many predefined filters, which define the groups of computers that you are most likely to target for specific management tasks. When you select target computers in a task or policy, you can use and re-use the predefined filters or you can build new filters.

You can also view the contents of the HP Client Manager filters to obtain information about your managed HP computers. For example, you can view the HP computers that have been discovered or the computers that have the HP Instant Support Diagnostic tool installed.

See "Viewing the [predefined](#page-64-1) filters in HP Client Manager" on page 65.

For more information, see the topics about resource filters and about specifying the targets of a policy or task in the *Symantec Management Platform Help*.

#### Viewing the predefined filters in HP Client Manager

<span id="page-64-1"></span>HP Client Manager contains many predefined filters that group HP client computers by criteria such as the computer type. You can view the contents of the HP Client Manager filters to obtain information about your managed HP computers. For example, you can view the HP computers that have been discovered or the computers that have the HP Instant Support Diagnostic tool installed.

See "About the [predefined](#page-63-0) filters in HP Client Manager" on page 64.

To view the predefined filters for view HP Client Manager

- 1 In the **Symantec Management Console**, take one of the following actions:
	- On the **Manage** menu, click **Filters**, and then in the left pane, expand **HP Client Manager Filters**.
	- On the **Settings** menu, click **All Settings**, and in the left pane, expand **Agents/Plug-ins > HP Client Manager Agent**.
- 2 Click a filter to view the resources that are represented in that filter.
- <span id="page-64-0"></span>3 Click **Update membership**.
- 4 When you finish viewing the filters, you can go to a different page.

#### Scheduling and selecting target computers in an HP Client Manager task

HP Client Manager uses the task management component of the Symantec Management Platform.

A single task can have multiple schedules or instances, which lets you run the task on different computers at different times. For example, if you manage computers in multiple locations, you can set up separate tasks to run at a different time in each location.

For more information, see the topics about adding a schedule in the *Symantec Management Platform Help*.

HP Client Manager contains several predefined tasks that let you perform management tasks. Some of these tasks have a default schedule that automatically runs the task at a set interval, such as once a week. You can use the default schedule or configure a new schedule for those tasks.

Most of the predefined tasks also contain a default filter to help you select the correct targets for each specific task.

See "Viewing the [predefined](#page-64-1) filters in HP Client Manager" on page 65.

#### To schedule and select target computers in an HP Client Manager task

- <span id="page-65-1"></span>1 In the **Symantec Management Console**, open the task for editing.
- 2 On the task page, under **Task Status**, take any of the following actions:

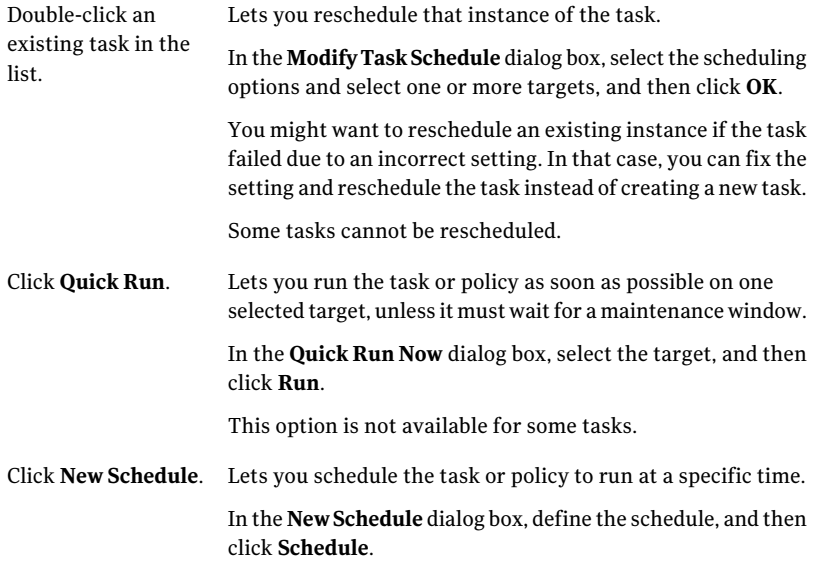

- <span id="page-65-0"></span>3 (Optional) To create multiple schedules for this task, repeat step [2](#page-65-1) for each additional schedule.
- 4 When you finish scheduling the task, you can close the task page.

#### Viewing the HP Client Manager reports

When information is collected from your managed HP computers, it is sent to the Notification Server computer and stored in a central database. HP Client Manager contains predefined reports, which display this information to help you analyze your data. You can view these reports from a Web browser.

#### To view the HP Client Manager reports

- 1 In the **Symantec Management Console**, on the **Reports** menu, click **All Reports**.
- 2 In the left pane, click **Reports > HP Client Manager**.
- 3 Expand the **HP Client Manager** folder, expand a subfolder, and then select a report.
- 4 When the report appears in the right pane, click **Refresh** to display the latest information.
- 5 If the report page contains a **Parameters** section, you can select additional ways to organize and display the information.

After you select new parameters, click **Refresh**.

<span id="page-66-0"></span>6 (Optional) You can print the report or save it in a variety of formats. Other actions might be available depending on the type of report.

#### Viewing the Microsoft Windows 7 readiness reports

HP Client Manager 7.0 SP2 and later supports Microsoft Windows 7 operating systems on HP client computers.

HP Client Manager supports the following editions of Windows 7:

- Windows 7 Enterprise 32-bit and 64-bit
- Windows 7 Professional 32-bit and 64-bit
- Windows 7 Ultimate 32-bit and 64-bit

For more information about the system requirements for HP Client Manager, see the latest *HP Client Manager Release Notes*. You can search for the release notes in the Altiris Knowledgebase, which is located at the following URL:

#### <http://kb.altiris.com/>

The Windows 7 readiness reports help you gather information about the Windows 7 readiness of your HP client computers. You can run, view, or schedule any of the Windows 7 readiness reports.

For more information, see the topics about viewing and managing resource data with reports in the *Symantec Management Platform Help*.

#### To view the Windows 7 readiness reports

- 1 In the **Symantec Management Console**, on the **Reports** menu, click **All Reports**.
- 2 In the left pane, click **Reports> HPClientManager>Windows 7Ready**, and then select a report.
- 3 When the report appears in the right pane, click **Refresh** to display the latest information.

4 If the report page contains a **Parameters** section, you can select additional ways to organize and display the information.

After you select new parameters, click **Refresh**.

<span id="page-67-0"></span>5 (Optional) You can print the report or save it in a variety of formats. Other actions might be available depending on the type of report.

### About platform tasks in HP Client Manager

HP Client Manager uses several tasks that originate in the Symantec Management Platform.

| <b>Task</b>                                      | <b>Description</b>                                                                                                    |
|--------------------------------------------------|----------------------------------------------------------------------------------------------------|
| Discover HP Computers                            | Identifies all the HP computers in your network as well as the<br>computers that HP Client Manager does not support.                               |
|                                                  | This task is a step in the process for setting up HP Client Manager.                                                                               |
|                                                  | See "Discovering HP client computers" on page 55.                                                                                                  |
| <b>HP</b> Instant Support<br>Diagnostics Install | Automatically installs the HP Instant Support Diagnostics tool<br>on all the managed HP client computers that have the HP Client<br>Manager Agent. |
|                                                  | This tool is required before you can run the HP Instant Support<br>diagnostics on HP client computers.                                             |
|                                                  | See "Installing the HP Instant Support Diagnostics tool"<br>on page 137.                                                                           |
| Non HP Client                                    | Gathers general inventory data from managed non-HP computers.                                                                                      |
| Inventory                                        | You can use this data to track and analyze different aspects of<br>your non-HP computers.                                                          |
|                                                  | See "Gathering the client computer inventory" on page 71.                                                                                          |
| <b>HP</b> Backup                                 | Performs automatic, remote backups of your managed HP<br>computers.                                                                                |
|                                                  | If an HP client computer suffers a data loss, you can restore its<br>data from the backup.                                                         |
|                                                  | See "Performing an HP backup" on page 147.                                                                                                    |

Table 4-2 Platform tasks in HP Client Manager

## Chapter

# Gathering client computer inventory

This chapter includes the following topics:

- About client computer [inventory](#page-68-0)
- [Gathering](#page-70-0) the client computer inventory
- <span id="page-68-0"></span>Viewing the client computer [inventory](#page-70-1) reports
- Viewing client computer [inventory](#page-71-0) data in the Resource Manager

### About client computer inventory

HP Client Manager lets you gather extensive inventory data from your managed HP computers. You can use this data to track and analyze different aspects of your HP computers. The more information you have about each computer, the better you can manage it.

Because many networks contain computers from multiple manufacturers, HP Client Manager can also gather general inventory data from managed non-HP computers.

Some of the data that is gathered from HP computers is as follows:

- Computer name and type
- System manufacturer, product name, description, and classification
- BIOS vendor and version
- System ID
- Serial number
- HP SKU number
- IP address
- Operating system name
- CPU processor name and speed
- Battery and chassis details
- Total memory
- Language
- Storage device details
- Embedded Security support

HP Client Manager contains predefined tasks to gather inventory data from HP client computers and non-HP client computers. By default, the tasks run once a week. You can skip these tasks unless you need to run them on a different schedule or on a different group of computers.

See ["Gathering](#page-70-0) the client computer inventory" on page 71.

The inventory data for client computers is added to each computer's resource record in the CMDB (Configuration Management Database).

After the inventory data is gathered, you can view it in the following places:

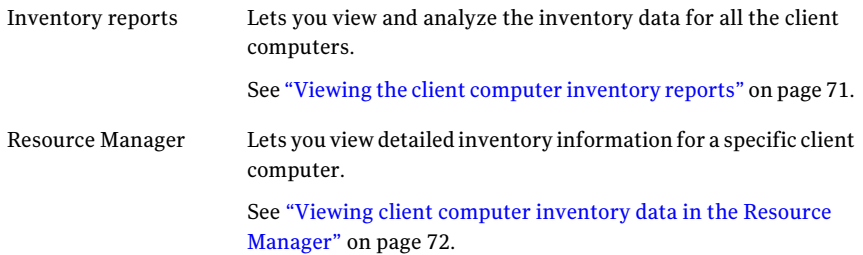

Examples of how you can use the inventory data are as follows:

- Quickly check on the kinds of computers your organization has. You can check by serial numbers, asset tags, and other criteria.
- Sort computers by criteria such as CPU speed, memory, or storage device.
- Determine how many systems of a particular HP SKU number your organization has purchased.

#### Gathering the client computer inventory

<span id="page-70-0"></span>HP Client Manager lets you gather inventory data from your managed HP computers and non-HP computers.

See "About client computer [inventory"](#page-68-0) on page 69.

To gather the inventory data, you can use the following predefined tasks:

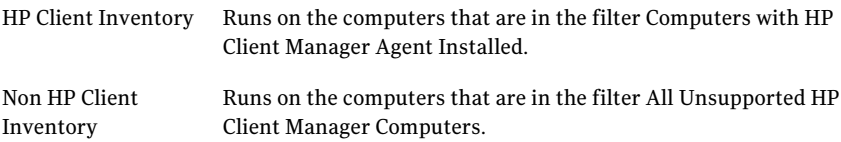

By default, these tasks run once a week. You can skip these tasks unless you need to run them on a different schedule or on a different group of computers.

To view or configure the client computer inventory tasks

- 1 On the **HP Client Manager Home** page, under **Management Tasks**, click **Inventory**, and then click one of the following tasks:
	- **HP Client Inventory**
	- **Non HP Client Inventory**

See ["Accessing](#page-61-0) the HP Client Manager Home page" on page 62.

<span id="page-70-1"></span>2 On the task page, under **Task Status**, you can view the details of an existing task instance, run the task, or create a new schedule.

See ["Scheduling](#page-64-0) and selecting target computers in an HP Client Manager [task"](#page-64-0) on page 65.

3 When you finish viewing or scheduling the task, you can close the task page.

#### Viewing the client computer inventory reports

The client computer inventory reports let you view and analyze the inventory data that is gathered from your managed HP computers. A report that lets you view inventory data from non-HP client computers is also available.

See "About client computer [inventory"](#page-68-0) on page 69.

See ["Gathering](#page-70-0) the client computer inventory" on page 71.

For more information, see the topics about viewing and managing resource data with reports in the *Symantec Management Platform Help*.

To view the HP client computer inventory reports

1 On the **HP Client Manager Home** page, under **Management Tasks**, click **Inventory > View HP Client Inventory Reports**.

See ["Accessing](#page-61-0) the HP Client Manager Home page" on page 62.

- 2 In the new window that opens, in the left pane, under **HP Client Inventory**, click a report.
- 3 To display the latest information, in the right pane, click **Refresh**.
- 4 To view additional details, in the right pane, under **Parameters**, select a different option in **Information Category**, and then click **Refresh**.
- 5 (Optional) You can print the report or save it in a variety of formats. Other actions might be available depending on the type of report.

To view the non-HP client computer inventory report

- 1 In the **SymantecManagementConsole**, on the **Reports** menu, click **HPClient Manager > View All Reports**.
- 2 In the left pane, click **Reports > HP Client Manager > Non Supported Computers > Non Supported Computer Information**.
- 3 To display the latest information, in the right pane, click **Refresh**.
- <span id="page-71-0"></span>4 To view additional details, in the right pane, under **Parameters**, select a different option in **Information Category**, and then click **Refresh**.
- 5 (Optional) You can print the report or save it in a variety of formats. Other actions might be available depending on the type of report.

### Viewing client computer inventory data in the Resource Manager

When you gather inventory data for client computers, the data is added to each computer's resource record in the CMDB (Configuration Management Database). The Resource Manager in the Symantec Management Platform provides views of the data in the CMDB. You can use the Resource Manager to view the detailed inventory information for your managed HP computers.

See "About client computer [inventory"](#page-68-0) on page 69.

See ["Gathering](#page-70-0) the client computer inventory" on page 71.

To view HP client computer inventory data in the Resource Manager

1 To access the **Resource Manager** window, take one of the following actions:
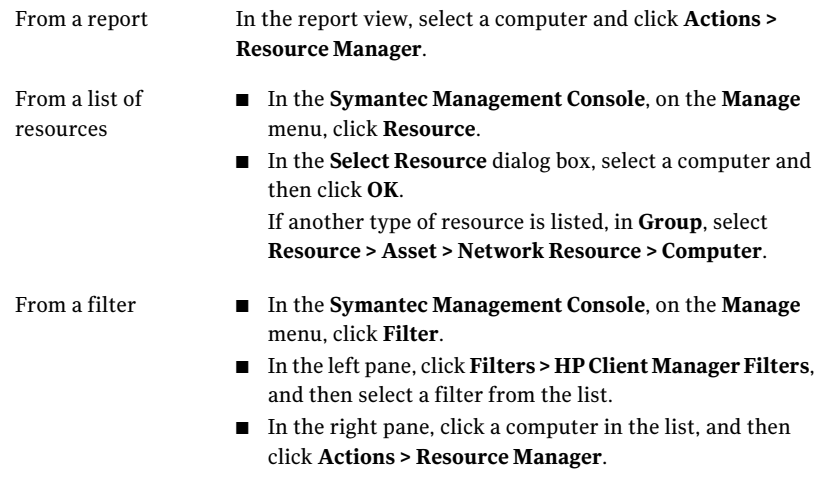

- 2 In the **Resource Manager** window, on the **View** menu, click **Inventory**.
- 3 In the center pane, expand **Data Classes > HP Client Manager Inventory**.
- 4 Select one of the nodes that begin with HPCMS.
- 5 When you finish viewing the data, you can close the **Resource Manager** window.

Gathering client computer inventory Viewing client computer inventory data in the Resource Manager 74

# Chapter

# Managing TPM (Trusted Platform Module) devices on HP computers

This chapter includes the following topics:

- About HP [Embedded](#page-75-0) Security
- About [Embedded](#page-75-1) Security tasks and the HP Embedded Security Wizard
- Default filters for the [Embedded](#page-76-0) Security tasks
- [Initializing](#page-77-0) Embedded Security on HP client computers
- Creating a Configure [Embedded](#page-78-0) Security task
- Configure [Embedded](#page-80-0) Security task page
- Manage Embedded Security [Credential](#page-81-0) task page
- Changing the [Embedded](#page-83-0) Security owner's password
- Resetting an [Embedded](#page-84-0) Security user's password
- Creating a token for resetting an [Embedded](#page-85-0) Security user's password
- Creating a task to reset an [Embedded](#page-87-0) Security user's password
- Archiving Embedded Security [credentials](#page-88-0) and settings
- Restoring Embedded Security [credentials](#page-89-0) and settings
- Viewing the [Embedded](#page-91-0) Security reports

# About HP Embedded Security

<span id="page-75-0"></span>HP Embedded Security protects against unauthorized access to user data or credentials on the client computer. Embedded Security is a module in the HP ProtectTools Security Manager software. Embedded Security support is provided through a hardware security chip that is embedded in some models of HP computers. The chip is called the Trusted Platform Module (TPM).

You can remotely manage any TPM devices that are present on your managed HP computers. HP Client Manager lets you create the tasks that perform the management actions on the client computers. This method of managing the TPM does not require the physical presence of the IT administrator at the client computer. The management tasks include enabling the TPM devices, setting passwords, changing and resetting passwords, and archiving and restoring credential data.

See "About [Embedded](#page-75-1) Security tasks and the HP Embedded Security Wizard" on page 76.

The Embedded Security reports let you view and analyze the Embedded Security data that is gathered from your managed HP computers. The information about a client computer's support of Embedded Security is gathered during the client computer inventory process.

See "About client computer [inventory"](#page-68-0) on page 69.

See "Viewing the [Embedded](#page-91-0) Security reports" on page 92.

<span id="page-75-1"></span>For more information about how Embedded Security works, see the *HPProtectTools Security Manager Guide* for each HP computer model. This guide is available in the sections for specific computer models on the HP Web site, which is at the following URL:

<http://www.hp.com/>

# About Embedded Security tasks and the HP Embedded Security Wizard

You can remotely manage any TPM (Trusted Platform Module) devices that are present on your managed HP computers.

See "About HP [Embedded](#page-75-0) Security" on page 76.

HP Client Manager provides the Embedded Security tasks that let you perform the following management actions:

■ Initialize the Embedded Security on the HP client computers.

This action initializes the TPM chip, sets the owner password, restarts the computer, and prompts the user to create a password.

See ["Initializing](#page-77-0) Embedded Security on HP client computers" on page 78.

■ Change the owner password.

The owner is the administrator who can manage the Embedded Security on the client computers. The owner password is required to perform critical administrative tasks on the TPM chip. HP recommends the use of strong passwords.

See ["Changing](#page-83-0) the Embedded Security owner's password" on page 84.

■ Reset a user's password.

This password lets the user access the Embedded Security features on their computer. The password reset process lets you reset the user's password without seeing the password yourself.

See ["Resetting](#page-84-0) an Embedded Security user's password" on page 85.

■ Archive and restore the credentials and settings on the client computers. See "Archiving Embedded Security [credentials](#page-88-0) and settings" on page 89. See "Restoring Embedded Security [credentials](#page-89-0) and settings" on page 90.

The **HP Embedded Security Wizard** helps you quickly create and schedule the Embedded Security tasks. You can also create new tasks by cloning existing Embedded Security tasks. However, we recommend that you use the wizard to create the tasks because it pre-selects the correct computer filter for each task.

<span id="page-76-0"></span>See "Default filters for the [Embedded](#page-76-0) Security tasks" on page 77.

# Default filters for the Embedded Security tasks

HP Client Manager contains many predefined filters, which define the groups of computers that you are most likely to target for specific management tasks. By default, each Embedded Security task targets a predefined filter that is most appropriate for that task. You can select any filter, group, or computer for an Embedded Security task. However, we recommend that you select the default filter to ensure that the task is executed properly.

See "About the [predefined](#page-63-0) filters in HP Client Manager" on page 64.

See "Viewing the [predefined](#page-64-0) filters in HP Client Manager" on page 65.

#### 78 | Managing TPM (Trusted Platform Module) devices on HP computers Initializing Embedded Security on HP client computers

#### Task **Option** Default target filter Computers without Embedded Security initialized Configure Embedded Security Not applicable See ["Initializing](#page-77-0) Embedded Security on HP client [computers"](#page-77-0) on page 78. Computers with Embedded Security initialized Modify security Owner password  $\blacksquare$  Not applicable See ["Changing](#page-83-0) the Embedded Security owner's [password"](#page-83-0) on page 84. Computers without Embedded Security Reset Password token file created **Create password resettoken file** Manage security User passwords (Reset user passwords) See ["Creating](#page-85-0) a token for resetting an Embedded Security user's [password"](#page-85-0) on page 86. Computers with Embedded Security Reset Password token file created **Reset security User password** Manage security User passwords (Reset user passwords) See "Creating a task to reset an [Embedded](#page-87-0) Security user's [password"](#page-87-0) on page 88. Computers without Embedded Security archived Manage security credentials and settings **Archive** See ["Archiving](#page-88-0) Embedded Security [credentials](#page-88-0) and settings" on page 89. Manage security credentials and settings **Restore** Computers with Embedded Security archived See ["Archiving](#page-88-0) Embedded Security [credentials](#page-88-0) and settings" on page 89.

#### Table 6-1 Default filters for the Embedded Security tasks

# **Initializing Embedded Security on HP client computers**

<span id="page-77-0"></span>HP Embedded Security supportis provided through a hardware security chip that is embedded in some models of HP computers. The chip is called the Trusted Platform Module (TPM). HP Client Manager lets you remotely initialize Embedded Security on the managed computers.

We recommend that you initialize Embedded Security immediately after setting up the HP client computers and HP Client Manager. The initialization reduces the risk that an unauthorized user, a computer worm, or a virus might gain access to the computer.

See "About HP [Embedded](#page-75-0) Security" on page 76.

For HP Client Manager to support Embedded Security on a managed HP computer, the managed computer must meet the following requirements:

- The client computer must have a BIOS administrator password.
- The Embedded Security chip must be enabled in the BIOS.
- The Embedded Security software must be installed on the client computer.

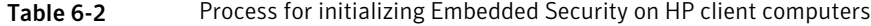

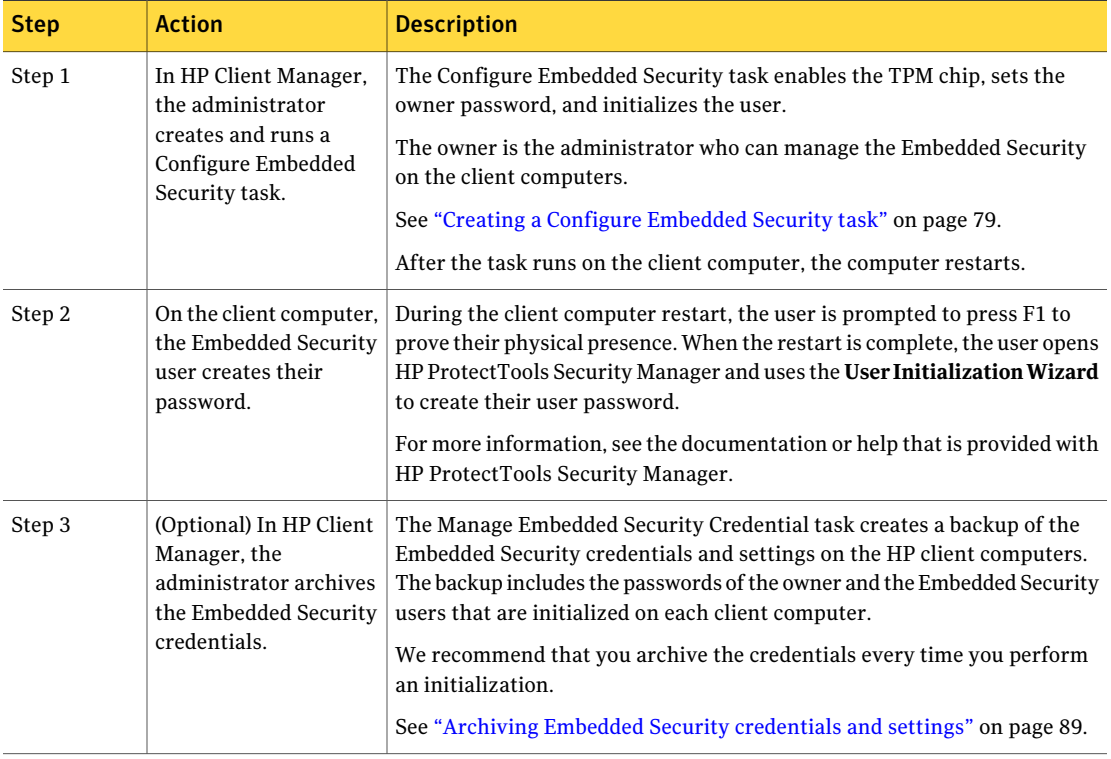

### Creating a Configure Embedded Security task

<span id="page-78-0"></span>The Configure Embedded Security task enables theTPM (Trusted Platform Module) chip on the managed HP computers that have the chip. The task also sets the owner password and initializes the Embedded Security users.

When you create this type of task with the **Embedded Security Wizard**, the task is named Configure Embedded Security, followed by the creation date and time. After the task is created, you can edit the name and make other changes on the **Configure Embedded Security** task page.

See ["Configure](#page-80-0) Embedded Security task page" on page 81.

This task is a step in the process for initializing Embedded Security on HP client computers. After the task runs on the client computers, the computers restart and the users must create their passwords.

See ["Initializing](#page-77-0) Embedded Security on HP client computers" on page 78.

To initialize Embedded Security

1 On the **HP Client Manager Home** page, under **Management Tasks**, click **Embedded Security > HP Embedded Security Wizard**.

See ["Accessing](#page-61-0) the HP Client Manager Home page" on page 62.

- 2 In the **Embedded Security Wizard**, on the **Choose Embedded Security task** page, click **Initialize Embedded Security**.
- 3 To let the user accept or reject the initialization, click **Allow user to reject initialization**.

If this option is not selected, the user can only accept the initialization.

- 4 On the **Choose Embedded Security task** page, click **Next**.
- 5 Onthe**ConfigureEmbeddedSecuritytask** page,type the following passwords:

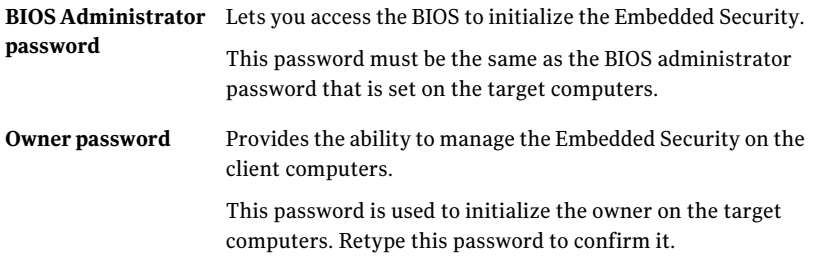

- 6 On the **Configure Embedded Security task** page, click **Next**.
- 7 On the **Computer Collections** page, select the target computers, and then click **Next**.

We recommend that you select the default filter, which is **Computers without Embedded Security initialized**.

Warning: If you select different computers and then back up and change the type of task, the new target computers remain selected for the new task.

8 On the **Schedule Task** page, specify when to run the task.

You can run the task immediately or create a schedule on which to run the task.

See ["Scheduling](#page-64-1) and selecting target computers in an HP Client Manager [task"](#page-64-1) on page 65.

<span id="page-80-0"></span>9 When you finish scheduling the task, click **Finish**.

### Configure Embedded Security task page

This page represents a Configure Embedded Security task, which enables the TPM chip (Trusted Platform Module) on managed HP computers. The task also sets the owner password and initializes the Embedded Security users.

A Configure Embedded Security task is created when you use the **HP Embedded Security Wizard** or when you clone an existing Configure Embedded Security task. We recommend that you use the wizard to create this type of task.

The options on this page are similar to those that appear in the **HP Embedded Security Wizard** when you select the **Initialize Embedded Security** option.

You can access a Configure Embedded Security task from the **Manage** menu, under **Jobs and Tasks**.

See "Creating a Configure [Embedded](#page-78-0) Security task" on page 79.

| <b>Option</b>                          | <b>Description</b>                                                                                        |  |
|----------------------------------------|----------------------------------------------------------------------------------------------------|--|
| Owner password                         | Provides the ability to manage the Embedded Security on the<br>client computers.                          |  |
| <b>BIOS Administrator</b><br>password  | Lets you access the BIOS to initialize and manage the Embedded<br>Security.                               |  |
|                                        | This password must be the same as the BIOS administrator<br>password that is set on the target computers. |  |
| Allow user to reject<br>initialization | Lets you allow the users to accept or reject the initialization on<br>their client computers.             |  |
| <b>Task Status section</b>             | Lets you schedule the task and select the target computers on<br>which to run it.                         |  |
|                                        | See "Scheduling and selecting target computers in an HP Client<br>Manager task" on page 65.               |  |

Table 6-3 Options on the Configure Embedded Security task page

# Manage Embedded Security Credential task page

<span id="page-81-0"></span>This page represents a Manage Embedded Security Credential task, which can manage, archive, and restore the owner password and user passwords on managed HP computers.

A Manage Embedded Security Credential task is created when you use the **HP Embedded Security Wizard** or when you clone an existing Manage Embedded Security Credential task. We recommend that you use the wizard to create this type of task.

The options on this page are similar to those that appear in the **HP Embedded Security Wizard** when you select any option except the initialization option.

You can access a Manage Embedded Security Credential task from the **Manage** menu, under **Jobs and Tasks**.

The **Manage Embedded Security Credential** task page contains the following sections:

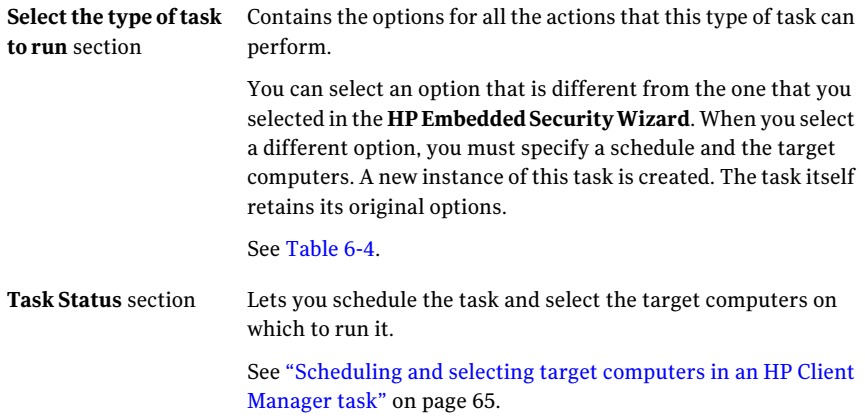

A Manage Embedded Security Credential task can perform any of several actions, depending on the options that you select.

<span id="page-82-0"></span>

| <b>Option</b>                                                    | <b>Sub-option</b>                   | <b>Description</b>                                                                                                    |
|------------------------------------------------------------------|-------------------------------------|----------------------------------------------------------------------------------------------------|
| <b>Modify security owner</b><br>password                         | Not applicable                      | Lets you change the Embedded Security owner password on a group<br>of HP client computers.                                |
|                                                                  |                                     | When you select this option, you must specify the following<br>passwords:                                                 |
|                                                                  |                                     | ■ Current owner password<br>■ New owner password                                                                          |
|                                                                  |                                     | See "Changing the Embedded Security owner's password"<br>on page 84.                                                      |
| <b>Manage security user</b><br>password (reset user<br>password) | Create password<br>reset token file | Lets you create the token file that is required to reset an Embedded<br>Security user's password.                         |
|                                                                  |                                     | When you select this option, you must specify a Reset token<br>password.                                                  |
|                                                                  |                                     | See "Creating a token for resetting an Embedded Security user's<br>password" on page 86.                                  |
| Manage security user                                             | Reset security user<br>password     | Lets you reset an Embedded Security user's password.                                                                      |
| password (reset user<br>password)                                |                                     | When you select this option, you must specify the following<br>information:                                               |
|                                                                  |                                     | $\blacksquare$ User(domain\user)                                                                                          |
|                                                                  |                                     | Lets you type the domain and name of the user whose password<br>you need to reset.                                        |
|                                                                  |                                     | Reset token password                                                                                                    |
|                                                                  |                                     | This password must be the same as the one that was used to<br>create the password reset token file.                       |
|                                                                  |                                     | See "Creating a task to reset an Embedded Security user's password"<br>on page 88.                                        |
| <b>Manage security</b><br>credentials and<br>settings            | <b>Archive</b>                      | Lets you back up the credentials of the Embedded Security owner<br>and users for a specific group of HP client computers. |
|                                                                  |                                     | When you select this option, you must specify the following<br>passwords:                                                 |
|                                                                  |                                     | ■ Owner password                                                                                                    |
|                                                                  |                                     | ■ Recovery Token password                                                                                                 |
|                                                                  |                                     | See "Archiving Embedded Security credentials and settings"<br>on page 89.                                                 |

Table 6-4 Options in the Select the type of task to run section

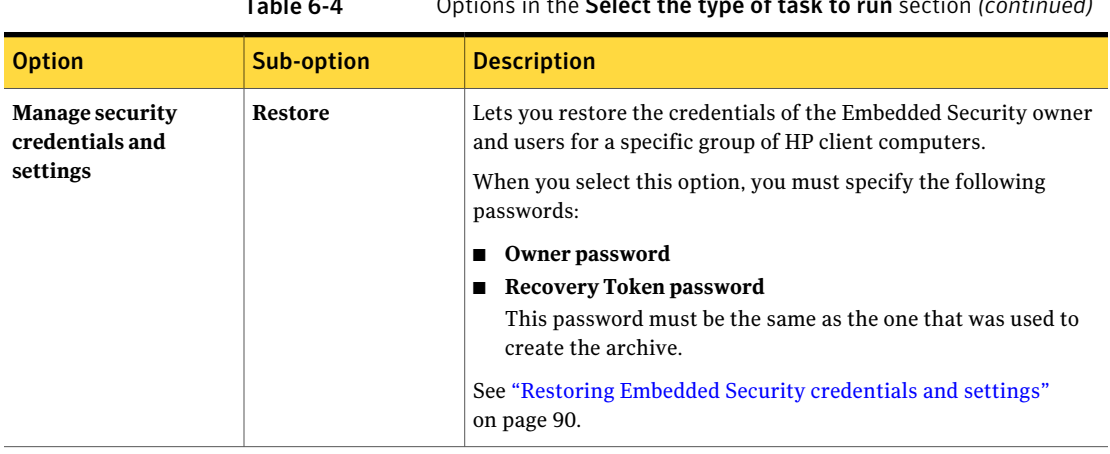

#### Table 6-4 Options in the Select the type of task to run section *(continued)*

### Changing the Embedded Security owner's password

<span id="page-83-0"></span>The HP Embedded Security owner is the administrator who can manage the Embedded Security on the client computers. The owner's password is required to perform critical administrative tasks on the TPM chip. This password must be changed at regular intervals for security purposes.

HP Client Manager lets you create a task to change your owner password.

When you create this type of task with the **Embedded Security Wizard**, the task is named Manage Embedded Security Credential, followed by the creation date and time. After the task is created, you can editthe name and make other changes on the **Manage Embedded Security Credential** task page.

See "Manage Embedded Security [Credential](#page-81-0) task page" on page 82.

To change the Embedded Security owner's password

- 1 On the **HP Client Manager Home** page, under **Management Tasks**, click **Embedded Security > HP Embedded Security Wizard**.
- 2 In the **Embedded Security Wizard**, on the **Choose Embedded Security task** page, click **Modify security Owner password**, and then click **Next**.
- 3 On the **Configure Embedded Security task** page, take the following actions:
	- Type the **Current owner password**.
	- Type the **New owner password**, and then retype it to confirm it.
	- Click **Next**.

4 On the **Computer Collections** page, select the target computers, and then click **Next**.

We recommend that you select the default filter, which is **Computers with Embedded Security initialized**.

Warning: If you select different computers and then back up and change the type of task, the new target computers remain selected for the new task.

5 On the **Schedule Task** page, specify when to run the task.

You can run the task immediately or create a schedule on which to run the task.

See ["Scheduling](#page-64-1) and selecting target computers in an HP Client Manager [task"](#page-64-1) on page 65.

<span id="page-84-0"></span>6 When you finish scheduling the task, click **Finish**.

## Resetting an Embedded Security user's password

To access the Embedded Security features on an HP client computer, a user needs a password. HP Client Manager lets an Embedded Security owner (administrator) resetthe user's password without seeing the password.Although the administrator can reset the password remotely, the password reset process requires the user's participation at the client computer.

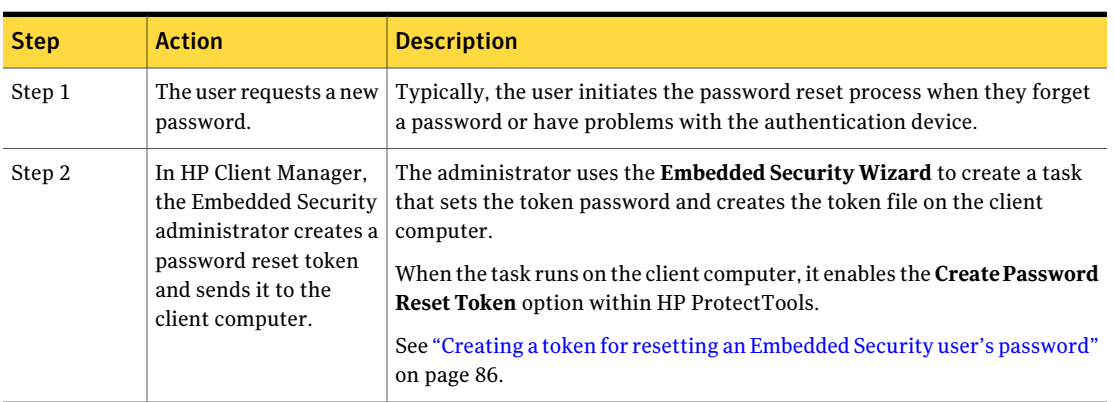

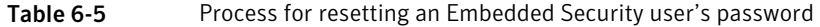

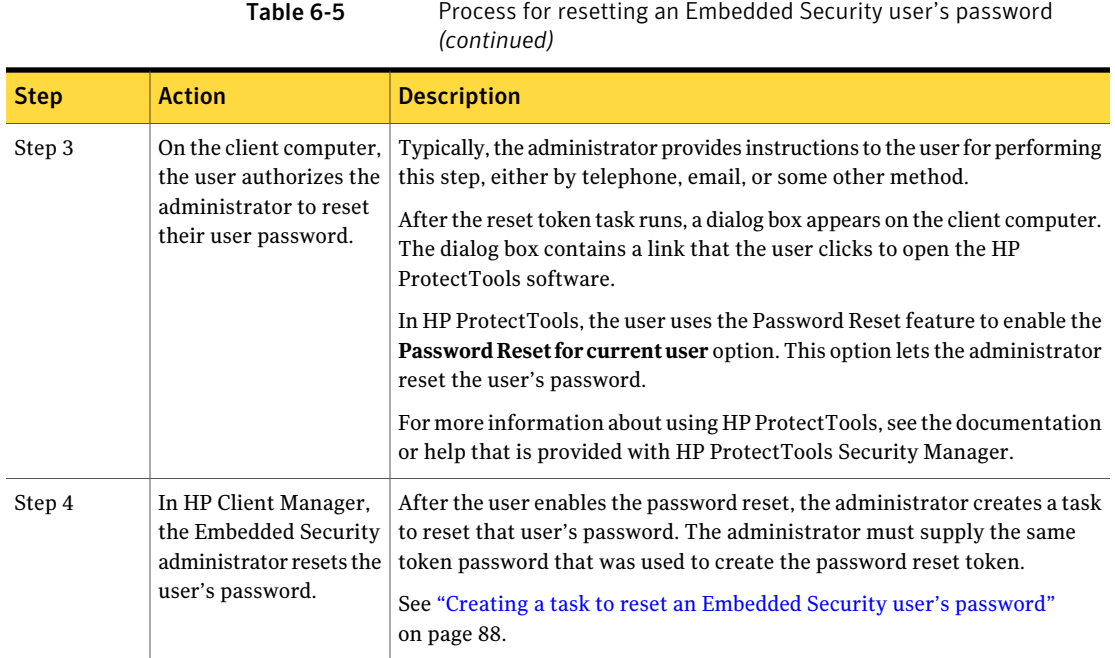

<span id="page-85-0"></span>See "About HP [Embedded](#page-75-0) Security" on page 76.

# Creating a token for resetting an Embedded Security user's password

When an Embedded Security user forgets a password or has problems with the authentication device, you can reset the password. Before you reset the user's password, you must create a password reset token file. HP Client Manager lets you create a task to set the token password and create the token file on the client computer.

This task performs the following actions on the client computer:

- Creates a password reset token file.
- Displays a dialog box that the user clicks to open the HP ProtectTools software and enable the password reset.

When you create this type of task with the **Embedded Security Wizard**, the task is named Manage Embedded Security Credential, followed by the creation date and time. After the task is created, you can editthe name and make other changes on the **Manage Embedded Security Credential** task page.

See "Manage Embedded Security [Credential](#page-81-0) task page" on page 82.

This task is a step in the process for resetting user passwords in Embedded Security.

See ["Resetting](#page-84-0) an Embedded Security user's password" on page 85.

To create a token for resetting an Embedded Security user's password

- 1 On the **HP Client Manager Home** page, under **Management Tasks**, click **Embedded Security > HP Embedded Security Wizard**.
- 2 In the **Embedded Security Wizard**, on the **Choose Embedded Security task** page, click **Create Password Reset Token file**, and then click **Next**.
- 3 On the **Configure Embedded Security task** page, take the following actions:
	- Click **Create password reset token file**.
	- Type a **Reset token password** and then retype the password to confirm it.

This password is required when you create the task to reset the password.

- Click **Next**.
- 4 On the **Computer Collections** page, select the target computers, and then click **Next**.

We recommend that you select the default filter, which is **Computers without Embedded Security Password token file created**. If you need to reset a password for a specific user, then specify that user's computer.

Warning: If you select different computers and then back up and change the type of task, the new target computers remain selected for the new task.

5 On the **Schedule Task** page, specify when to run the task.

You can run the task immediately or create a schedule on which to run the task.

See ["Scheduling](#page-64-1) and selecting target computers in an HP Client Manager [task"](#page-64-1) on page 65.

6 When you finish scheduling the task, click **Finish**.

# Creating a task to reset an Embedded Security user's password

<span id="page-87-0"></span>When an Embedded Security user forgets a password or has problems with the authentication device, you can reset the password.

This task is a step in the process for resetting Embedded Security user passwords.

See ["Resetting](#page-84-0) an Embedded Security user's password" on page 85.

Before you reset a password, the user must enable the password reset on the client computer.

See "Creating a token for resetting an Embedded Security user's [password"](#page-85-0) on page 86.

After the user enables the password reset, you can create a task to reset that user's password. If you create and send the task without the user's authorization, the task fails.

When you create this type of task with the **Embedded Security Wizard**, the task is named Manage Embedded Security Credential, followed by the creation date and time. After the task is created, you can editthe name and make other changes on the **Manage Embedded Security Credential** task page.

See "Manage Embedded Security [Credential](#page-81-0) task page" on page 82.

To reset an Embedded Security user's password

- 1 On the **HP Client Manager Home** page, under **Management Tasks**, click **Embedded Security > HP Embedded Security Wizard**.
- 2 In the **Embedded Security Wizard**, on the **Choose Embedded Security task** page, click **Manage security User passwords (Reset user passwords)**, and then click **Next**.
- 3 On the **Configure Embedded Security task** page, take the following actions:
	- Click **Reset security User password**.
	- Type the name of the user whose password you need to reset. Use the following format: *domain\user*
	- Type the **Reset token password**. Type the same token password that was used to create the password reset token.
	- Click **Next**.

4 On the **Computer Collections** page, select the target computers, and then click **Next**.

We recommend that you select the default filter, which is **Computers with Embedded Security Reset Password token file created**.

Warning: If you select different computers and then back up and change the type of task, the new target computers remain selected for the new task.

5 On the **Schedule Task** page, specify when to run the task.

You can run the task immediately or create a schedule on which to run the task.

See ["Scheduling](#page-64-1) and selecting target computers in an HP Client Manager [task"](#page-64-1) on page 65.

<span id="page-88-0"></span>6 When you finish scheduling the task, click **Finish**.

### Archiving Embedded Security credentials and settings

You can archive the Embedded Security credentials and settings for the owner and users that are initialized on one or more HP client computers. The archived data is saved in the CMDB (Configuration Management Database). We recommend that you archive the Embedded Security data on a regular schedule and every time you perform an initialization. If a loss of the archived data occurs, you can restore it.

See "Restoring Embedded Security [credentials](#page-89-0) and settings" on page 90.

HP Client Manager lets you create a task to archive the Embedded Security data for HP client computers.

When you create this type of task with the **Embedded Security Wizard**, the task is named Manage Embedded Security Credential, followed by the creation date and time. After the task is created, you can edit the name and make other changes on the **Manage Embedded Security Credential** task page.

See "Manage Embedded Security [Credential](#page-81-0) task page" on page 82.

To archive Embedded Security credentials and settings

- 1 On the **HP Client Manager Home** page, under **Management Tasks**, click **Embedded Security > HP Embedded Security Wizard**.
- 2 In the **Embedded Security Wizard**, on the **Choose Embedded Security task** page, click **Manage security credentials and settings**, select **Archive** from the list, and then click **Next**.

3 Onthe**ConfigureEmbeddedSecuritytask** page,type the following passwords:

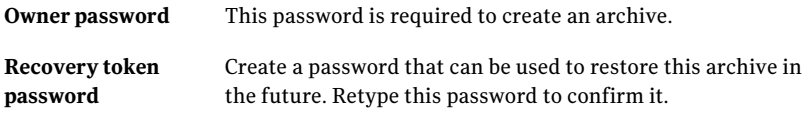

- 4 On the **Configure Embedded Security task** page, click **Next**.
- 5 On the **Computer Collections** page, select the target computers, and then click **Next**.

We recommend that you selectthe defaultfilter, which is **Computerswithout Embedded Security archived**.

Warning: If you select different computers and then back up and change the type of task, the new target computers remain selected for the new task.

6 On the **Schedule Task** page, specify when to run the task.

You can run the task immediately or create a schedule on which to run the task.

See ["Scheduling](#page-64-1) and selecting target computers in an HP Client Manager [task"](#page-64-1) on page 65.

<span id="page-89-0"></span>7 When you finish scheduling the task, click **Finish**.

### Restoring Embedded Security credentials and settings

You can restore any Embedded Security credentials and settings that have been archived. The archived data is saved in the CMDB (Configuration Management Database).

See "Archiving Embedded Security [credentials](#page-88-0) and settings" on page 89.

HP Client Manager lets you create a task to restore the Embedded Security data from the CMDB to the HP client computers.

When you create this type of task with the **Embedded Security Wizard**, the task is named Manage Embedded Security Credential, followed by the creation date and time. After the task is created, you can edit the name and make other changes on the **Manage Embedded Security Credential** task page.

See "Manage Embedded Security [Credential](#page-81-0) task page" on page 82.

The restoration task performs the following actions on the client computers:

- Restores the owner's credentials and settings.
- Prepares the users' credentials and settings for restoration. This preparation is done for only those users whose Embedded Security credentials and settings have been archived.
- Prompts the users to complete the restoration in the HP ProtectTools Security Manager software.

For more information about using HP ProtectTools, see the documentation or help that is provided with HP ProtectTools Security Manager.

To restore Embedded Security credentials and settings

- 1 On the **HP Client Manager Home** page, under **Management Tasks**, click **Embedded Security > HP Embedded Security Wizard**.
- 2 In the **Embedded Security Wizard**, on the **Choose Embedded Security task** page, click **Manage security credentials and settings**, select **Restore** from the list, and then click **Next**.
- 3 Onthe**ConfigureEmbeddedSecuritytask** page,type the following passwords:

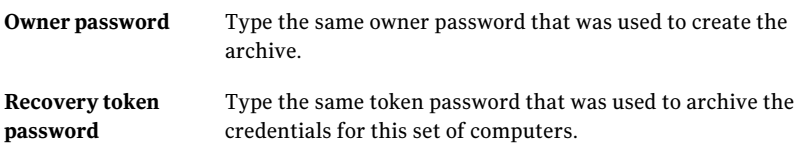

- 4 On the **Configure Embedded Security task** page, click **Next**.
- 5 On the **Computer Collections** page, select the target computers, and then click **Next**.

We recommend that you select the default filter, which is **Computers with Embedded Security archived.**

Warning: If you select different computers and then back up and change the type of task, the new target computers remain selected for the new task.

6 On the **Schedule Task** page, specify when to run the task.

You can run the task immediately or create a schedule on which to run the task.

See ["Scheduling](#page-64-1) and selecting target computers in an HP Client Manager [task"](#page-64-1) on page 65.

7 When you finish scheduling the task, click **Finish**.

# Viewing the Embedded Security reports

<span id="page-91-0"></span>The Embedded Security reports let you view and analyze the Embedded Security data that is gathered from your managed HP computers. The information about a client computer's support of Embedded Security is gathered during the client computer inventory process.

See "About client computer [inventory"](#page-68-0) on page 69.

Examples of how you can use the Embedded Security reports are as follows:

- List all the computers that have an Embedded Security chip and show the version of the Embedded Security software that is installed.
- Show the archive status of the Embedded Security data on the client computers.
- View the Embedded Security tasks that failed.

For more information, see the topics about viewing and managing resource data with reports in the *Symantec Management Platform Help*.

#### To view the Embedded Security reports

1 On the **HP Client Manager Home** page, under **Management Tasks**, click **Embedded Security > View HP Embedded Security Reports**.

See ["Accessing](#page-61-0) the HP Client Manager Home page" on page 62.

- 2 In the left pane, under **Embedded Security**, select a report.
- 3 To display the latest information, in the right pane, click **Refresh**.
- 4 If the report page contains a **Parameters** section, you can select additional ways to organize and display the information. After you select new parameters, click **Refresh**.
- 5 (Optional) You can print the report or save it in a variety of formats. Other actions might be available depending on the type of report.

# Chapter

# Managing driver and BIOS updates (SoftPaqs)

This chapter includes the following topics:

- About HP SoftPaq [management](#page-93-0)
- Obtaining and [delivering](#page-93-1) HP SoftPaqs
- About HP Instant [Support](#page-95-0) System Health Scan
- [Performing](#page-96-0) a System Health Scan
- [Viewing](#page-97-0) the System Health Scan reports
- Viewing System Health Scan results in the [Resource](#page-98-0) Manager
- About [downloading](#page-99-0) HP SoftPaqs
- [Downloading](#page-100-0) and importing the required HP SoftPaqs
- [Downloading](#page-101-0) HP SoftPaqs manually
- About [importing](#page-102-0) HP SoftPaqs
- About [importing](#page-103-0) HP SoftPaqs with a Windows scheduled task
- [Importing](#page-103-1) HP SoftPaqs manually
- Delivering an HP SoftPaq to client [computers](#page-104-0)
- Editing an HP SoftPaq [delivery](#page-105-0) task
- Viewing the HP SoftPaq [delivery](#page-106-0) reports

# About HP SoftPaq management

<span id="page-93-0"></span>A SoftPaq is a single executable file that contains drivers, BIOS updates, or other system files for HP computers. SoftPaqs can be downloaded from the HP Web site and then deployed to multiple computer models or to a specific model.

With HP Client Manager, you can proactively and remotely manage the SoftPaqs that HP provides to keep your managed HP computers updated and working properly.

Integration with HP Instant Support System Health Scan lets HP Client Manager identify the computers that require SoftPaq updates and the SoftPaqs that are required. This SoftPaq information provides a list of the SoftPaqs that must be downloaded.

See "About HP Instant [Support](#page-95-0) System Health Scan" on page 96.

You can use scheduled tasks to automate and streamline the SoftPaq process. For example, you can automate the identification of SoftPaq requirements, the SoftPaq downloads, and the preparation of SoftPaq files for delivery.

You can also perform the SoftPaq management tasks manually for specific problems or critical issues.

See ["Obtaining](#page-93-1) and delivering HP SoftPaqs" on page 94.

The information about the health scan results and the SoftPaqs is stored in the CMDB (Configuration Management Database) on the Notification Server computer. The downloaded and imported SoftPaqs are saved in the **Filestore** folder, which is an allocated storage area on the Notification Server computer.

HP Client Manager uses the software delivery functions of the Symantec Management Platform to deploy the SoftPaqs to the client computers.

Some of the platform features that the delivery process takes advantage of are as follows:

- Checkpoint recovery, which lets you resume downloading a file if interrupted
- <span id="page-93-1"></span>Bandwidth throttling, which lets you control how much bandwidth a download can use
- Data to generate reports

# Obtaining and delivering HP SoftPaqs

HP Client Manager lets you obtain the latest SoftPaqs that are available from HP and deploy them to your managed HP computers. A SoftPaq is a single executable file that contains drivers, BIOS updates, or other system files that are unique to HP computers.

See "About HP SoftPaq [management"](#page-93-0) on page 94.

The process of managing SoftPaqs is ongoing because HP releases new SoftPaqs frequently. To keep your managed HP computers updated with the latest driver and BIOS information, HP recommends that you check for new SoftPaqs regularly.

Table 7-1 Process for obtaining SoftPaqs and delivering them to HP client computers

| <b>Step</b>                                         | <b>Action</b>                                                         | <b>Description</b>                                                                                                    |
|-----------------------------------------------------|-----------------------------------------------------------------------|----------------------------------------------------------------------------------------------------|
| Step 1                                              | Perform a health scan<br>to identify the SoftPaqs<br>that are needed. | The HP Instant Support System Health Scan task identifies issues on your<br>managed HP computers and determines which SoftPaqs are needed to<br>resolve those issues.                                                                                                    |
|                                                     |                                                                       | By default, this task runs at 1:30 A.M. daily. However, you can perform the<br>scan manually at any time.                                                                                                    |
|                                                     |                                                                       | See "Performing a System Health Scan" on page 97.                                                                                                    |
| Review the results of<br>Step 2<br>the health scan. |                                                                       | The health scan information includes the HP client computers that have<br>issues, the issue type and severity, and the SoftPaqs that can resolve the<br>issues.                                                                                                    |
|                                                     |                                                                       | You can view the health scan information in the following places:                                                                                                    |
|                                                     |                                                                       | In the HP Instant Support Health Scan reports<br>■                                                                                                    |
|                                                     |                                                                       | Lets you view the health scan information for multiple computers in<br>several formats.                                                                                                    |
|                                                     |                                                                       | See "Viewing the System Health Scan reports" on page 98.                                                                                                    |
|                                                     |                                                                       | In the Resource Manager<br>Lets you view detailed health scan information for a specific HP client                                                                                                    |
|                                                     |                                                                       | computer.                                                                                                    |
|                                                     |                                                                       | See "Viewing System Health Scan results in the Resource Manager"<br>on page 99.                                                                                                    |
| Step 3<br>to the Filestore.                         | Download the SoftPaqs                                                 | The download process copies the required SoftPaq files from the HP Web<br>site and saves them in the Filestore folder on the Notification Server<br>computer.                                                                                                    |
|                                                     |                                                                       | You can download the SoftPags in the following ways:                                                                                                    |
|                                                     |                                                                       | Automatically download all the SoftPaqs that the health scan identified.<br>$\blacksquare$<br>This method uses the Download HP Health Scan SoftPags task, which<br>also imports the SoftPags.<br>Manually download specific SoftPaqs directly from the HP Web site.<br>■ |
|                                                     |                                                                       | See "About downloading HP SoftPaqs" on page 100.                                                                                                    |

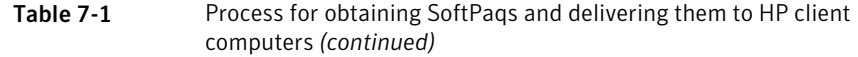

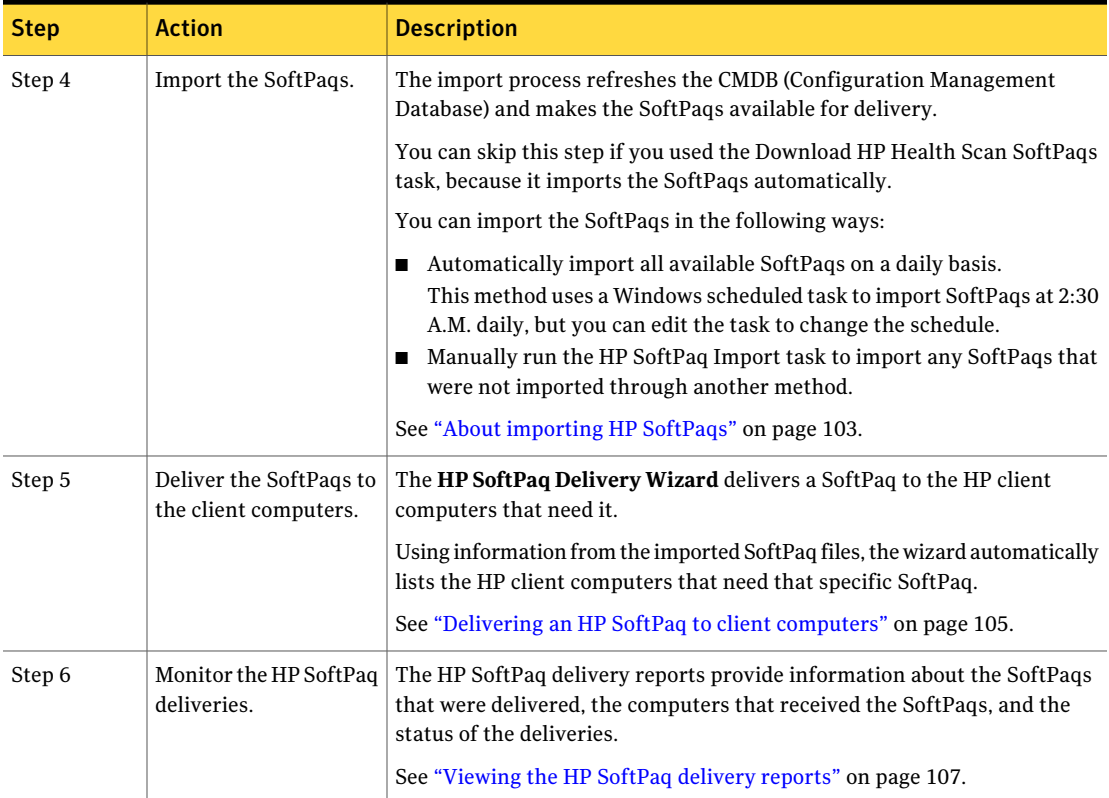

# About HP Instant Support System Health Scan

<span id="page-95-0"></span>HP Client Manager is integrated with the HP Instant Support System Health Scan tool, which analyzes managed HP computers to check their overall health status. The scan can identify problems, check to see if the latest drivers are installed, and provide recommendations for resolving potential issues.

The System Health Scan tool is incorporated into the HP Client Manager Agent that is installed on your managed HP computers. The HP Instant Support System Health Scan task works with the agent to let you perform the health scans remotely.

See ["Performing](#page-96-0) a System Health Scan" on page 97.

When the health scan task runs on an HP client computer, it performs or initiates the following actions:

- Delivers the latest known issues to the client computer.
- Scans the client computer to check the health of its drivers and BIOS and to determine whether any known issues exist on that computer.
- Provides possible resolutions to the issues that are found. This information includes links to the HP support documents that are related to the issues.

For example, if a computer's monitor is not configured for optimal performance, a link is provided to a support page that describes configuring the display.

- Determines whether a SoftPaq is available to resolve a known issue and identifies which SoftPaq is needed for that computer. This information is used to create the list of required SoftPaqs that is used during the download process.
- Reports the data to the CMDB (Configuration Management Database) on the Notification Server computer.

The data is available for viewing with reports or in the Resource Manager. See ["Viewing](#page-97-0) the System Health Scan reports" on page 98.

See "Viewing System Health Scan results in the Resource Manager" on page 99.

<span id="page-96-0"></span>After you perform a scan and review its results, you can take action on the issues that were found. If SoftPaqs are available to resolve the issues, you can take steps to obtain and deliver them as needed.

See ["Obtaining](#page-93-1) and delivering HP SoftPaqs" on page 94.

#### Performing a System Health Scan

The HP Instant Support System Health Scan task identifies issues on your managed HP computers. It provides possible resolutions to those issues, including a list of the SoftPaqs that can resolve BIOS and driver issues.

See "About HP Instant [Support](#page-95-0) System Health Scan" on page 96.

By default, this task runs at 1:30 A.M. daily. It runs automatically on all the HP client computers that have the HP Client Manager Agent installed. Each scan overwrites the data from the previous scan.

This task is a step in the process for obtaining and delivering HP SoftPaqs.

See ["Obtaining](#page-93-1) and delivering HP SoftPaqs" on page 94.

You can skip this step unless you need to run it on a different schedule or on a different group of computers.

To view or modify the System Health Scan task

1 On the **HP Client Manager Home** page, under **Management Tasks**, click **HP Instant Support > Perform HP Instant Support Health Scan**.

See ["Accessing](#page-61-0) the HP Client Manager Home page" on page 62.

2 On the task page, under **Task Status**, you can view the details of an existing task instance, run the task, or create a new schedule.

See ["Scheduling](#page-64-1) and selecting target computers in an HP Client Manager [task"](#page-64-1) on page 65.

<span id="page-97-0"></span>3 When you finish viewing or scheduling the task, you can close the task page.

### Viewing the System Health Scan reports

The HP Instant Support System Health Scan task scans your managed HP computers for known issues. It provides information about the computers that have issues, the issue type and severity, and the actions or SoftPaqs that can resolve those issues. You can use the System Health Scan reports to view and analyze the health scan information.

See "About HP Instant [Support](#page-95-0) System Health Scan" on page 96.

Examples of how you can use these reports are as follows:

- List the computers that have issues and show the recommendations for resolving the issues, including links to any related HP support documents.
- Determine the SoftPaqs that are required.
- Display a bar graph that quickly shows the number of issues by severity.

If these reports are empty, all your HP client computers contain the most recent SoftPags.

This task is a step in the process for obtaining and delivering HP SoftPaqs.

See ["Obtaining](#page-93-1) and delivering HP SoftPaqs" on page 94.

For more information, see the topics about viewing and managing resource data with reports in the *Symantec Management Platform Help*.

You can also view health scan information in the Resource Manager.

See "Viewing System Health Scan results in the Resource [Manager"](#page-98-0) on page 99.

To view the System Health Scan reports

1 On the **HP Client Manager Home** page, under **Management Tasks**, click **HP Instant Support > View HP Instant Support Health Scan Reports**.

See ["Accessing](#page-61-0) the HP Client Manager Home page" on page 62.

- 2 In the left pane, under **Reports > HP Client Manager > HP Instant Support System Health Scan**, select a report.
- 3 When the report appears in the right pane, click **Refresh** to display the latest information.
- 4 If the report page contains a **Parameters** section, you can select additional ways to organize and display the information.

After you select new parameters, click **Refresh**.

<span id="page-98-0"></span>5 (Optional) You can print the report or save it in a variety of formats. Other actions might be available depending on the type of report.

# Viewing System Health Scan results in the Resource Manager

The HP Instant Support System Health Scan task scans your managed HP computers for known issues. It provides information about the computers that have issues, the issue type and severity, and the actions or SoftPaqs that can resolve those issues. The health scan data is added to each computer's resource record in the CMDB (Configuration Management Database). The Resource Manager in the Symantec Management Platform provides views of the data in the CMDB. You can use the Resource Manager to view the health scan information.

See "About HP Instant [Support](#page-95-0) System Health Scan" on page 96.

You can also view health scan information in the System Health Scan reports.

See ["Viewing](#page-97-0) the System Health Scan reports" on page 98.

#### To view System Health Scan results in the Resource Manager

1 To access the **Resource Manager** window, take one of the following actions:

In the report view, select a computer and click **Actions > Resource Manager**. From a report

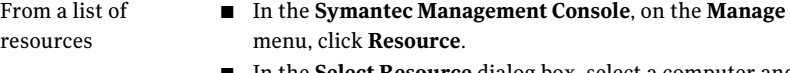

- In the **Select Resource** dialog box, select a computer and then click **OK**. If another type of resource is listed, in **Group**, select **Resource > Asset > Network Resource > Computer**.
- In the **Symantec Management Console**, on the **Manage** menu, click **Filter**. From a filter
	- In the left pane, click **Filters > HP Client Manager Filters**, and then select a filter from the list.
	- In the right pane, click a computer in the list, and then click **Actions > Resource Manager**.
- 2 In the **Resource Manager** window, on the **View** menu, click **Events**.
- 3 In the center pane, expand **Data Classes > HP Client Manager Inventory**.
- <span id="page-99-0"></span>4 Click **HPCMS ActiveCheckIssueResult**.
- 5 When you finish viewing the data, you can close the **Resource Manager** window.

### About downloading HP SoftPaqs

The HP Instant Support System Health Scan identifies which of the available SoftPaqs each managed HP computer needs to resolve its known issues. After you perform the scan, you can download the SoftPaqs from the HP Web site so that you can deliver them to the appropriate computers.

This task is a step in the process for obtaining and delivering HP SoftPaqs.

See ["Obtaining](#page-93-1) and delivering HP SoftPaqs" on page 94.

When you download the SoftPaqs, they are saved in the **Filestore** folder, which is an allocated storage area on the Notification Server computer. The default path is as follows:

*installation directory*\Altiris\Notification Server\NSCap\Bin\Win32 \X86\HPCMS\Filestore

After the download, the SoftPaq files must be imported to prepare them for delivery.

See "About [importing](#page-102-0) HP SoftPaqs" on page 103.

| <b>Method</b>                                                                               | <b>Description</b>                                                                                                    |
|---------------------------------------------------------------------------------------------|----------------------------------------------------------------------------------------------------|
| Automatically<br>download all the<br>SoftPags that the<br>System Health Scan<br>identified. | The Download HP Health Scan SoftPags task downloads the<br>SoftPags to the <b>Filestore</b> and then imports them. It uses the list<br>of required SoftPaqs that the System Health Scan identified.<br>This method is the quickest and easiest way to download the             |
|                                                                                             | SoftPags. It downloads only the SoftPags that you need but does<br>not require you to select them individually. It also eliminates the<br>import step.                                                                                                    |
|                                                                                             | See "Downloading and importing the required HP SoftPags"<br>on page 101.                                                                                                    |
| Manually download<br>specific SoftPaqs<br>directly from the HP<br>Web site.                 | With this method, you access the HP Web site directly and<br>download individual SoftPaqs for specific HP computers.                                                                                                    |
|                                                                                             | For example, you might use this method to resolve a critical BIOS<br>issue that the System Health Scan identified on a specific<br>computer. You can download and install the critical SoftPaq<br>immediately and then download the SoftPags for the other<br>computers later. |
|                                                                                             | See "Downloading HP SoftPags manually" on page 102.                                                                                                    |
|                                                                                             | When you use this method, you must import the SoftPaqs.                                                                                                    |

Table 7-2 Methods for downloading HP SoftPaqs

# Downloading and importing the required HP SoftPaqs

<span id="page-100-0"></span>The Download HP Health Scan SoftPaqs task downloads and imports all the required SoftPaqs that the System Health Scan identified. It downloads only the SoftPaqs that you need but does not require you to select them individually.

This task performs the following actions:

- Downloads the SoftPaqs from the HP Web site to the **Filestore** folder on the Notification Server computer.
- Imports the SoftPaqs, which prepares the SoftPaq files for delivery. See "About [importing](#page-102-0) HP SoftPaqs" on page 103.

This task is a step in the process for obtaining and delivering HP SoftPaqs.

See ["Obtaining](#page-93-1) and delivering HP SoftPaqs" on page 94.

You can also download individual SoftPaqs directly from the HP Web site.

See ["Downloading](#page-101-0) HP SoftPaqs manually" on page 102.

To download and import the required HP SoftPaqs

1 On the **HP Client Manager Home** page, under **Administrative Tasks**, click **Download HP Health Scan SoftPaqs**.

See ["Accessing](#page-61-0) the HP Client Manager Home page" on page 62.

<span id="page-101-0"></span>2 On the **Download HP Health Scan SoftPaqs** page, click **Download SoftPaqs**.

If no SoftPaqs are listed, all your HP client computers contain the most recent SoftPaqs.

### Downloading HP SoftPaqs manually

You can go directly to the HP Web site and download the individual SoftPaqs that are required to resolve issues for specific HP computers. You can obtain information about which computers require SoftPaq updates from the System Health Scan reports or from other sources.

Examples of when you might use this download method are as follows:

- When you need to resolve a critical issue on a specific computer. You can download the critical SoftPaq immediately without having to download other SoftPaqs.
- When firewall restrictions on the Notification Server computer prevent you from performing downloads on the server.

You can perform the download on a different computer and save the SoftPaqs to the **Filestore** folder on the Notification Server computer.

■ When you want to manage the **Filestore** manually.

This task is a step in the process for obtaining and delivering HP SoftPaqs.

See ["Obtaining](#page-93-1) and delivering HP SoftPaqs" on page 94.

As an alternative to this download method, you can use a task that downloads all the required SoftPaqs automatically.

See ["Downloading](#page-100-0) and importing the required HP SoftPaqs" on page 101.

After the download, the SoftPaq files must be imported to prepare them for delivery.

See "About [importing](#page-102-0) HP SoftPaqs" on page 103.

#### To manually download and store SoftPaqs

1 Open a browser and go to the **HP Support and Drivers** Web page at the following URL:

#### [www.hp.com/support/files](http://www.hp.com/support/files)

- 2 Navigate to the software and drivers download page for the SoftPaq that you need.
- 3 Download the SoftPaq and save it in the **Filestore** at the following location:

*installation directory*\Altiris\Notification Server\NSCap\Bin\Win32 \X86\HPCMS\Filestore

- <span id="page-102-0"></span>4 Find and download any other SoftPaqs that you need.
- 5 Close the browser window.

### About importing HP SoftPaqs

When SoftPaqs are downloaded from the HP Web site, they are stored in the **Filestore** folder on the Notification Server computer. Before SoftPaqs can be delivered to the HP client computers, they must be imported. The import process refreshes theCMDB(ConfigurationManagement Database) andmakes the SoftPaqs available for delivery.

This task is a step in the process for obtaining and delivering HP SoftPaqs.

See ["Obtaining](#page-93-1) and delivering HP SoftPaqs" on page 94.

You can skip this step if you used the Download HP health scan SoftPaqs task, because it imports the SoftPaqs automatically.

See ["Downloading](#page-100-0) and importing the required HP SoftPaqs" on page 101.

| <b>Method</b>                      | <b>Description</b>                                                                        |
|------------------------------------|-------------------------------------------------------------------------------------------|
| Automatically on a daily<br>basis. | A Windows scheduled task named NS.HP File Store Update<br>imports any available SoftPags. |
|                                    | This task runs at 2:30 A.M. daily, but you can edit the task to<br>change the schedule.   |
|                                    | See "About importing HP SoftPags with a Windows scheduled<br>task" on page 104.           |

Table 7-3 Methods for importing HP SoftPaqs

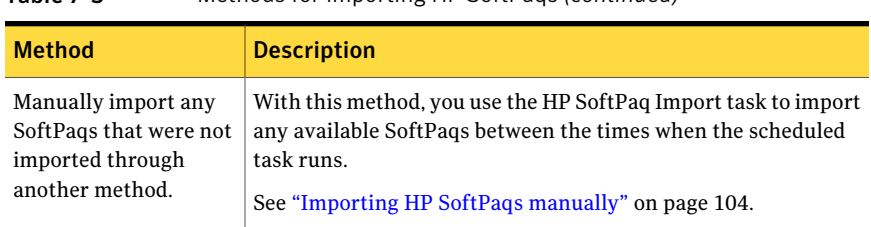

#### Table 7-3 Methods for importing HP SoftPaqs *(continued)*

# About importing HP SoftPaqs with a Windows scheduled task

<span id="page-103-0"></span>Before SoftPaqs can be delivered to the HP client computers, they must be imported. The import process refreshes the CMDB (Configuration Management Database) and makes the SoftPaqs available for delivery.

HP Client Manager installs a Windows scheduled task that automatically imports all the SoftPaqs that were downloaded but not yet imported. For example, if you use a different download utility to download the SoftPaqs automatically, you can run the scheduled task to import them.

By default, the task is scheduled to run at 2:30 A.M. daily, but you can edit the task to change the schedule.

This task is available on the Windows **Control Panel**, under **Scheduled Tasks > NS.HP File Store Update**.

See ["Obtaining](#page-93-1) and delivering HP SoftPaqs" on page 94.

This task is a step in the process for obtaining and delivering HP SoftPaqs.

<span id="page-103-1"></span>Letting the import task run daily helps keep the **Filestore** current without requiring an administrator's involvement. You can perform the import manually when it is necessary.

See ["Importing](#page-103-1) HP SoftPaqs manually" on page 104.

#### Importing HP SoftPaqs manually

Before SoftPaqs can be delivered to the HP client computers, they must be imported. The import process refreshes the CMDB (Configuration Management Database) and makes the SoftPaqs available for delivery.

Typically, SoftPaqs are imported daily with a Windows scheduled task or when you perform an automatic SoftPaq download.

See "About [importing](#page-102-0) HP SoftPaqs" on page 103.

You can use the HP SoftPaq Import task to import all the available SoftPaqs on demand.Available SoftPaqs are those that were downloaded but not yetimported.

Examples of when you might use this import method are as follows:

- When you downloaded one or more SoftPaqs directly from the HP Web site and they were not imported through another method.
- When you need to resolve a critical issue on a specific computer. You can import the critical SoftPaq immediately without waiting for the scheduled import.

This task is a step in the process for obtaining and delivering HP SoftPaqs.

See ["Obtaining](#page-93-1) and delivering HP SoftPaqs" on page 94.

#### To import HP SoftPaqs manually

1 On the **HP Client Manager Home** page, under **Administrative Tasks**, click **HP SoftPaq Import**.

See ["Accessing](#page-61-0) the HP Client Manager Home page" on page 62.

2 On the **HP SoftPaq Import** page, type the full path to the **Filestore**. The default path is as follows:

*installation directory***\Altiris\Notification Server\NSCap\Bin\Win32 \X86\HPCMS\Filestore**

<span id="page-104-0"></span>3 Click **Import**.

If the **Import** option is not available, no SoftPaqs need to be imported.

4 When the import is finished, you can close the page.

### Delivering an HP SoftPaq to client computers

The **HP SoftPaq Delivery Wizard** guides you through the creation of a task that deploys an HP SoftPaq to one or more groups of managed HP computers. The wizard lets you select the SoftPaq to deliver and define the schedule for running the task. Using information from the imported SoftPaq file, the wizard lists the computers that need the SoftPaq you selected. You can also select additional computers to deliver to.

To be available for delivery, the SoftPaq must have been downloaded and imported.

See "About [downloading](#page-99-0) HP SoftPaqs" on page 100.

See "About [importing](#page-102-0) HP SoftPaqs" on page 103.

When you complete the **SoftPaq DeliveryWizard**, it creates the following items:

■ An HP SoftPaq Delivery task.

The tasks that the wizard creates are given generic names. After a task is created, you can edit its name and description on the task page. See ["Editing](#page-105-0) an HP SoftPaq delivery task" on page 106.

- A package of the SoftPaq files.
- A policy that initiates when the package is deployed.
- A filter that contains the computers on which to deploy the SoftPaq.

This task is a step in the process for obtaining and delivering HP SoftPaqs.

See ["Obtaining](#page-93-1) and delivering HP SoftPaqs" on page 94.

To deliver an HP SoftPaq to client computers

1 On the **HP Client Manager Home** page, under **Management Tasks**, click **Driver Updates > HP SoftPaq Delivery Wizard**.

See ["Accessing](#page-61-0) the HP Client Manager Home page" on page 62.

- 2 On the **ChooseSoftPaqs** page, under **AvailableHPSoftPaqs**, select a SoftPaq.
- 3 If you selected a BIOS SoftPaq, in **Password**, type the BIOS setup password.
- 4 If full volume encryption is enabled on the target computers, select **Upgrade SoftPaq forcefully**.
- 5 On the **Choose SoftPaqs** page, click **Next**.
- 6 On the **Choose Computers** page, from the list of the computers that require the selected SoftPaq, select the target computers, and then click **Next**.
- <span id="page-105-0"></span>7 On the **Choose when to deliver the SoftPaq** page, define the schedule for running the task, and then click **Apply**.

You can run the task immediately or schedule it to run at a specific time.

8 When the task page appears, you can view or edit the task or close the page.

### Editing an HP SoftPaq delivery task

The **HP SoftPaq Delivery Wizard** guides you through the creation of a task that delivers and installs SoftPaqs. The tasks that the wizard creates are given generic names. You might want to change the task names and descriptions.

See "Delivering an HP SoftPaq to client [computers"](#page-104-0) on page 105.

You can also edit an HP SoftPaq Delivery task to revise its schedule.

To edit an HP SoftPaq delivery task

- 1 In the **SymantecManagementConsole**, on the **Manage** menu, click **Jobsand Tasks**.
- 2 In the left pane, click **Jobs and Tasks > Client Tasks > HP Client Manager > HP SoftPaq Delivery > HP SoftPaq Delivery Tasks**, and then select a task.
- 3 In the right pane, on the task page, to change the task name, click the existing task name and type the new name.

Repeat this step for the description, which is the line of text that appears under the task name.

- <span id="page-106-0"></span>4 Under **Task Status**, you can view the details of an existing task instance, run the task, or create a new schedule.
- 5 When you finish viewing or editing the task, you can close the task page.

#### Viewing the HP SoftPaq delivery reports

After you deliver SoftPaqs to managed HP computers, you can use the HP SoftPaq delivery reports to monitor the success of the SoftPaq installations. These reports provide information about the SoftPaqs that were delivered, the computers that received the SoftPaqs, and the status of the installations.

This task is a step in the process for obtaining and delivering HP SoftPaqs.

See ["Obtaining](#page-93-1) and delivering HP SoftPaqs" on page 94.

For more information, see the topics about viewing and managing resource data with reports in the *Symantec Management Platform Help*.

To view the SoftPaq delivery reports

1 On the **HP Client Manager Home** page, under **Management Tasks**, click **Driver Updates > View detailed HP Softpaq delivery Reports**.

See ["Accessing](#page-61-0) the HP Client Manager Home page" on page 62.

- 2 In the left pane, under **Reports> HPClientManager> HPSoftPaqDelivery**, select a report.
- 3 When the report appears in the right pane, click **Refresh** to display the latest information.

4 If the report page contains a **Parameters** section, you can select additional ways to organize and display the information.

After you select new parameters, click **Refresh**.

5 (Optional) You can print the report or save it in a variety of formats. Other actions might be available depending on the type of report.
# Chapter

# Managing the BIO settings of HP client computers

This chapter includes the following topics:

- About HP BIOS [Settings](#page-108-0)
- Modifying the BIOS settings of HP client [computers](#page-109-0)
- [Editing](#page-110-0) an HP BIOS task
- [Configure](#page-111-0) HP BIOS Settings pages
- [Creating](#page-113-0) HP BIOS reports
- <span id="page-108-0"></span>[Editing](#page-114-0) an HP BIOS report
- [Viewing](#page-115-0) the HP BIOS reports

# About HP BIOS Settings

HP Client Manager lets you remotely manage and modify the BIOS and security settings of your managed HP computers. You can configure a task that deploys new settings to one or more groups of client computers.

Examples of the settings changes that you can make are as follows:

- Change the BIOS passwords.
- Set the chassis intrusion sensor to prompt for a BIOS setup password.
- Hide the availability of certain ports.
- Enable or disable the Wake on LAN functionality.
- Change the BIOS setup language.
- Enable Runtime Power Management.
- Change the boot order of the computer's devices.

See "Modifying the BIOS settings of HP client [computers"](#page-109-0) on page 110.

The HP BIOS reports let you view and analyze the BIOS data, which is gathered during the client computer inventory process. You can use the predefined report and you can create custom reports to filter the BIOS information in different ways.

See ["Creating](#page-113-0) HP BIOS reports" on page 114.

See ["Viewing](#page-115-0) the HP BIOS reports" on page 116.

<span id="page-109-0"></span>The HP BIOS data that is available for modification and for reports is gathered during the client computer inventory process.

#### Modifying the BIOS settings of HP client computers

The **HP BIOS Administration Wizard** guides you through the creation of a task that deploys new BIOS settings to one or more groups of managed HP computers. The wizard lets you select any number of BIOS settings to modify, select the target computers, and define the schedule for running the task.

See "About HP BIOS [Settings"](#page-108-0) on page 109.

The tasks that the wizard creates are given generic names. After a task is created, you can edit its name and description on the task page.

See ["Editing](#page-110-0) an HP BIOS task" on page 111.

To modify the BIOS settings of client computers

1 On the **HPClientManagerHome** page, under **ManagementTasks**, click**BIOS Management > HP BIOS Administration Wizard**.

See ["Accessing](#page-61-0) the HP Client Manager Home page" on page 62.

2 On the **Choose BIOS settings** page, select the specific BIOS settings to configure on the following tabs:

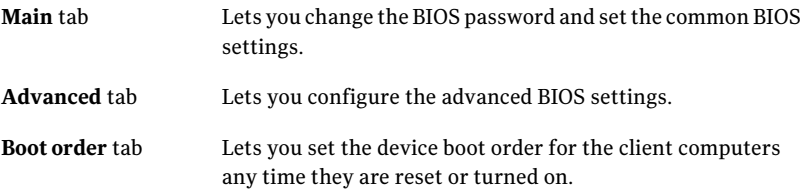

See ["Configure](#page-111-0) HP BIOS Settings pages" on page 112.

3 If you have BIOS setup protection, on the **Choose BIOS settings** page, type the **Current BIOS Setup Password**.

This password is required to change the BIOS settings. If the password you enter does not match the password of the client HP computer, the BIOS changes are not accepted.

- 4 On the **Choose BIOS settings** page, click **Allow Numpad** to allows the entry of numeric characters in the BIOS password from the numeric keypad on the keyboard. Click **Next**.
- 5 On the **Choose computers** page, select the computers or resources to run the task on, and then click **Next**.
- 6 On the **Choose when to run** page, define the schedule for changing the BIOS settings, and then click **Apply**.

You can run the task immediately or schedule it to run during off-peak network hours.

<span id="page-110-0"></span>7 When the task page appears, you can view or edit the task or close the page.

#### Editing an HP BIOS task

The **HP BIOS Administration Wizard** guides you through the creation of a task that modifies BIOS settings. The tasks that the wizard creates are given generic names. To more easily manage your BIOS tasks, you might want to change the task names and descriptions.

See "Modifying the BIOS settings of HP client [computers"](#page-109-0) on page 110.

You can also edit an HP BIOS task to revise its schedule.

You cannot change the BIOS settings that you selected during the task creation.

#### To edit an HP BIOS task

- 1 In the **SymantecManagementConsole**, on the **Manage** menu, click **Jobsand Tasks**.
- 2 In the left pane, click **Jobs and Tasks > Client Tasks > HP Client Manager > HP BIOS Administration Tasks**, and then select a task.
- 3 In the right pane, on the task page, to change the task name, click the existing task name and type the new name.

Repeat this step for the description, which is the line of text that appears under the task name.

4 Under **Task Status**, you can view the details of an existing task instance, run the task, or create a new schedule.

See ["Scheduling](#page-64-0) and selecting target computers in an HP Client Manager [task"](#page-64-0) on page 65.

<span id="page-111-0"></span>5 When you finish viewing or editing the task, you can close the task page.

# Configure HP BIOS Settings pages

These pages let you create a task to modify the BIOS settings for one or more HP client computers. The pages appear when you run the **HP BIOS Administration Wizard**.

See "Modifying the BIOS settings of HP client [computers"](#page-109-0) on page 110.

The pages in the **HP BIOS Administration Wizard** are as follows:

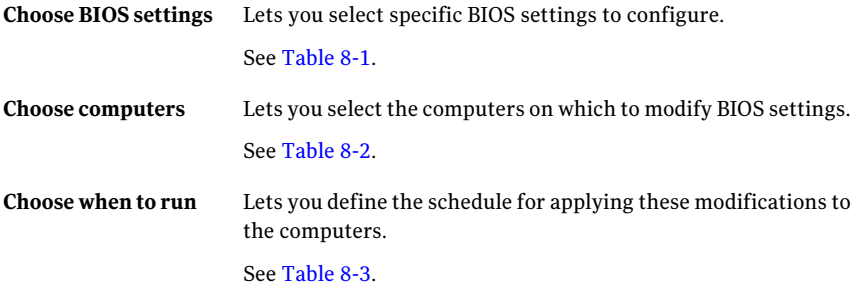

Table 8-1 Tabs and options on the Choose BIOS settings page

<span id="page-111-1"></span>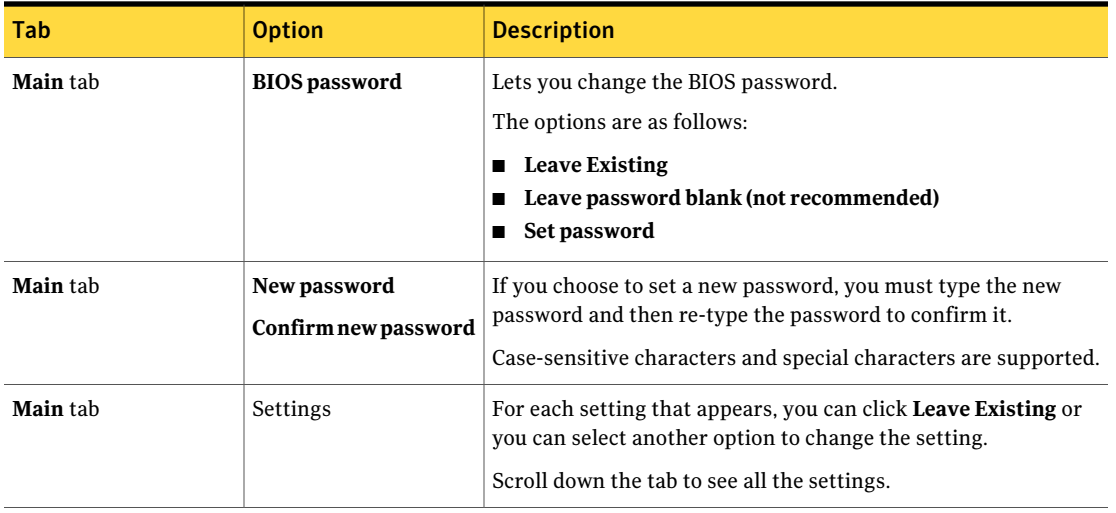

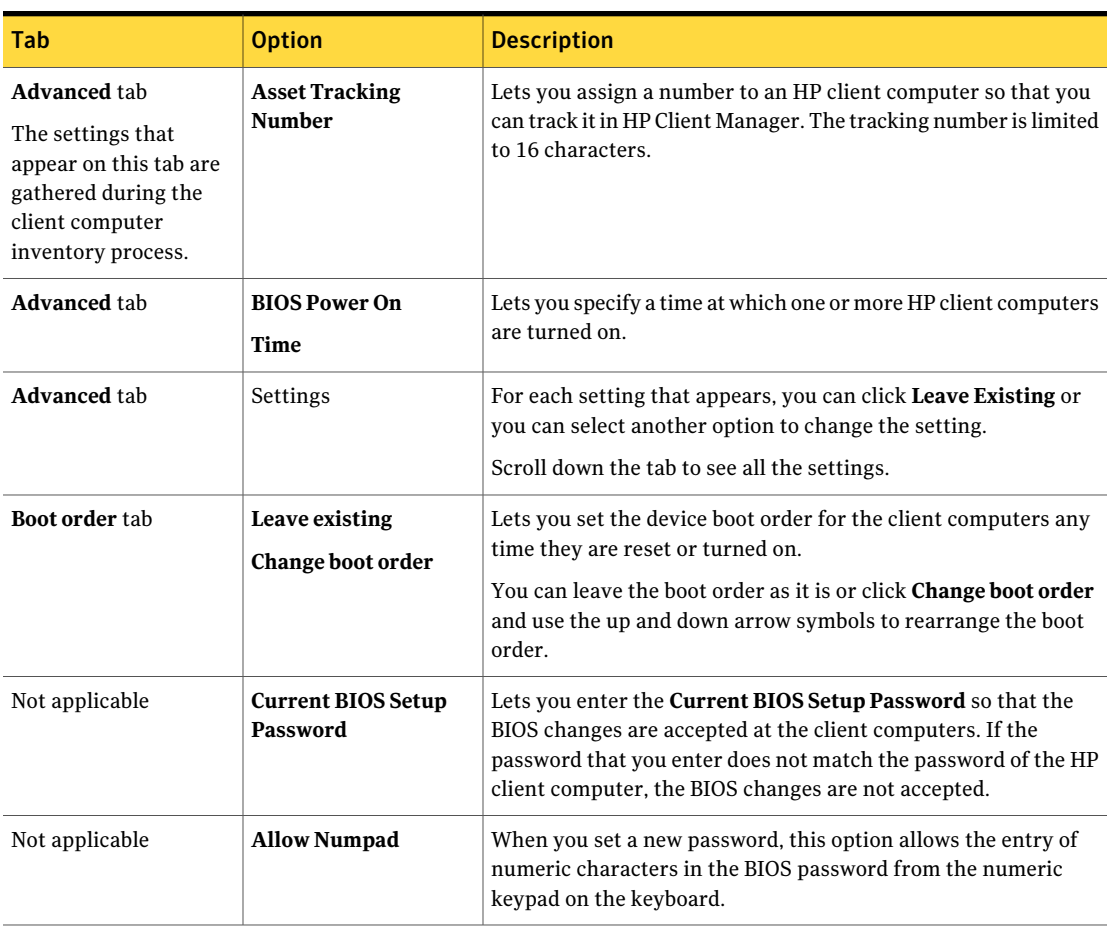

#### Table 8-1 Tabs and options on the Choose BIOS settings page *(continued)*

Table 8-2 Options on the Choose computers page

<span id="page-112-0"></span>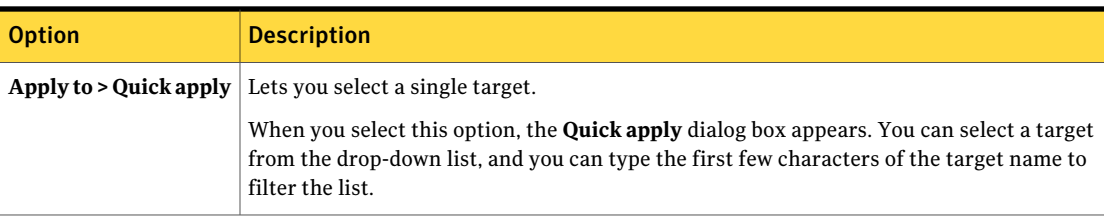

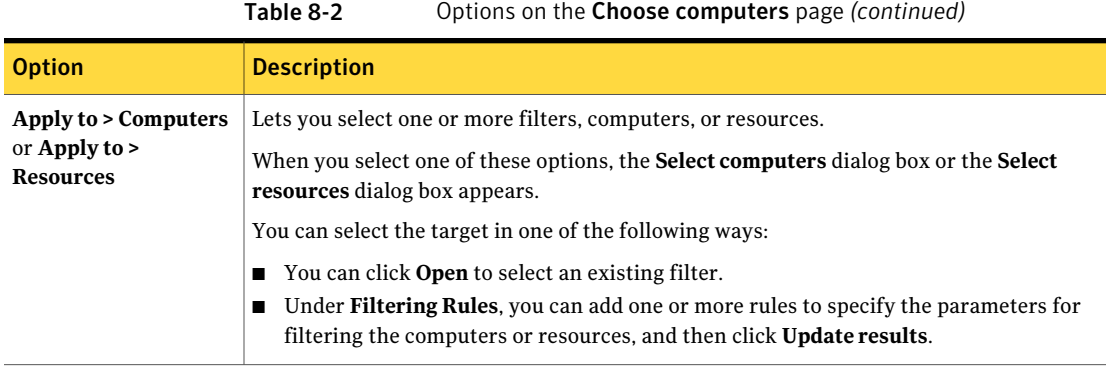

Table 8-3 Options on the Choose when to run page

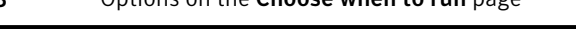

<span id="page-113-1"></span>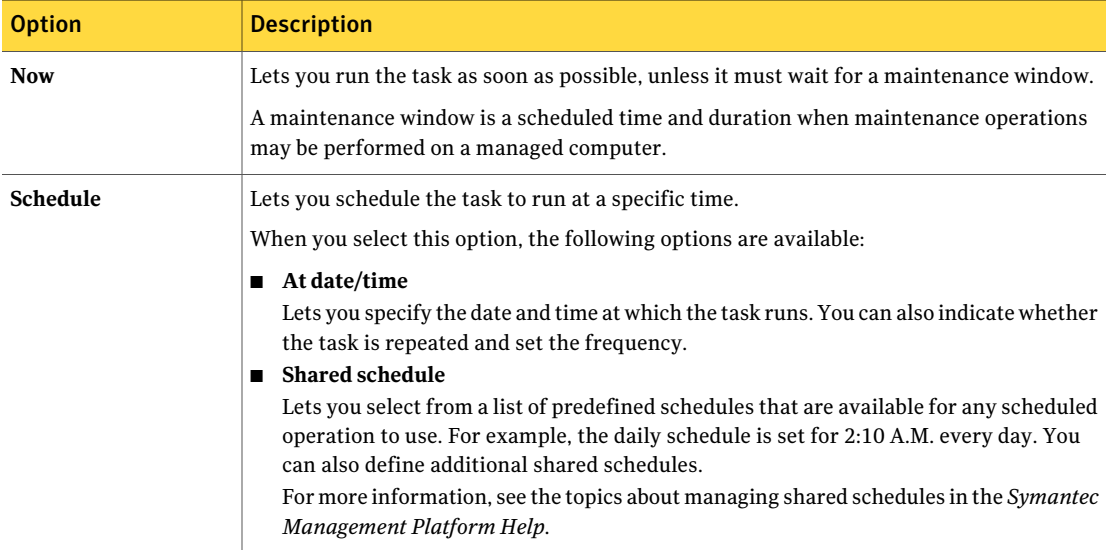

#### Creating HP BIOS reports

<span id="page-113-0"></span>HP Client Manager provides a single, predefined report that lists the BIOS information for all your managed HP computers. Because the large number of BIOS settings makes it impractical to predefine reports for every possible combination, HP Client Manager lets you create custom reports. You can create custom reports to filter the information that is reported.

The **HP BIOS Report Wizard** guides you through the creation of a custom BIOS report. It lets you select any number of BIOS settings, which become the selectable parameters in the report that is created.

The reports that the wizard creates are given generic names. After a report is created, you can edit its name and description on the report page.

The HP BIOS reports use the inventory data that the HP Client Inventory task collects and stores in the CMDB (Configuration Management Database).

See "About HP BIOS [Settings"](#page-108-0) on page 109.

To create BIOS reports

- 1 In the **SymantecManagementConsole**, on the **Reports** menu, click **HPClient Manager > Create HP BIOS Reports**.
- 2 In the **HP BIOS Report Wizard**, on the **Instructions** page, click **Next**.
- 3 On the **Settings** page, select one or more HP BIOS settings to include, and then click **Next**.
- 4 On the **Configuration** page, specify whether to join the BIOS settings with the OR operator or the AND operator, and then click **Finish**.
- <span id="page-114-0"></span>5 On the report page that appears, take one of the following actions:
	- Close the page.
	- Run the report. See ["Viewing](#page-115-0) the HP BIOS reports" on page 116.
	- Edit the report. You can change the report name and description. See ["Editing](#page-114-0) an HP BIOS report" on page 115.

#### Editing an HP BIOS report

The **HP BIOS Report Wizard** guides you through the creation of custom BIOS reports. The reports that the wizard creates are given generic names. To more easily manage your BIOS reports, you might want to change the report names and descriptions.

Warning: We do not recommend changing any other report information. Change it only if you are familiar with customizing reports in the Symantec Management Platform.

For more information, see the topics about creating customized reports in the *Symantec Management Platform Help*.

#### To edit an HP BIOS report

1 On the **HPClientManagerHome** page, under **ManagementTasks**, click**BIOS Management > View HP Computer BIOS Information Reports**.

See ["Accessing](#page-61-0) the HP Client Manager Home page" on page 62.

- 2 In the left pane, click **Reports > HP Client Manager > HP BIOS**, and then select a report.
- 3 In the right pane, on the report page, click **Edit**.

If the **Edit** option is not available, the report cannot be edited.

4 To change the report name, click the existing report name and type the new name.

Repeat this step for the description, which is the line of text that appears under the report name.

5 Click **Cancel** to close the edit mode.

You do not need to save the changes because the name and description are changed as soon as you type them

<span id="page-115-0"></span>6 You can close the page or run the report.

See ["Viewing](#page-115-0) the HP BIOS reports" on page 116.

#### Viewing the HP BIOS reports

HP Client Manager gathers information about the BIOS settings of your managed HP computers. You can also modify the BIOS settings on the client computers. You can use the HP BIOS reports to view and analyze the BIOS data.

The HP Computer BIOS Information report lists detailed BIOS information for all the HP client computers. To filter the BIOS information in different ways, you can create custom reports and run them as you would any other report.

See ["Creating](#page-113-0) HP BIOS reports" on page 114.

For more information, see the topics about viewing and managing resource data with reports in the *Symantec Management Platform Help*.

To view the HP BIOS reports

1 On the **HPClientManagerHome** page, under **ManagementTasks**, click**BIOS Management > View HP Computer BIOS Information Reports**.

See ["Accessing](#page-61-0) the HP Client Manager Home page" on page 62.

2 In the left pane, under **Reports > HP Client Manager > HP BIOS**, select a report.

- 3 When the report appears in the right pane, click **Refresh** to display the latest information.
- 4 Under **Parameters**, you can select additional ways to organize and display the information. After you select new parameters, click **Refresh**.
- 5 (Optional) You can print the report or save it in a variety of formats. Other actions might be available depending on the type of report.

Managing the BIO settings of HP client computers Viewing the HP BIOS reports 118

# Chapter

# Monitoring HP client computer health

This chapter includes the following topics:

- About health [monitoring](#page-119-0) and alerts
- [Monitoring](#page-119-1) the health of HP client computers
- Initiating the HP client health [monitoring](#page-120-0)
- HP Health [Monitoring](#page-121-0) Task page
- [Configuring](#page-122-0) local alerts for HP client computers
- HP Local Alerts [Configuration](#page-124-0) Task page
- About health alert [automation](#page-125-0)
- Enabling an HP Client Manager [automation](#page-126-0) policy
- Options for [automation](#page-127-0) policies in HP Client Manager
- About the email settings for HP Client Manager [automation](#page-129-0) policies
- [Customizing](#page-129-1) an HP Client Manager automation policy
- [Customizing](#page-130-0) an HP Client Manager automation task
- [Customizing](#page-131-0) an HP Client Manager automation job
- Viewing the HP health [monitor](#page-132-0) reports

# About health monitoring and alerts

<span id="page-119-0"></span>HP Client Manager monitors the health of your managed HP computers so that issues can be addressed before performance is affected. The computer health is defined as a set of elements that perform within a range of values and functionality. When a health-related element is outside a set range or does not function in the desired state, a health alert is created. The alert is sent to the Notification Server computer and is stored in the CMDB (Configuration Management Database).

You can monitor and receive alerts on the following elements:

- Asset changes Monitors any changes to the assets of the client computer.
- Threshold levels Monitors the levels of disk space and battery charge.
- Hardware health Monitors the hardware on the client computer.

You can configure which elements are monitored. The availability of the alerts varies by platform.

On the Notification Server computer, predefined automation policies can monitor the CMDB for computer health events and perform notification actions based on the events. For example, if an asset change event is sent to the CMDB, an automation policy can run the Asset Change Alert report. It can also email the URL of that report to a designated administrator.

You can enable and edit the predefined notification policies. If you do not want certain alert actions to occur, you can leave the corresponding automation policies disabled.

<span id="page-119-1"></span>You can also configure the alerts to appear on the HP client computers. You can specify the alerts to display and the options for displaying them.

See ["Monitoring](#page-119-1) the health of HP client computers" on page 120.

# Monitoring the health of HP client computers

HP Client Manager can monitor the health of your managed HP computers, create alerts when issues are found, and notify you of the alerts.

See "About health [monitoring](#page-119-0) and alerts" on page 120.

| <b>Step</b> | <b>Action</b>                                                            | <b>Description</b>                                                                                                    |
|-------------|--------------------------------------------------------------------------|----------------------------------------------------------------------------------------------------|
| Step 1      | Initiate the HP client<br>health monitoring.                             | The HP Health Monitoring task lets you specify the categories of hardware<br>health issues to monitor, the client computers to monitor, and the<br>monitoring schedule.                                                                                                    |
|             |                                                                          | See "Initiating the HP client health monitoring" on page 121.                                                                                                    |
| Step 2      | Configure local alerts<br>for HP client<br>computers.                    | The HP Local Alerts Configuration task lets you configure the alerts to<br>display and the options for displaying the alerts on specific client<br>computers.                                                                                                    |
|             |                                                                          | See "Configuring local alerts for HP client computers" on page 123.                                                                                                    |
| Step 3      | Configure the<br>automation policies to<br>perform the alert<br>actions. | Determines the actions that are taken when specific health alerts occur.<br>The HP Client Manager automation policies can perform any of the<br>following alert actions:<br>Generate a snapshot report.<br>Send an email.<br>■<br>Send an email that contains the URL of the generated report.<br>This action is the default for all the HP Client Manager automation<br>policies.<br>See "Enabling an HP Client Manager automation policy" on page 127. |
| Step 4      | View the HP health<br>monitor reports.                                   | Lets you view the alert data. These reports help you identify and analyze<br>issues with your managed HP computers.<br>See "Viewing the HP health monitor reports" on page 133.                                                                                                    |

Table 9-1 Process for monitoring the health of HP client computers

#### Initiating the HP client health monitoring

<span id="page-120-0"></span>HP Client Manager collects computer health information from your managed HP client computers. It creates an alert for any health-related element that is outside a set range or that does not function in the desired state.

The HP Health Monitoring task monitors the computers that you specify according to the schedule that you set. You can select the categories of hardware health issues to monitor. By default, the HP Health Monitoring task is set to monitor all types of health elements.

This task is a step in the process for monitoring the health of HP client computers.

See ["Monitoring](#page-119-1) the health of HP client computers" on page 120.

After you configure the HP Health Monitoring task, you can configure more specific alert settings for the client computers.

See ["Configuring](#page-122-0) local alerts for HP client computers" on page 123.

To initiate the HP client health monitoring

1 On the **HP Client Manager Home** page, under **Management Tasks**, click **Alerts > HP Health Monitoring**.

See ["Accessing](#page-61-0) the HP Client Manager Home page" on page 62.

2 On the **HP Health Monitoring Task** page, under **Software Settings**, select the alerts to enable. You can also specify the threshold levels for the disk space and battery charge.

See "HP Health [Monitoring](#page-121-0) Task page" on page 122.

- 3 If you changed any of the settings, click **Save Changes**.
- 4 Under **TaskStatus**, you can run the task immediately or create a new schedule.

To roll out the task to all managed HP computers, create a new schedule and add a target that uses the following filtering rule:

#### **exclude computers notin**

**Filter**

**Computers with HP Client Manager Agent Installed**

See ["Scheduling](#page-64-0) and selecting target computers in an HP Client Manager [task"](#page-64-0) on page 65.

<span id="page-121-0"></span>5 When you finish scheduling the task, you can close the task page.

# HP Health Monitoring Task page

This page lets you specify the categories of HP hardware health issues to monitor and send alerts for. This page appears when you configure the HP Health Monitoring task. By default, all the alert categories are selected. You can change the defaults.

See "Initiating the HP client health [monitoring"](#page-120-0) on page 121.

| <b>Option</b>              | <b>Description</b>                                                                                                    |
|----------------------------|----------------------------------------------------------------------------------------------------|
| Asset change alerts        | Monitors any changes that are made to the following areas of<br>the target computers:                                                                                           |
|                            | Battery<br>п                                                                                                    |
|                            | Disk drive<br>▬                                                                                                    |
|                            | <b>CPU</b><br>▬                                                                                                    |
|                            | Memory<br>п                                                                                                    |
|                            | Monitor<br>п                                                                                                    |
|                            | Chassis lock status                                                                                                    |
| <b>Threshold alerts</b>    | Monitors the levels of disk space and battery charge and notifies<br>you when the levels are less than an acceptable level.                                                     |
|                            | By default, you are alerted if the free disk space is less than 30<br>percent or the remaining battery charge is less than 5 percent.<br>You can change these threshold levels. |
| Hardware health alerts     | Monitors the following hardware problems:                                                                                                    |
|                            | S.M.A.R.T disk drive predictive failures<br>■                                                                                                    |
|                            | CPU thermal<br>п                                                                                                    |
|                            | Fan stall<br>п                                                                                                    |
|                            | Chassis intrusion sensor                                                                                                    |
|                            | Memory warnings<br>п                                                                                                    |
|                            | Cable not detected for audio, fan, or USB                                                                                                    |
|                            | Battery charge degradation<br>■                                                                                                    |
| <b>Task Status section</b> | Lets you schedule the task and select the target computers.                                                                                                    |
|                            | See "Scheduling and selecting target computers in an HP Client<br>Manager task" on page 65.                                                                                     |

Table 9-2 Options on the HP Health Monitoring Task page

#### Configuring local alerts for HP client computers

<span id="page-122-0"></span>The HP Local Alerts Configuration task lets you configure the specific hardware health issues to monitor on one or more managed HP computers. The ability to enable and disable individual alerts provides more granularity and control over the health alerts. For example, you can disable the threshold monitoring of disk space on certain computers.

The local settings are more specific than the categories that you configure with the HP Health Monitoring task.

See "Initiating the HP client health [monitoring"](#page-120-0) on page 121.

By default, this task is set to use the existing settings that were applied to each overall category. The local settings cannot enable any health issue monitoring that the HP Health Monitoring task disables. For example, if the entire asset changes category is disabled, the specific asset changes are never monitored regardless of the local settings.

The HP Local Alerts Configuration task also lets you configure settings for displaying the alerts on the client computers.

This task is a step in the process for monitoring the health of HP client computers.

See ["Monitoring](#page-119-1) the health of HP client computers" on page 120.

After you configure the local alert settings, you can configure the automation policies that perform alert actions.

See "Options for [automation](#page-127-0) policies in HP Client Manager" on page 128.

#### To configure local alerts for HP client computers

1 On the **HP Client Manager Home** page, under **Management Tasks**, click **Alerts > HP Local Alerts**.

See ["Accessing](#page-61-0) the HP Client Manager Home page" on page 62.

2 On the **HPLocalAlertsConfigurationTask** page, under **LocalAlertsettings**, configure the options to determine how the alerts are displayed on the client computers.

See "HP Local Alerts [Configuration](#page-124-0) Task page" on page 125.

3 Under **What alertwouldyoulike to configure?**, click a tab and configure the specific settings for each health issue.

You can leave the existing setting that was applied to the overall category, or you can enable or disable the setting.

Repeat this step for each tab.

4 If you changed any of the settings, click **Save Changes**.

5 Under **TaskStatus**, you can run the task immediately or create a new schedule.

To roll out the task to all managed HP computers, create a new schedule and add a target that uses the following filtering rule:

#### **exclude computers notin**

**Filter**

#### **Computers with HP Client Manager Agent Installed**

See ["Scheduling](#page-64-0) and selecting target computers in an HP Client Manager [task"](#page-64-0) on page 65.

<span id="page-124-0"></span>6 When you finish scheduling the task, you can close the task page.

#### HP Local Alerts Configuration Task page

This page lets you configure the specific hardware health issues to monitor on one or more managed HP computers. This page appears when you configure the HP Local Alerts Configuration task.

See ["Configuring](#page-122-0) local alerts for HP client computers" on page 123.

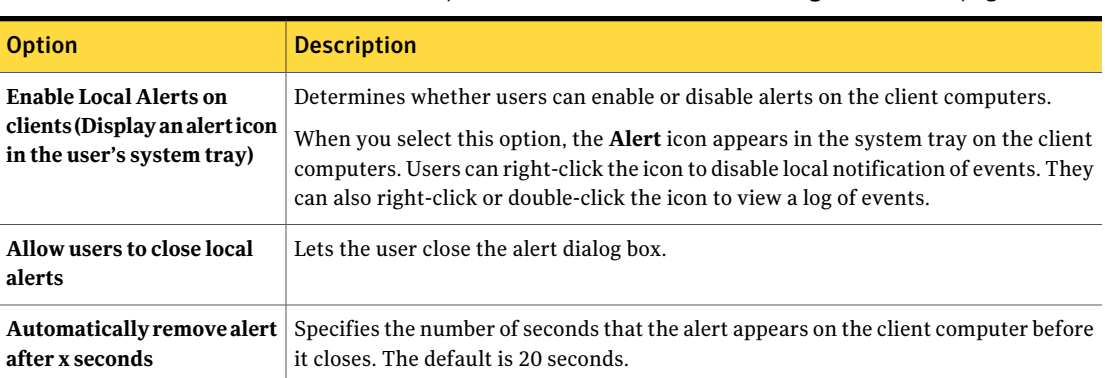

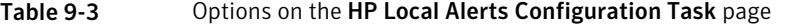

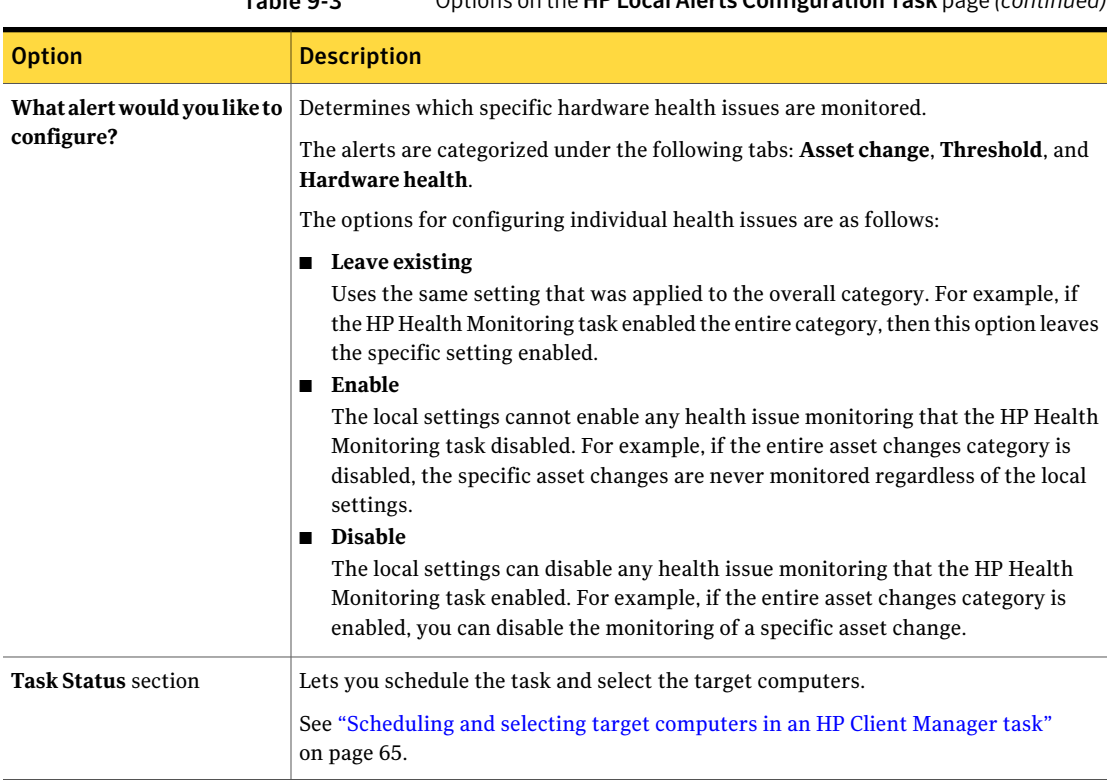

#### Table 9-3 Options on theHP Local Alerts Configuration Task page *(continued)*

#### About health alert automation

<span id="page-125-0"></span>HP Client Manager can monitor the health of your managed HP computers, create alerts when issues are found, and notify you of the alerts. You can use automation policies to automate the process of running HP health monitor reports and sending notifications.

See "About health [monitoring](#page-119-0) and alerts" on page 120.

An automation policy specifies the automated actions to perform on client computers or the Notification Server computer. These policies are dynamic. They target the appropriate computers when the policy is activated and perform whatever action is required based on the current state of each target computer. Automation policy targets may be based on report results or a query, rather than filters and resource targets as for other policy types.

For more information, see the topics about automation policies in the *Symantec Management Platform Help*.

HP Client Manager contains the predefined automation policies, jobs, and tasks that perform the most common health alert actions.

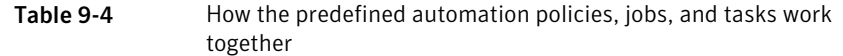

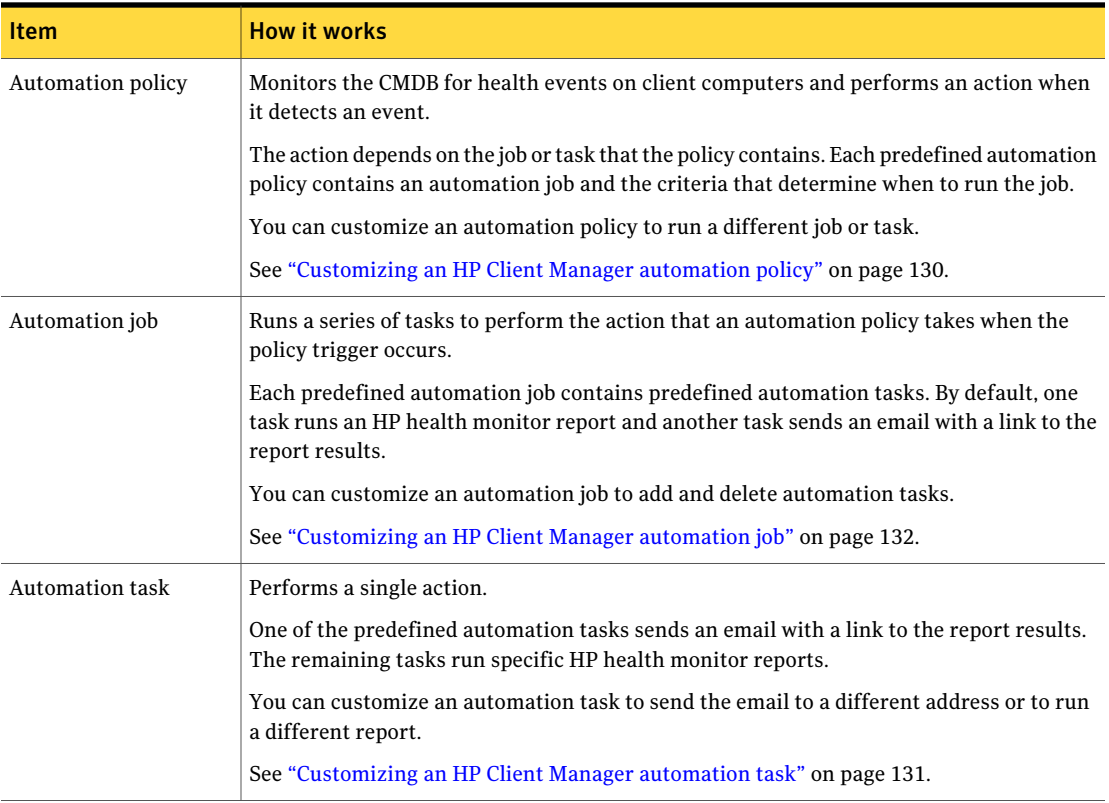

<span id="page-126-0"></span>If you plan to use the HP Client Manager automation policies to perform health alert actions, you must enable the policies.

See "Enabling an HP Client Manager [automation](#page-126-0) policy" on page 127.

#### Enabling an HP Client Manager automation policy

HP Client Manager contains predefined automation policies, which can perform alert actions when health events are detected on HP client computers. You can select the automation policies to use and you can configure the actions that they take.

See "About health alert [automation"](#page-125-0) on page 126.

By default, the HP Client Manager automation policies are turned off. You must turn on (enable) the automation policies that you plan to use.

This task is a step in the process for monitoring the health of HP client computers.

See ["Monitoring](#page-119-1) the health of HP client computers" on page 120.

The automation policies send the alert notifications to the email address that is configured in Notification Server. You can customize the policies to send the notifications to different email addresses.

See ["Customizing](#page-129-1) an HP Client Manager automation policy" on page 130.

Before you enable a policy, you can test it to ensure that it works. When you test the policy, a test report is generated and an email is sent with a link to the report results. The report name is HPCMS Report Test. You can click the link in the email to view the report.

To enable an HP Client Manager automation policy

- 1 In the **Symantec Management Console**, on the **Manage** menu, click **Automation Policies**.
- 2 On the **AutomationPolicies** page, on the **Schedules** tab, select one of the HP Client Manager policies from the list.
- 3 In the right pane, on the policy page, you can accept the default schedule or you can change it.

The schedule determines when the automation policy runs.

For example, you can specify a 1-minute schedule for testing purposes.

4 (Optional) Configure any other settings as needed.

See "Options for [automation](#page-127-0) policies in HP Client Manager" on page 128.

- 5 If you made any changes, click **Save Changes**.
- 6 To test this policy, click **Test Automation Policy**.
- <span id="page-127-0"></span>7 On the policy page, turn on the policy.

At the upper left of the **Schedules** tab, the second option from the left toggles from **Turn on** to **Turn off**.

8 After you turn on the policy, you can close the policy page.

# Options for automation policies in HP Client Manager

When you open one of the HP Client Manager automation policies, its policy page appears in the right pane. This page lets you configure and enable the selected automation policy.

If you plan to use the HP Client Manager automation policies to perform health alert actions, you must enable the policies.

See "Enabling an HP Client Manager [automation](#page-126-0) policy" on page 127.

You can customize the predefined automation policies. For example, you can change the recipients of an alert notification email.

See ["Customizing](#page-129-1) an HP Client Manager automation policy" on page 130.

For more information, see the topics about automation policies and alerts in the *Symantec Management Platform Help*.

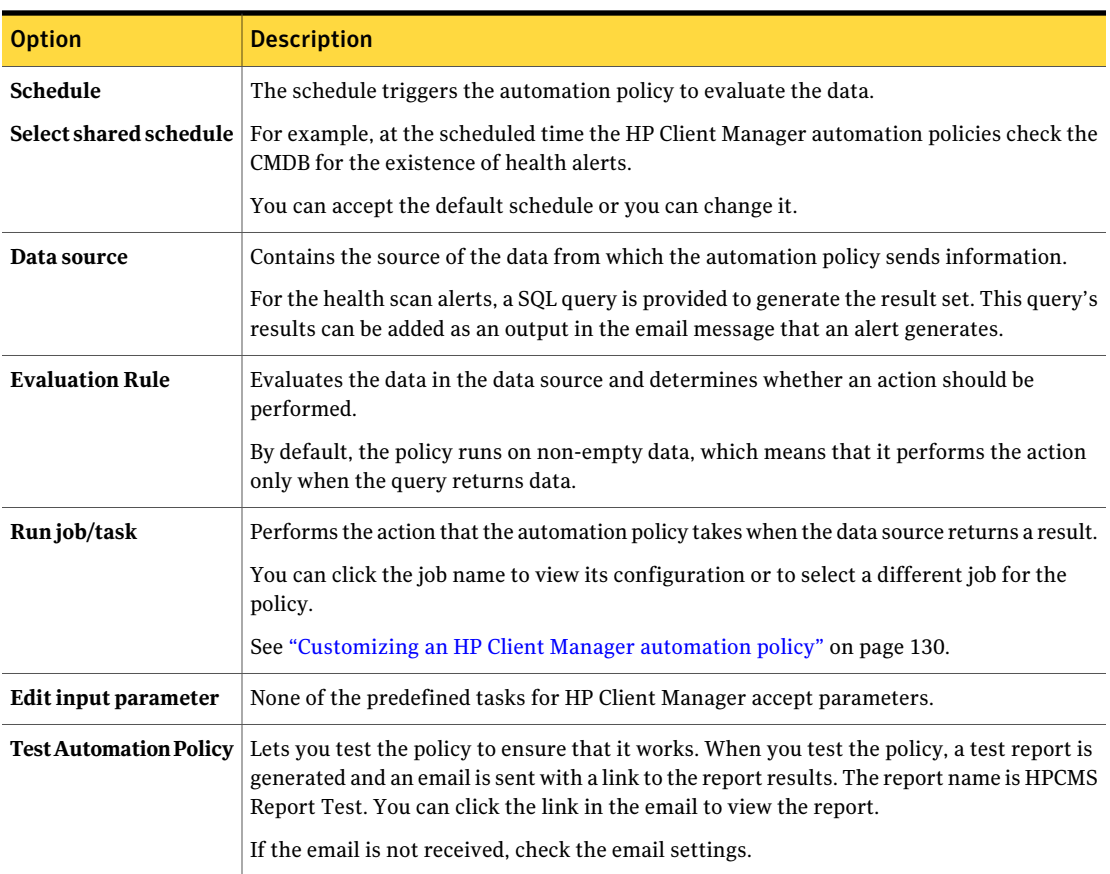

Table 9-5 Options for automation policies in HP Client Manager

See "About health alert [automation"](#page-125-0) on page 126.

# About the email settings for HP Client Manager automation policies

<span id="page-129-0"></span>On the Notification Server computer, predefined automation policies can monitor the CMDB for computer health events and perform notification actions based on the events.

HP Client Manager contains predefined automation policies, which help to automate the process of running HP health monitor reports and sending alert notifications. By default, the automation policies send the alert notifications to the email address that is configured in Notification Server.

See ["Configuring](#page-58-0) the email settings in Notification Server" on page 59.

You can send the notifications to different email addresses. Because the **Send Automation Policy E-Mail** automation task sends the email, you must change the email settings in that task. Then you can edit the jobs and policies that use the email task.

See ["Customizing](#page-129-1) an HP Client Manager automation policy" on page 130.

You can change the recipients and subject of the message, and you can change the advanced settings for sending the email. For example, you can change the **To** address and add **CC** addresses.

Note: If you specify the **CC** address and leave the **To** address blank, the task fails.

<span id="page-129-1"></span>If you leave both the **To** and **CC** addresses blank, the email is sent to the default email address that is defined in Notification Server.

#### Customizing an HP Client Manager automation policy

HP Client Manager contains predefined automation policies, which can perform alert actions when health events are detected on HP client computers.

See "About health alert [automation"](#page-125-0) on page 126.

Examples of why you might customize an automation policy are as follows:

- To change the recipients of an alert notification email. See "About the email settings for HP Client Manager [automation](#page-129-0) policies" on page 130.
- To save a generated report as a filter instead of a snapshot.

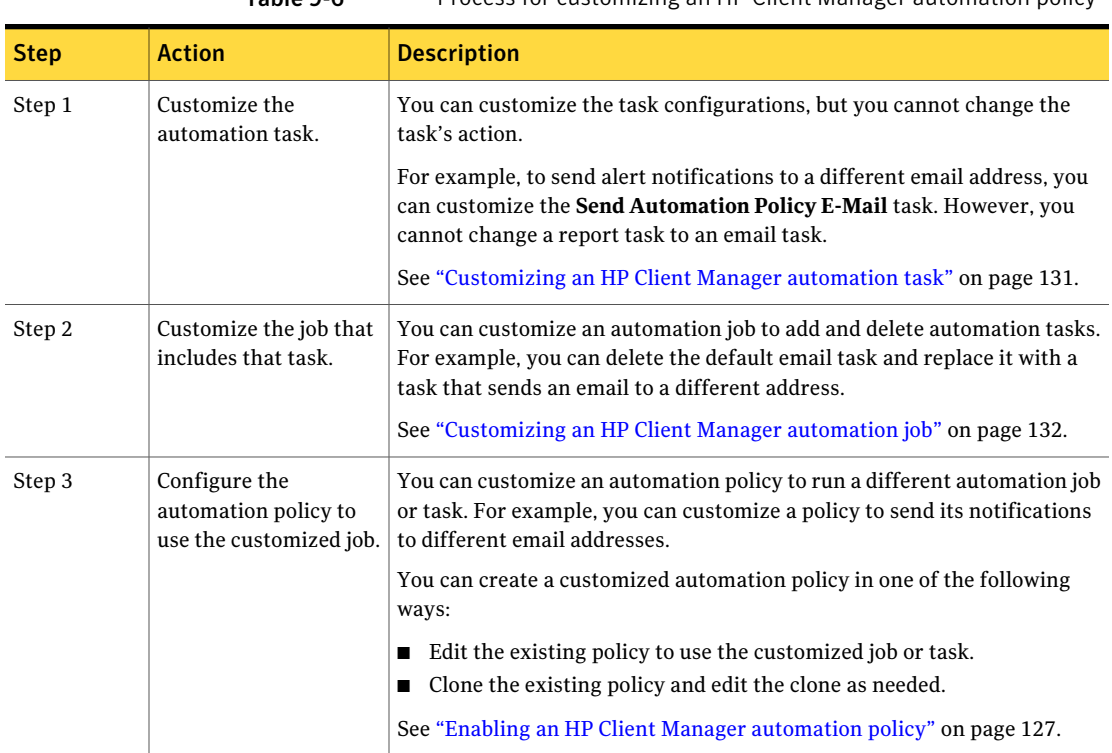

#### Table 9-6 Process for customizing an HP Client Manager automation policy

# Customizing an HP Client Manager automation task

<span id="page-130-0"></span>HP Client Manager contains predefined automation tasks, which help to automate the process of running HP health monitor reports and sending alert notifications. One of the predefined automation tasks sends an email with a link to the report results. The remaining tasks run specific HP health monitor reports.

You can customize these automation tasks to send the email to a different address or to run a different report. However, you cannot change a task's action. For example, you cannot change a report task to an email task.

This task is a step in the process for customizing an HP Client Manager automation policy.

See ["Customizing](#page-129-1) an HP Client Manager automation policy" on page 130.

To customize an HP Client Manager automation task

- 1 In the **SymantecManagementConsole**, on the **Manage** menu, click **Jobsand Tasks**.
- 2 In the left pane, click **Jobs and Tasks > System Jobs and Tasks > HP Client Manager > Automation Policy Jobs and Tasks**.
- 3 Under **Automation Policy Jobs and Tasks**, right-click the task, and then on the context menu, click **Clone**.
- 4 In the **Clone Item** dialog box, type the name for the new task, and then click **OK**.
- 5 When the clone appears in the list of jobs and tasks, select it.
- 6 In the right pane, on the task page, make the changes.

For example, in the HP Client Manager automation tasks, you can make the following changes:

■ In the **Send Automation Policy E-Mail** task, you can change the recipients and subject of the message, and you can change the advanced settings for sending the email.

See "About the email settings for HP Client Manager [automation](#page-129-0) policies" on page 130.

- In the tasks that run reports, you can select a different report to run and a different format in which to save the report results.
- <span id="page-131-0"></span>7 When you finish editing the task, click **Save changes**.

#### Customizing an HP Client Manager automation job

An automation job runs a series oftasks to perform the action that an automation policy takes. HP Client Manager contains predefined automation jobs, which help to automate the process of running HP health monitor reports and sending alert notifications.

Each predefined automation job contains predefined automation tasks. By default, one task runs an HP health monitor report and another task sends an email with a link to the report results.

You can customize an automation job to add and delete automation tasks. For example, you can delete the email task and replace it with a task that sends an email to a different address. You can use the customized job in any of the automation policies.

This task is a step in the process for customizing an HP Client Manager automation policy.

See ["Customizing](#page-129-1) an HP Client Manager automation policy" on page 130.

To customize an HP Client Manager automation job

- 1 In the **SymantecManagementConsole**, on the **Manage** menu, click **Jobsand Tasks**.
- 2 In the left pane, click **Jobs and Tasks > System Jobs and Tasks > HP Client Manager > Automation Policy Jobs and Tasks**.
- 3 Under **Automation Policy Jobs and Tasks**, right-click the job, and then on the context menu, click **Clone**.
- 4 In the **Clone Item** dialog box, type the name for the new job, and then click **OK**.
- 5 When the clone appears in the list of jobs and tasks, select it.
- 6 In the right pane, on the job page, under **Jobs/Tasks**, selectthe task to replace, and then click the **Delete** symbol (a red X).
- 7 Click **Add Existing**.
- 8 In the **Add Existing Task** dialog box, in the left pane, navigate to the task to add, select it, and then click **OK**.
- 9 On the job page, under **Jobs / Tasks**, use the **Up Arrow** and **Down Arrow** symbols to arrange the tasks in the correct execution order.
- <span id="page-132-0"></span>10 (Optional) Make additional changes as needed.

For more information, see the topics about using tasks and creating a job in the *Symantec Management Platform Help*.

11 When you finish editing the job, click **Save changes**.

#### Viewing the HP health monitor reports

HP Client Manager monitors the health of your managed HP computers. When a health-related element is outside the set range or does not function in the desired state, a health alert is created. You can use the HP health monitor reports to view the alert data. These reports help you identify and analyze issues with the HP client computers in your organization.

Examples of how you can use the health monitoring data are as follows:

- Find any computers whose batteries have dropped below a default charge threshold.
- Track component failure trends and find any computers on which the specified failure rate is exceeded.

■ Find all the asset changes that have occurred within the last month.

See "About health [monitoring](#page-119-0) and alerts" on page 120.

For more information, see the topics about viewing and managing resource data with reports in the *Symantec Management Platform Help*.

#### To view the HP health monitor reports

1 On the **HP Client Manager Home** page, under **Management Tasks**, click **Alerts > View HP Health Monitor Reports**.

See ["Accessing](#page-61-0) the HP Client Manager Home page" on page 62.

- 2 In the left pane, click **Reports > HP Client Manager > HP Health Monitor**, and then select a report.
- 3 When the report appears in the right pane, click **Refresh** to display the latest information.
- 4 If the report page contains a **Parameters** section, you can select additional ways to organize and display the information. After you select new parameters, click **Refresh**.
- 5 (Optional) You can print the report or save it in a variety of formats. Other actions might be available depending on the type of report.

Chapter

# Performing HP Instant Support diagnostics

This chapter includes the following topics:

- About HP Instant Support [diagnostics](#page-134-0)
- [Performing](#page-135-0) the HP Instant Support diagnostics
- Installing the HP Instant Support [Diagnostics](#page-136-0) tool
- Viewing the [computers](#page-137-0) that have the HP Instant Support tools
- <span id="page-134-0"></span>Running HP Instant Support [diagnostics](#page-137-1) on client computers
- Viewing the HP Instant Support [diagnostic](#page-138-0) reports

# About HP Instant Support diagnostics

HP Client Manager is integrated with the HP Instant Support Diagnostics tool, which automates the troubleshooting of hardware and configuration issues on HP client computers. The tool performs diagnostic checks on the client computers and collects the resulting data. The HP Client Manager Agent on each computer sends that computer's data to the Notification Server computer. The HP Instant Support Diagnostics reports let you view the results of the diagnostic checks.

The HP Instant Support Diagnostics tool is stored on the Notification Server computer so that it can be installed on HP client computers. You can update this tool when HP makes updates available.

See "About the HP tools in HP Client [Manager"](#page-142-0) on page 143.

The HP Instant Support Diagnostics tool contains a set of modules that collect diagnostic data for the following hardware on HP computers:

- **IDE** hard disk
- LAN
- Memory
- Parallel and serial ports
- Processor

The process for performing the HP Instant Support diagnostics requires little administrator interaction, other than to review the results.

<span id="page-135-0"></span>See ["Performing](#page-135-0) the HP Instant Support diagnostics" on page 136.

#### Performing the HP Instant Support diagnostics

The HP Instant Support Diagnostics tool automates the troubleshooting of hardware and configuration issues on HP client computers. Because predefined tasks perform the diagnostics, little administrator interaction is required.

See "About HP Instant Support [diagnostics"](#page-134-0) on page 135.

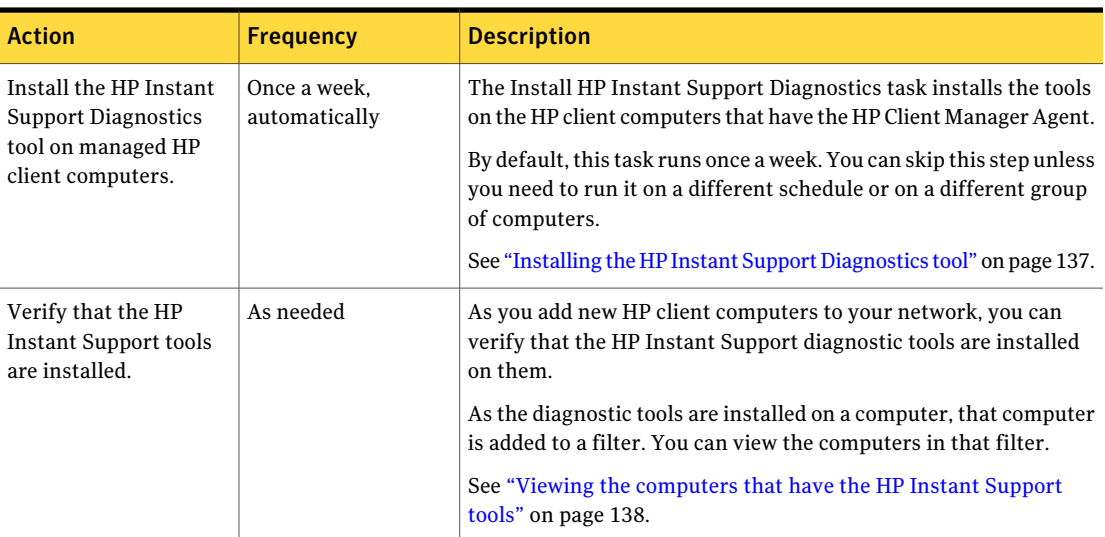

Table 10-1 Actions for performing the HP Instant Support diagnostics

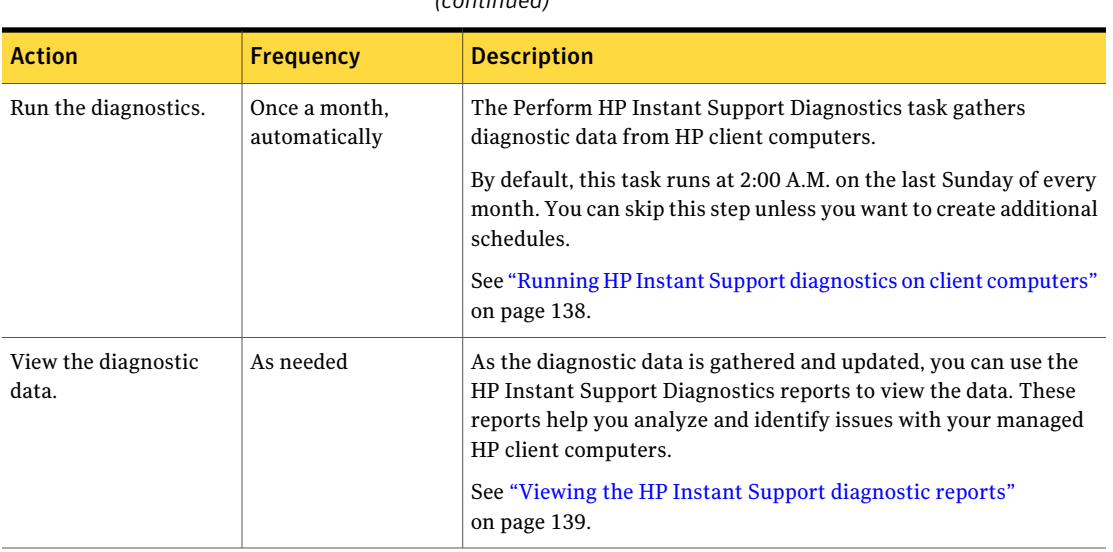

#### Table 10-1 Actions for performing the HP Instant Support diagnostics *(continued)*

# Installing the HP Instant Support Diagnostics tool

<span id="page-136-0"></span>For HP Instant Support diagnostics to be run on HP client computers, those computers must have the HP Instant Support Diagnostics tool installed. The Install HP Instant Support Diagnostics task automatically installs the tool on all the managed HP client computers that have the HP Client Manager Agent.

By default, this task runs once a week. You can skip this step unless you need to run it on a different schedule or on a different group of computers.

See "About HP Instant Support [diagnostics"](#page-134-0) on page 135.

As you add new HP computers to your network, you can verify that the HP Instant Support tools are installed on them.

See "Viewing the computers that have the HP Instant Support tools" on page 138.

To view or modify the HP Instant Support Diagnostics Install task

1 On the **HP Client Manager Home** page, under **Management Tasks**, click **HP Instant Support > Install HP Instant Support Diagnostics**.

See ["Accessing](#page-61-0) the HP Client Manager Home page" on page 62.

2 On the task page, under **Task Status**, you can view the details of an existing task instance, run the task, or create a new schedule.

See ["Scheduling](#page-64-0) and selecting target computers in an HP Client Manager [task"](#page-64-0) on page 65.

<span id="page-137-0"></span>3 When you finish viewing or scheduling the task, you can close the task page.

# Viewing the computers that have the HP Instant Support tools

The HP Instant Support Diagnostic tool is installed automatically on HP client computers to collect diagnostic data.

See "About HP Instant Support [diagnostics"](#page-134-0) on page 135.

As you add new HP computers to your network, you can verify that the HP Instant Support Diagnostics tool is installed on them.

As the tool is installed on a computer, that computer is added to a filter. A filter (resource filter) is a dynamic definition of a set of resources that have specified parameters in common. HP Client Manager contains several predefined filters, including one that contains the HP computers that have the diagnostic tool.

To view the computers that have the HP Instant Support Diagnostic tool

- 1 In the **Symantec Management Console**, on the **Manage** menu, click **Filters**.
- <span id="page-137-1"></span>2 In the left pane, click **Filters>HPClientManagerFilters>AllHPComputers with HP Instant Support Diagnostics tools installed**.
- 3 In the right pane, under **Filter Membership**, click **Update membership**.

### Running HP Instant Support diagnostics on client computers

HP Client Manager is integrated with the HP Instant Support Diagnostics tool, which automates the troubleshooting of hardware and configuration issues on HP client computers. The Perform HP Instant Support Diagnostics task runs the tool on the client computers and gathers the data such as processor speed and

memory configuration. The HP Client Manager Agent on each computer sends that computer's data to the Notification Server computer.

See "About HP Instant Support [diagnostics"](#page-134-0) on page 135.

We recommend that you collect data during off-peak network hours and on a monthly basis to minimize the effect on the network.

By default, this task runs at 2:00 A.M. on the last Sunday of every month. It runs on the computers that belong to the following filter: All HP Computers with HP Instant Support Diagnostics Installed. You can skip this step unless you want to run it on a different schedule or on a different group of computers.

Before the HP Instant Support Diagnostics task can be run, the HP Instant Support tools must be installed on HP client computers.

See "Installing the HP Instant Support [Diagnostics](#page-136-0) tool" on page 137.

You can view the results of the diagnostic data collection in any of the HP Instant Support diagnostic reports.

See "Viewing the HP Instant Support [diagnostic](#page-138-0) reports" on page 139.

To view or modify the HP Instant Support Diagnostics task

1 On the **HP Client Manager Home** page, under **Management Tasks**, click **HP Instant Support > Perform HP Instant Support Diagnostics**.

See ["Accessing](#page-61-0) the HP Client Manager Home page" on page 62.

<span id="page-138-0"></span>2 On the task page, under **Task Status**, you can view the details of an existing task instance, run the task, or create a new schedule.

See ["Scheduling](#page-64-0) and selecting target computers in an HP Client Manager [task"](#page-64-0) on page 65.

3 When you finish viewing or scheduling the task, you can close the task page.

#### Viewing the HP Instant Support diagnostic reports

HP Client Manager lets you gather HP Instant Support diagnostic information from managed HP client computers. As the diagnostic data is gathered and updated, you can use the HP Instant Support Diagnostics reports to view the data. These reports help you identify and analyze issues with the HP client computers in your organization.

See "About HP Instant Support [diagnostics"](#page-134-0) on page 135.

See "Running HP Instant Support diagnostics on client [computers"](#page-137-1) on page 138.

For more information, see the topics about viewing and managing resource data with reports in the *Symantec Management Platform Help*.

To view the HP Instant Support diagnostic reports

1 On the **HP Client Manager Home** page, under **Management Tasks**, click **HP Instant Support > View HP Instant Support Diagnostics Reports**.

See ["Accessing](#page-61-0) the HP Client Manager Home page" on page 62.

- 2 In the left pane, under **HP Instant Support Diagnostics**, select a report.
- 3 When the report appears in the right pane, click **Refresh** to display the latest information.
- 4 If the report page contains a **Parameters** section, you can select additional ways to organize and display the information. After you select new parameters, click **Refresh**.
- 5 (Optional) You can print the report or save it in a variety of formats. Other actions might be available depending on the type of report.

# Chapter  $11$

# Performing administrative tasks

This chapter includes the following topics:

- About the HP [Supported](#page-140-0) Systems list
- Updating the HP [Supported](#page-141-0) Systems list
- About the HP tools in HP Client [Manager](#page-142-0)
- About updating HP tools [automatically](#page-144-0)
- [Updating](#page-144-1) HP tools with the Update HP Tools wizard
- About HP backup and [recovery](#page-145-0)
- [Requirements](#page-145-1) for HP backup and recovery
- [Performing](#page-146-0) an HP backup
- <span id="page-140-0"></span>[Performing](#page-147-0) a disaster recovery
- [Purging](#page-148-0) HP data
- [Uninstalling](#page-149-0) the HP Client Manager Agent

# About the HP Supported Systems list

The HP Supported Systems list contains all the computer models that HP Client Manager supports. When HP releases a new computer model, it is tested and validated with HP Client Manager, and then it is added to the list. HP Client Manager uses this listto determine whether a discovered computer is an HP client computer that requires the HP Client Manager Plug-in.

The HP Supported Systems list contains the following information about each supported computer:

- System ID (SysId)
- Computer name
- System classification For example, Desktop, Notebook, or Workstation.
- An indication of whether a TPM license is required

The master list is in XML format and resides on a Web page. The information in the list is also stored locally in the CMDB (Configuration Management Database) on the Notification Server computer. You must update the local list periodically to ensure that it contains the most recent computers. Typically, you update the list whenever you add a new HP computer model to your environment.

<span id="page-141-0"></span>HP Client Manager contains a predefined task that updates the HP Supported Systems list.

See "Updating the HP [Supported](#page-141-0) Systems list" on page 142.

#### Updating the HP Supported Systems list

The HP Supported Systems list contains all the computer models that HP Client Manager supports. HP Client Manager uses the information in this list to identify HP client computers. Whenever you add a new HP computer model to your environment, you should update the list that is in your CMDB (Configuration Management Database).

See "About the HP [Supported](#page-140-0) Systems list" on page 141.

The master list is in XML format and resides on a Web page. The Update HP Supported Systems task downloads the latest list from the master list and updates the CMDB with the new information.

If your Notification Server computer does not have Internet access, you can download the list on another computer and save it in an accessible location. From the Notification Server computer, you can update the CMDB from the file that you downloaded.

#### To update the HP supported systems list

1 On the Notification Server computer, on the **HPClientManager Home** page, under **Administrative Tasks**, click **Update HP Supported Systems List**.

See ["Accessing](#page-61-0) the HP Client Manager Home page" on page 62.

- 2 On the **Update HP Supported Systems** page, a message indicates the status of your current list. Take one of the following actions:
	- If your list is up to date, no further action is needed and you can close this page.
	- If your list is not up to date, continue this procedure to update the list.
- 3 Select the supported systems list to download in one of the following ways:

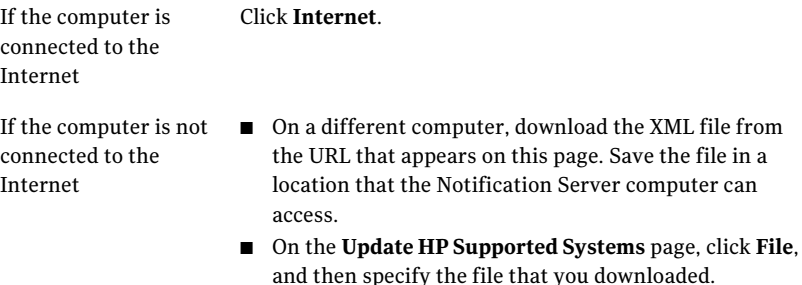

- <span id="page-142-0"></span>4 Click **Update**.
- 5 After the list is updated, you can close the page.

#### About the HP tools in HP Client Manager

HP Client Manager uses several tools from HP to help you manage your HP client computers.

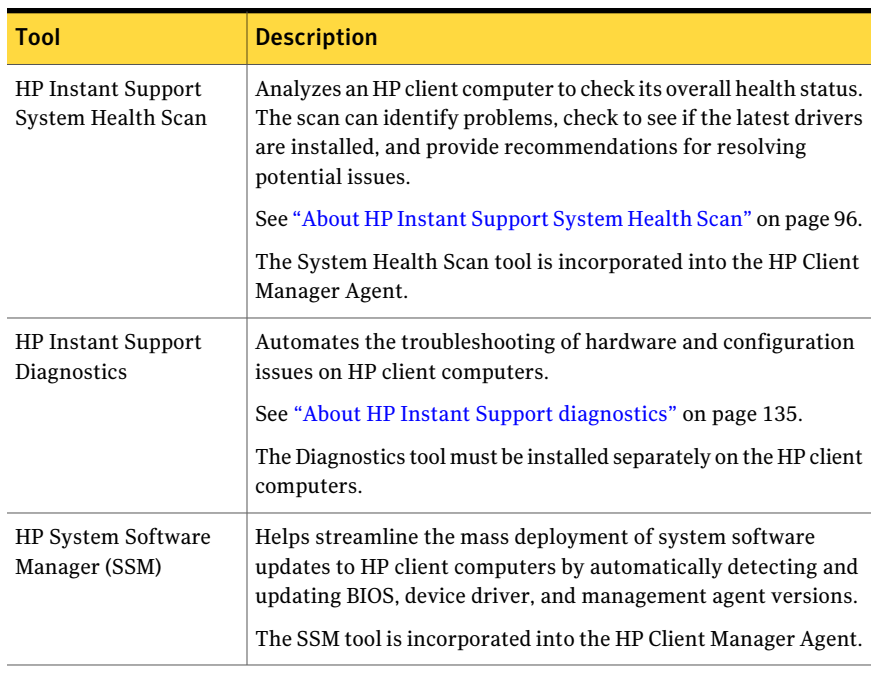

Table 11-1 HP tools in HP Client Manager

The HP tools are stored on the Notification Server computer. From there, HP Client Manager can use the tools and deploy them to the HP client computers.

Periodically, HP updates these tools.

You can update the versions of the HP tools that are in your environment in the following ways:

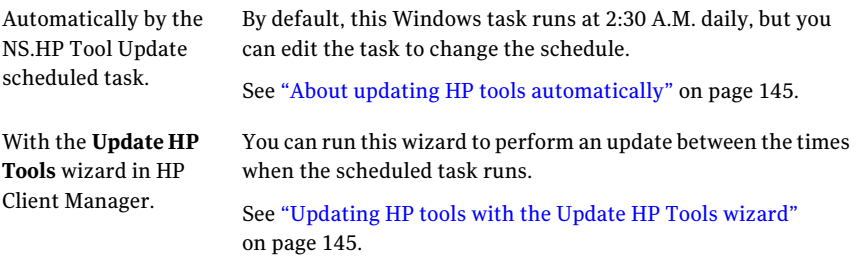

Both of these methods update the tools that are on the Notification Server computer and then roll out the updates to the client computers.
# About updating HP tools automatically

<span id="page-144-2"></span><span id="page-144-1"></span>The HP tools consist of HP Instant Support System Health Scan, HP Instant Support Diagnostics, and HP System Software Manager (SSM). You need to download updated versions of these tools from the HP Web site when HP makes them available.

See "About the HP tools in HP Client [Manager"](#page-142-0) on page 143.

HP Client Manager installs a Windows scheduled task that updates the HP tools automatically. It first updates the tools that are on the Notification Server computer and then rolls out the updates to the client computers.

By default, this task is scheduled to run at 2:30 A.M. daily, but you can edit the task to change the schedule.

The update task is available on the Windows **Control Panel**, under **Scheduled Tasks > NS.HP Tool Update**.

<span id="page-144-0"></span>Performing the update daily helps keep the tools current without the need to run the **Update HP Tools** wizard manually. You can still run the wizard manually when it is necessary.

See ["Updating](#page-144-0) HP tools with the Update HP Tools wizard" on page 145.

# Updating HP tools with the Update HP Tools wizard

<span id="page-144-3"></span>The HP tools consist of HP Instant Support System Health Scan, HP Instant Support Diagnostics, and HP System Software Manager (SSM). You need to download updated versions of these tools from the HP Web site when HP makes them available.

See "About the HP tools in HP Client [Manager"](#page-142-0) on page 143.

Typically, these tools are updated daily by a Windows scheduled task.

See "About updating HP tools [automatically"](#page-144-1) on page 145.

You can run the **UpdateHPTools** wizard to perform an update between the times when the scheduled task runs. It first updates the tools that are on the Notification Server computer and then rolls out the updates to the client computers.

The **UpdateHPTools** page ofthe wizard displays the latest version and download date for each tool. This information includes the downloads that are performed automatically with the Windows scheduled task.

To update HP tools with the Update HP Tools Wizard

- 1 On the **HP Client Manager Home** page, under **Administrative Tasks**, click **Update HP Tools**.
- 2 On the **Update HP Tools** page, select the tools to update.

The **HPInstantSupportSystemHealthScan** check box updates both the HP Instant Support System Health Scan tool and the HP Instant Support Diagnostics tool.

- <span id="page-145-0"></span>3 Click **Update**.
- 4 When the download is complete, you can close the window.

# About HP backup and recovery

<span id="page-145-2"></span>You can perform automatic, remote backups of your managed HP computers. HP Client Manager uses the HP Backup and Recovery Manager tool to run and report the backups. HP includes this tool on certain ofits business desktop and notebook computers.

The HP Backup task performs a one-time backup of the primary drive on each HP client computer. The backup data is stored in a protected area on the primary hard drive.

See ["Performing](#page-146-0) an HP backup" on page 147.

If an HP client computer suffers a data loss, you can restore its data from the backup. You perform the data restoration on the client computer, using the HP Backup and Recovery Manager tool. The data restoration cannot be performed remotely.

See ["Performing](#page-147-0) a disaster recovery" on page 148.

<span id="page-145-1"></span>Warning: This backup process is intended for disaster recovery only. You cannot recover the backed-up folders or files individually.

# Requirements for HP backup and recovery

<span id="page-145-3"></span>HP Client Manager lets you perform automatic, remote backups of your managed HP computers for disaster recovery purposes. If an HP client computer suffers a data loss, you can restore its data from the backup. For the backup and recovery to work, your system must meet certain requirements.

The HP backup has the following requirements:

■ The client computers to be backed up must have HP Backup and Recovery Manager installed.

These computers are identified during the HP Client Inventory and are added to the following filter: Computers with HP Backup and Recovery Manager installed.

- The scheduler.exe that is supplied with HP Backup and Recovery Manager must be version 1.0.4.0 or later.
- Software Management Solution 7.x must be installed on the Symantec Management Platform.

If this solution is not installed, the HP Backup task is not available.

See ["Performing](#page-146-0) an HP backup" on page 147.

The disaster recovery process has the following requirements:

- The client computer to be restored must have HP Backup and Recovery Manager installed.
- The client computer must have been backed up.
- The disaster recovery must be performed on the client computer with the HP Backup and Recovery Manager tool.

HP Client Manager cannot restore the backup remotely.

<span id="page-146-0"></span>See ["Performing](#page-147-0) a disaster recovery" on page 148.

<span id="page-146-1"></span>See "About HP backup and [recovery"](#page-145-0) on page 146.

# Performing an HP backup

The HP Backup task lets you perform automatic, remote backups of your managed HP computers.

By default, this task runs at 2:00 A.M. daily. It runs automatically on the computers that belong to the following filter: Computers where HP Backup Task has not run. After the task runs on a particular computer, that computer is no longer a member ofthe filter and is not backed up again.If you need to back up that computer again, run the task specifically for that computer or for another filter that the computer belongs to.

You do not need to take action on this task except to run it on a different schedule or on a different group of computers.

The **Package settings** section of this task is read only because changing the settings incorrectly can cause the backup to fail.

For the HP backup to work, your system must meet certain requirements. For example, the HP Backup task is available only if Software Management Solution 7.x is installed on the Symantec Management Platform.

See ["Requirements](#page-145-1) for HP backup and recovery" on page 146.

Warning: This backup process is intended for disaster recovery only. You cannot recover the backed-up folders or files individually.

See "About HP backup and [recovery"](#page-145-0) on page 146.

To view or schedule the HP Backup task

1 On the **HP Client Manager Home** page, under **Management Tasks**, click **Backup > HP Backup and Recovery**.

See ["Accessing](#page-61-0) the HP Client Manager Home page" on page 62.

2 On the **HPBackup Task** page, under **Task Status**, you can view the details of the task, run the task, or create a new schedule.

See ["Scheduling](#page-64-0) and selecting target computers in an HP Client Manager [task"](#page-64-0) on page 65.

<span id="page-147-0"></span>3 When you finish viewing or scheduling the task, you can close the task page.

# Performing a disaster recovery

<span id="page-147-1"></span>HP Client Manager uses the HP Backup and Recovery Manager tool to perform automatic, remote backups of your managed HP computers. If an HP client computer suffers a data loss, you can restore its data from the backup.

See "About HP backup and [recovery"](#page-145-0) on page 146.

Warning: This restoration process is intended for disaster recovery only. You cannot recover the backed-up folders or files individually.

For more information about using HP Backup and Recovery Manager, see the documentation or help that is provided with that product.

#### To perform a disaster recovery

- 1 On the HP client computer that requires the recovery, restart the computer.
- 2 When the **Press F11 for emergency recovery** prompt appears, press F11.
- 3 In the **Welcome toPCRecovery** window, click **RecoverPCtoaspecificpoint in time**, and then click **Next**.

4 In the list of recovery points that appears, select the appropriate recovery point, and then click **Next**.

The backups that HP Client Manager creates are stored in a protected area on the primary hard drive.

5 To begin the recovery process, in the **SmartPC Recovery** window, select one of the following options:

Lets you preserve any existing files that were updated or created since this recovery point or backup were created. **Browse new and updated files to preserve Recover PC without** Performs the recovery without preserving any changes to the operating system configuration or applications that were made after this recovery point or backup were created. **preserving new and updated files**

6 Follow any screen prompts to perform and finish the disaster recovery process.

# Purging HP data

<span id="page-148-0"></span>The data that is collected from managed HP computers is stored in the CMDB (Configuration Management Database). To manage the size of the CMDB, you can specify how long certain types of data are stored. You can configure the purge settings based on the age of the data or on the number of rows in the database.

Your options for purging HP Client Manager data are as follows:

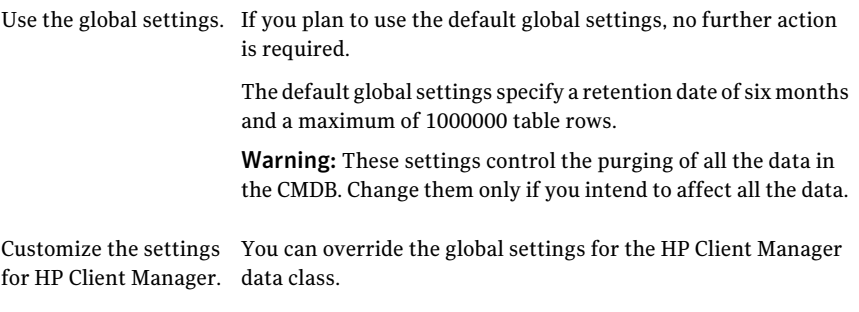

For more information about purging the Configuration Management Database, see the *Symantec Management Platform Help*.

To configure purging settings for HP data

- 1 In the **Symantec Management Console**, on the **Settings** menu, click **Notification Server > Purging Maintenance**.
- 2 In the left pane, click **Purging Maintenance > Purging Maintenance**.
- 3 In the right pane, on the **Purging Maintenance** page, click the **Resource Event Data Purge Settings** tab.
- 4 Ensure that the **Configured** option is selected.
- 5 Click **Select DataClasses**.
- 6 In the **Items Selector** dialog box, click **HP Client Manager** or expand the folder and select specific data classes, and then click **Save Changes**.
- 7 On the **Resource Event Data Purge Settings** tab, specify the purge settings for the data classes that you selected.
- <span id="page-149-0"></span>8 On the **Purging Maintenance** page, click **Save changes**, and then close the page.

# Uninstalling the HP Client Manager Agent

You can uninstall the HP Client Manager Agent from managed HP computers.

The HP Client Manager Uninstall policy performs the agent uninstall. By default, this policy is turned off. You must schedule and turn on (enable) the policy to uninstall the agent.

To uninstall the HP Client Manager Agent

- 1 In the **Symantec Management Console**, on the **Settings** menu, click **All Settings**.
- 2 In the left pane, click **Agent/Plug-ins>HPClientManagerAgent>HPClient Manager Agent Uninstall**.
- 3 On the plug-in installation page, under **Applied To**, select the target computers.

Warning: The default filter is **All HP Computers with HP Client Manager Installed**. If you use the default filter, the agent is uninstalled from all computers. In most cases, you should select the computers individually.

For more information, see the topics about specifying the targets of a policy in the *Symantec Management Platform Help*.

4 Under **Schedule**, click **Addschedule** to schedule the policy to run at a specific date and time or during a span of time.

You can specify as many schedules as you need.

For more information, see the topics about specifying a policy schedule in the *Symantec Management Platform Help*.

5 Turn on the policy.

At the upper right of the page, click the colored circle, and then click **On**.

6 Click **Save changes**.

Performing administrative tasks Uninstalling the HP Client Manager Agent 152

# Index

### **A**

activate HP Client Manager [43](#page-42-0) alerts, computer health. *See* health alerts, HP Altiris Agent [56](#page-55-0) about [47](#page-46-0) about installing [49](#page-48-0) pulling from HP clients [53](#page-52-0) pushing to HP clients [50](#page-49-0) pushing to HP clients (scheduled) [52](#page-51-0) archive Embedded Security data [89](#page-88-0) automation job, HP Client Manager about [127](#page-126-0) customizing [132](#page-131-0) automation policy, HP Client Manager about [127](#page-126-1) configuring [127](#page-126-2) customizing [130](#page-129-0) email settings about [130](#page-129-1) enabling [127](#page-126-2) options [128](#page-127-0) testing [128](#page-127-1) automation task, HP Client Manager about [127](#page-126-3) customizing [131](#page-130-0)

# **B**

backup, HP about [146](#page-145-2) disaster recovery [148](#page-147-1) performing [147](#page-146-1) requirements [146](#page-145-3) restoration [148](#page-147-1) task [147](#page-146-1) **BIOS** updates. *See* SoftPaq BIOS task. *See* HP BIOS Administration task BIOS, HP. *See* HP BIOS

# **C**

components of HP Client Manager [12](#page-11-0) computer selection HP Client Manager [65](#page-64-1) configuration, HP Embedded Security [79](#page-78-0) Configure Embedded Security [79](#page-78-0) Configure Embedded Security task [81](#page-80-0) configuring Altiris Agent settings [48](#page-47-0) context-sensitive help [19](#page-18-0)

# **D**

data purge, HP Client Manager [149](#page-148-0) deploying the Altiris Agent [49](#page-48-0) diagnostics, HP Instant Support. *See* HP Instant Support diagnostics disaster recovery, HP [148](#page-147-1) about [146](#page-145-2) requirements [146](#page-145-3) discover computers on the network [46](#page-45-0) discovery filter [57](#page-56-0) HP computers [55](#page-54-0) non-supported computers [55](#page-54-0) report [56](#page-55-1) documentation [19](#page-18-0) driver updates, HP. *See* SoftPaq

### **E**

email settings Notification Server [60](#page-59-0) email settings, HP automation about [130](#page-129-1) customizing [130](#page-129-2) Embedded Security owner password. *See* owner password, Embedded Security Embedded Security, HP. *See* HP Embedded Security Event Console [64](#page-63-0)

#### **F**

Filestore, HP Client Manager about [94](#page-93-0), [100](#page-99-0) filter discovery [57](#page-56-0) filter, HP Client Manager about [64](#page-63-1) Embedded Security defaults [77](#page-76-0) viewing [65](#page-64-2)

#### **H**

health alert notification about [126](#page-125-0) customizing [130](#page-129-0) email settings about [130](#page-129-1) health alerts, HP [120](#page-119-0) *See also* health monitoring, HP about [120](#page-119-0) automation about [126](#page-125-0) enabling [121](#page-120-0) local alerts [123](#page-122-0), [125](#page-124-0) health monitoring, HP [120](#page-119-0) *See also* health alerts, HP about [120](#page-119-0) configuring settings [121](#page-120-0) process [120](#page-119-1) reports [133](#page-132-0) health scan, HP. *See* HP Instant Support System Health Scan help context-sensitive [19](#page-18-0) Home page. *See* HP Client Manager Home page Home page, HP Client Manager about [61](#page-60-0) accessing [62](#page-61-1) options [63](#page-62-0) HP Backup and Recovery Manager [146](#page-145-2) HP BIOS Administration task creating [110](#page-109-0) editing [111](#page-110-0) scheduling [111](#page-110-0) HP BIOS Administration Wizard choosing BIOS settings [113](#page-111-0) options [112](#page-111-1) running [110](#page-109-0) schedule options [114](#page-113-0) target computer selection [114](#page-112-0)

HP BIOS settings about [109](#page-108-0) modifying on clients [110](#page-109-0) report creating [114](#page-113-1) editing [115](#page-114-0) viewing [116](#page-115-0) task creating [110](#page-109-0) editing [111](#page-110-0) scheduling [111](#page-110-0) HP Client Manager about [11](#page-10-0) components [12](#page-11-0) configuration [40](#page-39-0) integration with Symantec Management Platform [14](#page-13-0) key tasks [16](#page-15-0) setup [40](#page-39-0) starting [62](#page-61-1) HP Client Manager Agent about [57](#page-56-1) installing [58](#page-57-0) uninstalling [150](#page-149-0) upgrading [59](#page-58-0) HP Client Manager Home page about [61](#page-60-0) accessing [62](#page-61-1) options [63](#page-62-0) HP Client Manager plug-in about [57](#page-56-1) installing [58](#page-57-0) uninstalling [150](#page-149-0) upgrading [59](#page-58-0) HP computer inventory about [69](#page-68-0) gathering [71](#page-70-0) reports [71](#page-70-1) viewing in Resource Manager [72](#page-71-0) HP Embedded Security about [76](#page-75-0) archiving credentials and settings [89](#page-88-0) configuration process [78](#page-77-0) configuration task [79](#page-78-0) filters [77](#page-76-0) initialization process [78](#page-77-0) reports [92](#page-91-0) restoring credentials and settings [90](#page-89-0) tasks [76](#page-75-1)

HP Embedded Security *(continued)* wizard [76](#page-75-1) HP Embedded Security Wizard [76](#page-75-1) HP Health Monitoring Task configuring [121](#page-120-0) options [122](#page-121-0) HP Instant Support diagnostics about [135](#page-134-0) actions [136](#page-135-0) gathering data [139](#page-138-0) process [136](#page-135-0) reports [139](#page-138-1) running [139](#page-138-0) task [139](#page-138-0) tool about [135](#page-134-0) updating automatically [145](#page-144-2) tools installing [137](#page-136-0) updating with wizard [145](#page-144-3) viewing results [139](#page-138-1) HP Instant Support System Health Scan about [96](#page-95-0), [144](#page-143-0) reports [98](#page-97-0) running [97](#page-96-0) scan results [98](#page-97-0) updating automatically [145](#page-144-2) updating with wizard [145](#page-144-3) viewing in Resource Manager [99](#page-98-0) HP Local Alerts Configuration Task configuring [123](#page-122-0) options [125](#page-124-0) HP SoftPaq. *See* SoftPaq HP Softpaq Delivery Wizard [105](#page-104-0) HP Supported Systems list about [141](#page-140-0) downloading [142](#page-141-0) updating [142](#page-141-0) HP System Software Manager (SSM) about [144](#page-143-1) updating automatically [145](#page-144-2) updating with wizard [145](#page-144-3) HP tools about [143](#page-142-1) updating automatically [145](#page-144-2) updating with wizard [145](#page-144-3) HPCM. *See* HP Client Manager

#### **I**

initialization, HP Embedded Security [78](#page-77-0) installation, HP Client Manager about [23](#page-22-0) downloading installation file [30](#page-29-0) installing on existing platform [35](#page-34-0) installing Out of Band Management Component [33,](#page-32-0) [36](#page-35-0) installing with the platform [33](#page-32-1) process [27](#page-26-0) requirements [24](#page-23-0) scenarios [26](#page-25-0) types [26](#page-25-0) upgrading from 6.x [29](#page-28-0) upgrading from 7.x [37](#page-36-0) Instant Support Diagnostics. *See* HP Instant Support diagnostics Instant Support System Health Scan. *See* HP Instant Support System Health Scan inventory data [56](#page-55-0) inventory, HP clients about [69](#page-68-0) gathering [71](#page-70-0) reports [71](#page-70-1) viewing in Resource Manager [72](#page-71-0) inventory, non-HP clients gathering [71](#page-70-0) reports [71](#page-70-1)

### **L**

launch HP Client Manager [62](#page-61-1) license, HP Client Manager installing [45](#page-44-0) obtaining [43](#page-42-0) local alerts, HP configuring settings [123](#page-122-0) options [125](#page-124-0)

#### **M**

Manage Embedded Security Credential task [82](#page-81-0) monitor computer health. *See* health monitoring, HP

### **N**

network, discover computers [46](#page-45-0) non-HP computer inventory about [69](#page-68-0) gathering [71](#page-70-0)

non-HP computer inventory *(continued)* reports [71](#page-70-1) NS.HP Tool Update [145](#page-144-2)

#### **O**

Out of Band Management Component included with HP Client Manager [15](#page-14-0) installing with HP Client Manager [33,](#page-32-0) [36](#page-35-0) owner password, Embedded Security setting [79](#page-78-0) owner, HP Embedded Security about [77](#page-76-1) password, changing [84](#page-83-0) password, setting [78](#page-77-0)

#### **P**

password reset token file. *See* token, password reset password, Embedded Security user creating a token [86](#page-85-0) reset process [85](#page-84-0) resetting [88](#page-87-0) ProtectTools Security Manager [76](#page-75-0) purge options, HP Client Manager [149](#page-148-0)

# **Q**

quick start tasks [43](#page-42-1)

### **R**

Release Notes [19](#page-18-0) report discovery [56](#page-55-1) report, HP BIOS creating [114](#page-113-1) editing [115](#page-114-0) viewing [116](#page-115-0) reports health monitoring, HP [133](#page-132-0) HP Instant Support Diagnostics [139](#page-138-1) SoftPaq delivery reports [107](#page-106-0) reports, HP Client Manager [66](#page-65-0) reports, HP clients viewing [71](#page-70-1) reports, non-HP clients viewing [71](#page-70-1) requirements for installation [24](#page-23-0) Resource Manager viewing HP computer inventory [72](#page-71-0)

restoration from backup, HP [148](#page-147-1) about [146](#page-145-2) requirements [146](#page-145-3) restore Embedded Security data [90](#page-89-0)

# **S**

security and BIOS settings [109](#page-108-0) settings, Altiris Agent [48](#page-47-0) SoftPaq about [94](#page-93-1) automatic import [104](#page-103-0) delivering to clients [105](#page-104-0) delivery reports [107](#page-106-0) downloading. *See* with a task about [100](#page-99-1) manually [102](#page-101-0) methods [100](#page-99-1) editing delivery task [106](#page-105-0) HP Softpaq Delivery Wizard [105](#page-104-0) import task [104](#page-103-0) importing about [103](#page-102-0) automatically [104](#page-103-0) manually [104](#page-103-1) methods [103](#page-102-0) management process [95](#page-94-0) scanning computers [97](#page-96-0) SSM. *See* HP System Software Manager (SSM) start HP Client Manager [62](#page-61-1) Supported Systems list, HP. *See* HP Supported Systems list Symantec Installation Manager installing for HP Client Manager [32](#page-31-0) Symantec Management Console about [15](#page-14-1) accessing [62](#page-61-1) Symantec Management Platform tasks in HP Client Manager [68](#page-67-0)

# **T**

target selection HP Client Manager [65](#page-64-1) task, HP Client Manager scheduling [65](#page-64-1) selecting computers [65](#page-64-1) selecting targets [65](#page-64-1) token, password reset about [85](#page-84-1)

token, password reset *(continued)* creating [86](#page-85-0) tools, HP. *See* HP tools TPM (Trusted Platform Module) about [76](#page-75-0), [78](#page-77-0) TrustedPlatformModule. *See*TPM(TrustedPlatform Module)

# **U**

update HP tools [145](#page-144-3) upgrade, HP Client Manager [29](#page-28-0), [37](#page-36-0) user, HP Embedded Security password reset process [85](#page-84-0) password, resetting [88](#page-87-0)

#### **W**

Windows 7 readiness HP client computers [67](#page-66-0) Windows XP simple file sharing, disable [53](#page-52-1)